# Sistema de medición electrónica **Car-O-Tronic Vision2**

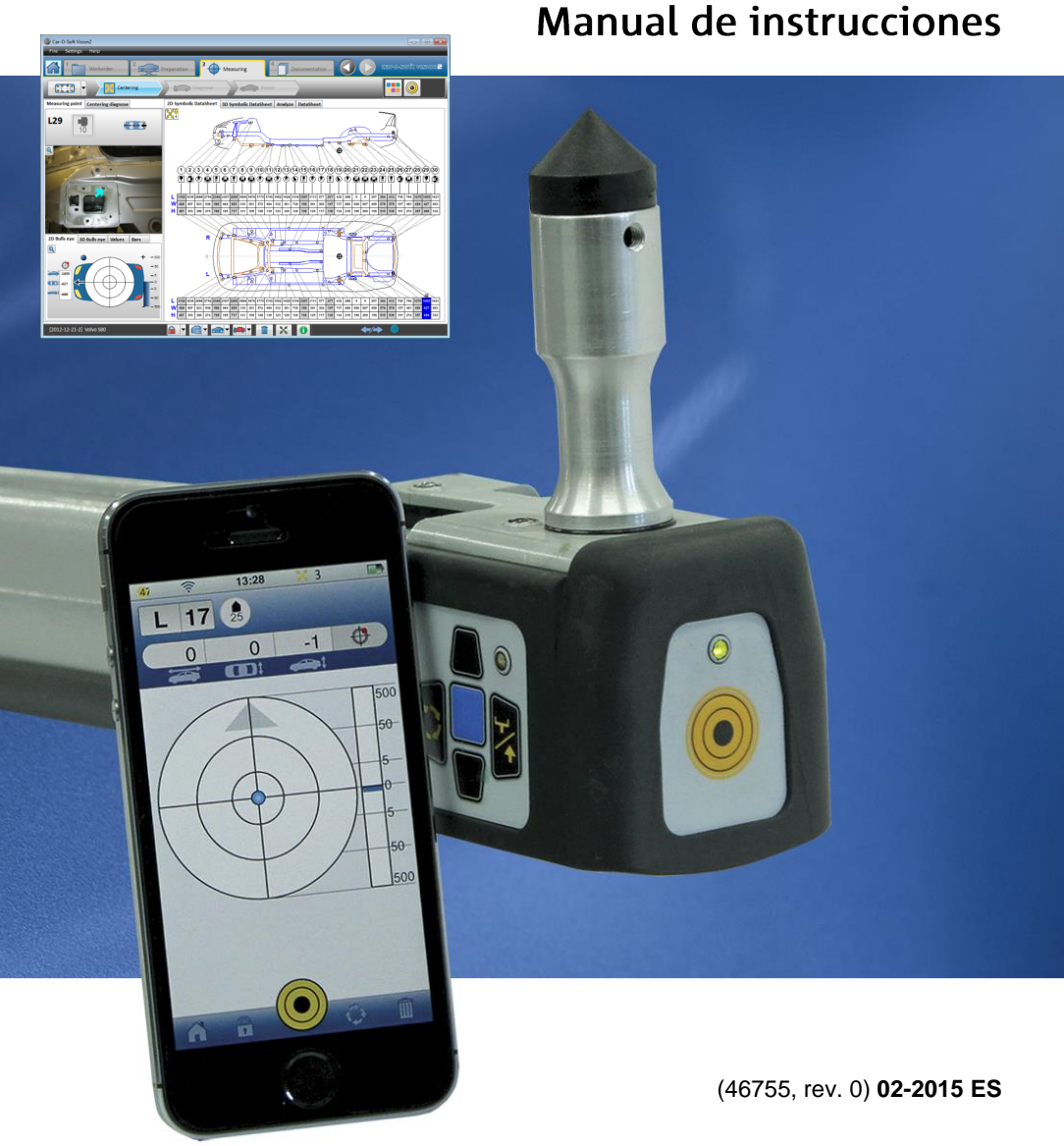

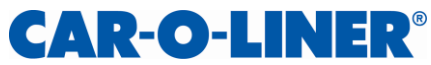

# **Prólogo**

**Car-O-Tronic Vision2** es un sistema de medición electrónica que le permite medir electrónicamente los vehículos. Car-O-Tronic Vision2 comprende Car-O-Tronic, Vision2 Software y Car-O-Data. Car-O-Tronic es el hardware de medición y Vision2 Software es el software de medición. Car-O-Data es una base de datos que contiene las hojas de datos de Car-O-Liner, hojas de datos con fotografías e índices de la mayoría de los vehículos. Se puede acceder a Car-O-Data mediante una suscripción en línea o una suscripción por DVD que se actualiza 4 veces al año.

Car-O-Liner Group AB no podrá considerarse, bajo ninguna circunstancia, responsable de daños intencionales o involuntarios, ni de pérdida de ingresos, pérdida de oportunidad comercial, pérdida de uso u otro inconveniente similar derivado, sin limitaciones e independientemente de cómo se hubieran producido, que sean el resultado de deficiencias en la información suministrada en Vision2 Software o de un uso para el cual no está destinado.

El contenido de esta información puede modificarse sin preaviso y la publicación incluye información que está protegida por las leyes de derechos de autor. Se prohíben la reproducción parcial o total de esta publicación, su almacenamiento en un sistema de extracción de información y su transmisión de cualquier forma y por cualquier medio sin previa autorización por escrito de Car-O-Liner Group AB.

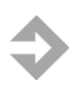

**NOTA:** Antes de instalar Vision2 Software y el DVD de Car-O-Data, lea detenidamente los contratos de licencia. Al instalar el software, da su conformidad a las condiciones del contrato.

**NOTA:** El Manual de instrucciones de Car-O-Tronic Vision2 (incluido en el CD de instalación) es uno de los tres documentos de instrucciones que describen Car-O-Tronic Vision2; los otros dos son la Guía de puesta en marcha (incluida en el CD de instalación) y la Guía de consulta rápida (impresa).

Copyright © Car-O-Liner Group AB, 2015

#### Aviso

Las dimensiones y la información incluida en las hojas de datos de Car-O-Liner se compilan a partir de la información preparada por la medición de vehículos y de la información que suministran los fabricantes de automóviles. Los métodos empleados en la medición de vehículos suelen considerarse fiables en cuanto a la precisión requerida.

Car-O-Liner Group AB y los terceros involucrados directa o indirectamente no podrán ser considerados como responsables por daños y perjuicios que sean el resultado de deficiencias en la información suministrada por hojas de datos de Car-O-Liner o en el índice de Car-O-Liner y sus componentes.

Se prohíbe la reproducción (electrónica o mecánica) de cualquier parte de esta publicación o de las hojas de datos de Car-O-Liner, así como su almacenamiento en cualquier sistema sin previo acuerdo con Car-O-Liner Group AB.

Nos reservamos el derecho a introducir cambios sin previo aviso.

#### Contrato de licencia

Al instalar el software, da su conformidad a las condiciones de este contrato. En la medida en que se acuerden otras condiciones por escrito con Car-O-Liner Group AB, dichas condiciones prevalecerán. Si no está de acuerdo con las condiciones, devuelva inmediatamente la caja del software con los artículos que se incluyen, para su reembolso.

El software y la documentación son propiedad de Car-O-Liner Group AB y sus proveedores, y están protegidos por las leyes de derechos de autor y las disposiciones de los tratados internacionales.

Usted no podrá alquilar, ceder el uso, otorgar una subconcesión, copiar ni dar en préstamo el software o la documentación. Asimismo, no podrá alterar, modificar o adaptar el software o la documentación.

#### Funciones del sistema de medición

Toda la información relativa al software de este manual se refiere a Vision2 Software.

Todos los capítulos y los apartados de este manual que contienen información específica sobre el software *Vision2 X3* Software están señalados con el mensaje *Vision2 X3 (véase el índice).*

Para ver una descripción general del hardware y el software de Car-O-Tronic Vision2, *consulte 1.2 «Descripción general de las funciones de Car-O-Tronic Vision2».* 

# **Índice**

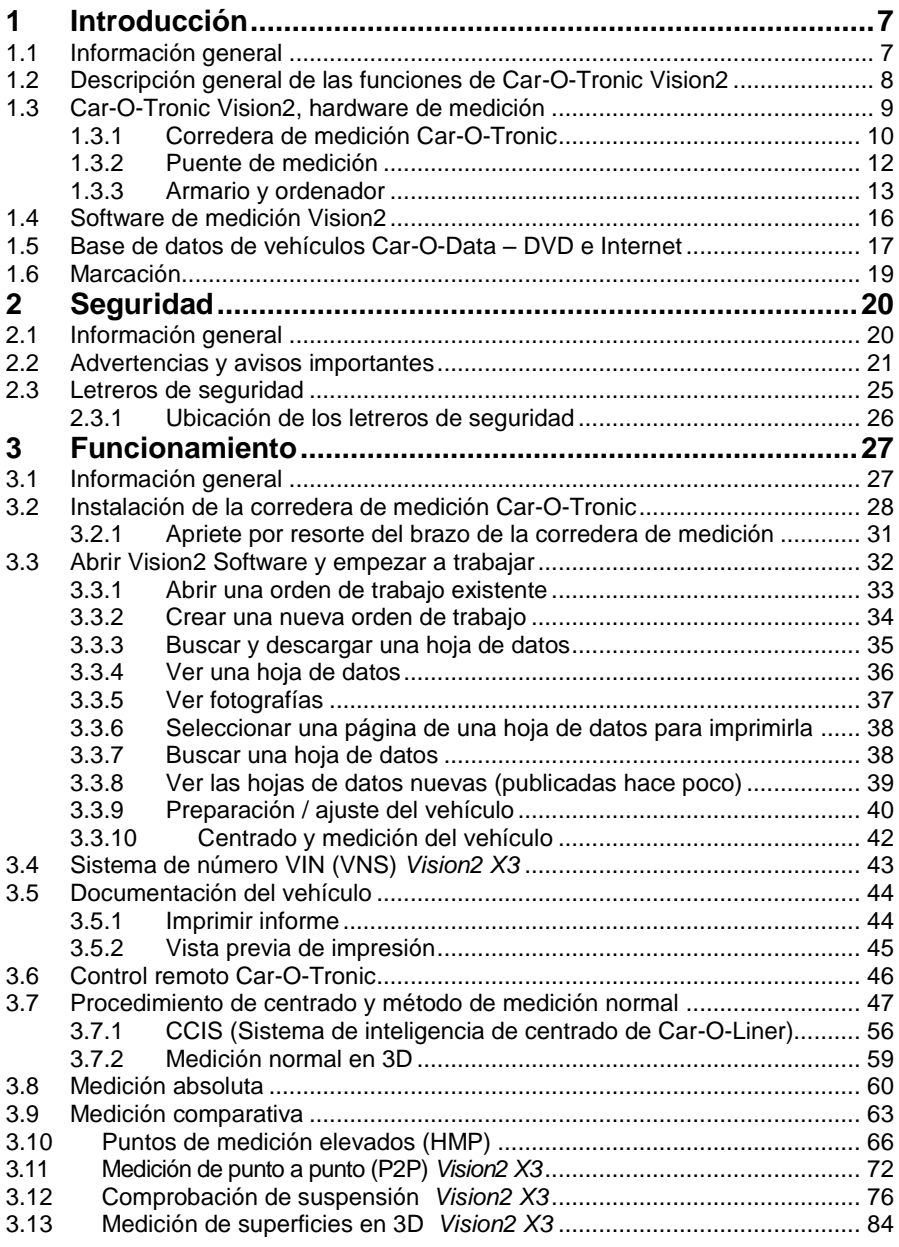

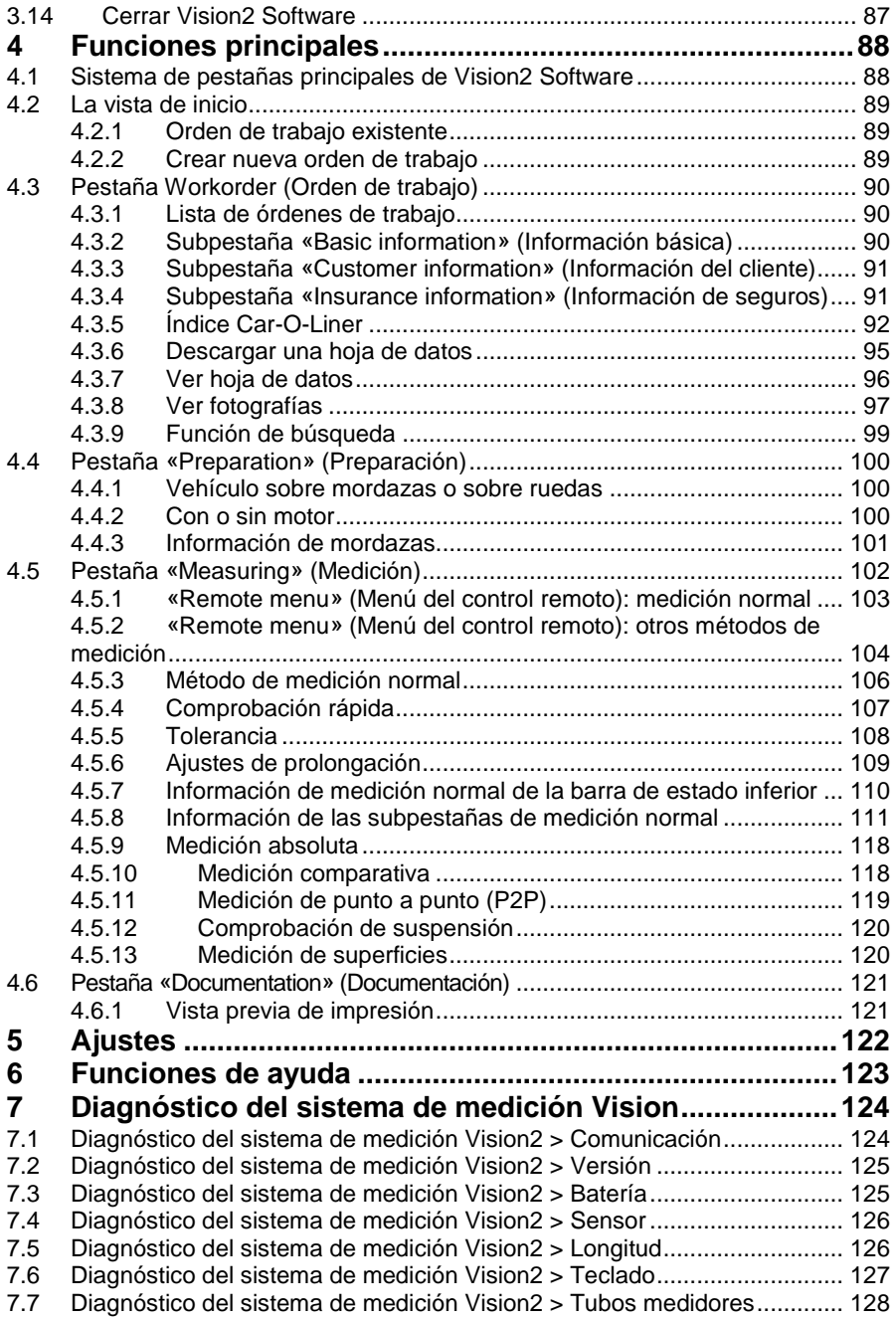

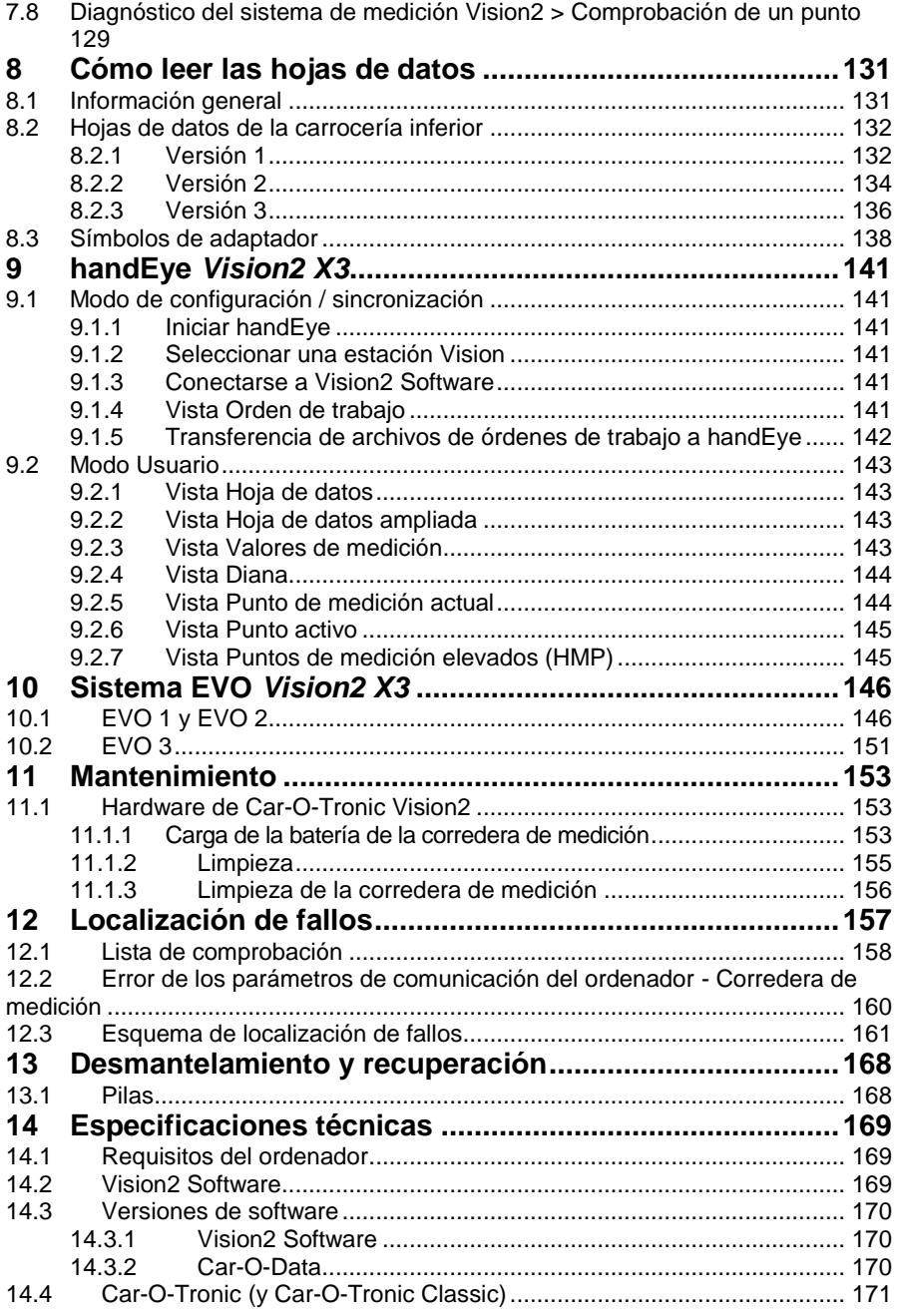

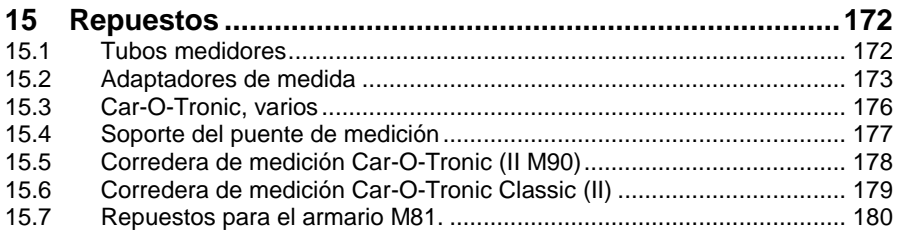

# <span id="page-7-0"></span>**1 Introducción**

# <span id="page-7-1"></span>**1.1 Información general**

Car-O-Tronic Vision2 es un sistema de medición electrónica que le permite medir electrónicamente los vehículos. El sistema de medición electrónica básico que suministra Car-O-Liner Group AB incluye las siguientes piezas:

- Car-O-Tronic Vision2
	- Armario de ordenador
	- Corredera de medición Car-O-Tronic
	- Batería y cargador
	- Puente de medición
	- Soporte del puente de medición
	- Adaptadores y tubos medidores
	- Bluetooth
- Vision<sub>2</sub> Software
- Car-O-Data (DVD e Internet)

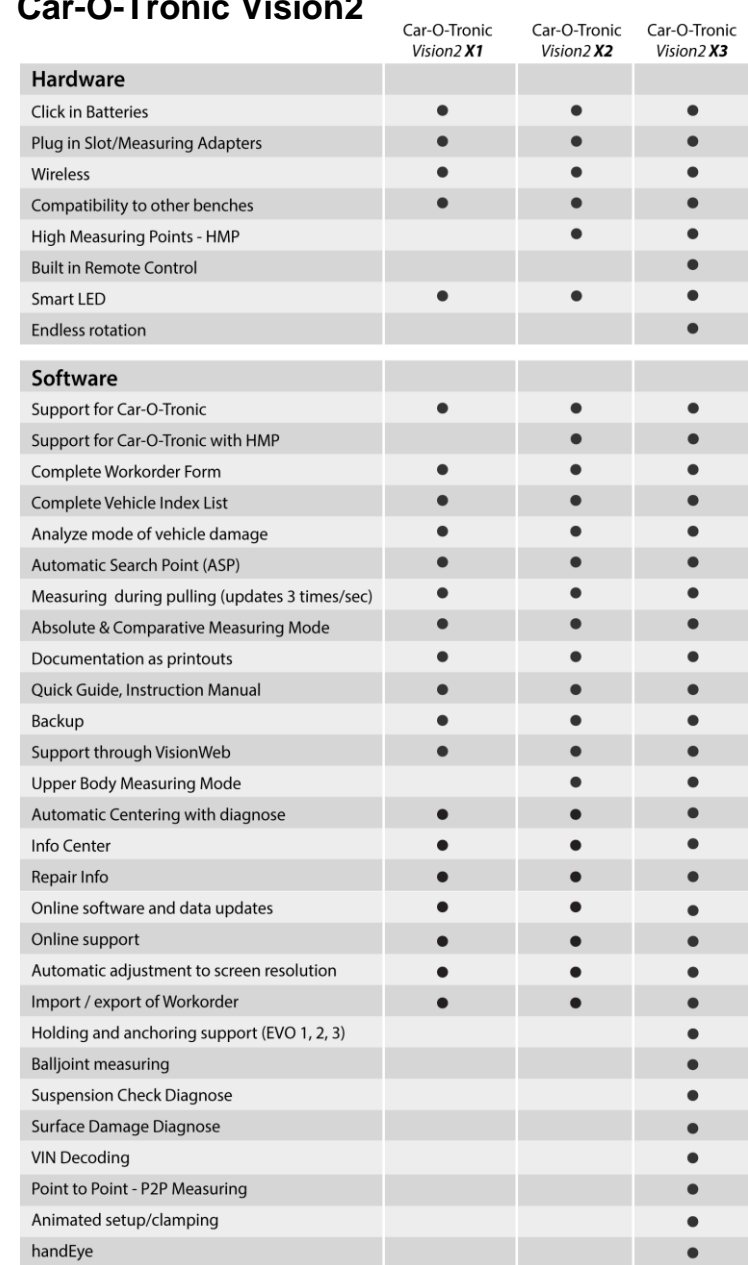

### <span id="page-8-0"></span>**1.2 Descripción general de las funciones de Car-O-Tronic Vision2**

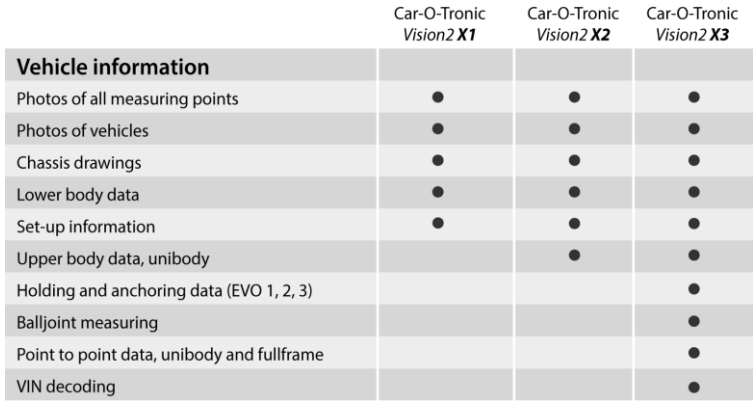

## <span id="page-9-0"></span>**1.3 Car-O-Tronic Vision2, hardware de medición**

Car-O-Tronic Vision2 es un sistema de medición electrónica diseñado principalmente para medir y comprobar la corrección dimensional del chasis del vehículo. Car-O-Tronic efectúa la medición con relación a las hojas de datos de Car-O-Liner o sobre una base absoluta o comparativa. En este manual, se describe la medición con hojas de datos. Las matemáticas avanzadas y la tecnología informática significan que Car-O-Tronic se puede utilizar sin ningún otro equipo especial. Los únicos requisitos son que el sistema de medición se coloque sobre una superficie plana y que el objeto que se vaya a medir también esté colocado sobre una superficie plana. No es necesario que estas superficies coincidan o se alineen entre sí de un modo determinado.

Las cinco piezas principales del sistema de medición son:

- Corredera de medición Car-O-Tronic con adaptadores y tubos medidores
- Puente de medición
- Ordenador
- Armario
- Bluetooth

#### <span id="page-10-0"></span>1.3.1 Corredera de medición Car-O-Tronic

La corredera de medición que se describe en este manual es la Car-O-Tronic. Todos los usos del nombre «Car-O-Tronic» en este manual hacen referencia a la corredera de medición Car-O-Tronic (para ver información sobre las funciones de las correderas de medición Car-O-Tronic y Car-O-Tronic Classic, *consulte el apartado 3.6 «Control remoto Car-O-Tronic»).* El carro de la corredera de medición constituye la base del brazo de medición. Funciona sobre ruedas, lo que facilita su desplazamiento a distintas posiciones a lo largo del puente de medición.

El brazo medidor constituye realmente la unidad de medición. Está compuesto de tres brazos:

- El brazo central se mueve en el plano horizontal. Está montado sobre un eje vertical en el carro de la corredera de medición.
- El brazo medio está montado sobre un eje vertical en el brazo central.

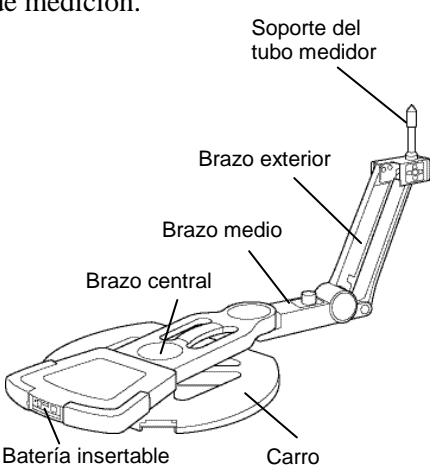

 El brazo exterior, con brazo de movimiento paralelo, está montado sobre un eje horizontal al final del brazo medio. En el otro extremo del brazo de movimiento paralelo hay un portalápiz de medición para distintos tubos medidores que contiene los adaptadores de medida especificados en las hojas de datos.

Hay un sensor de ángulo en cada pivote que emite señales eléctricas, proporcionales al ángulo actual del brazo. Conociendo el ángulo de cada brazo y la distancia entre los pivotes, se puede calcular la posición del adaptador con relación al centro de la corredera de medición. Este es el mismo tipo de matemáticas que se utiliza en robótica. En realidad, las matemáticas están más avanzadas si se toman en consideración las tolerancias en las longitudes de los brazos, los errores de ángulo en el posicionamiento,

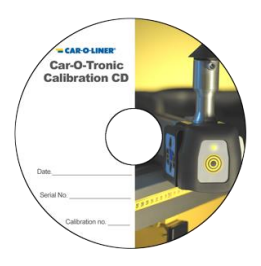

CD con los parámetros de calibración de la corredera de medición.

etcétera. Cada corredera de medición está, por tanto, calibrada individualmente antes de la entrega, y los parámetros, longitudes, ángulos, etcétera que se calculan, se aplican únicamente a esa corredera en particular.

La mayoría de las piezas electrónicas, junto con la batería recargable, están instaladas en el brazo central.

Además de los sensores de longitud y ángulo antes mencionados, el sensor del portalápiz de medición puede identificar automáticamente qué tubo medidor se ha seleccionado. Por lo tanto, es posible cambiar el tubo medidor, si es necesario, para alcanzar el punto de medición deseado y seguir obteniendo automáticamente el valor de medición correcto.

Por razones prácticas, no es posible leer la medición en la corredera de medición, sino que los valores medidos se transmiten a través de una comunicación inalámbrica al ordenador. Ahí es donde se procesan y almacenan todos los datos medidos, las hojas de datos, los informes de medición, etc.

### <span id="page-12-0"></span>1.3.2 Puente de medición

Hay dos puentes de medición diferentes: M75 y M74. La elección de cada uno de ellos depende del tipo de banco. Las instrucciones de este manual de instrucciones son válidas para ambas versiones.

El puente de medición se complementa con un carril de medición longitudinal. El puente de medición forma la superficie (riel) para la corredera de medición y, por lo tanto, es importante que se coloque sobre una superficie plana.

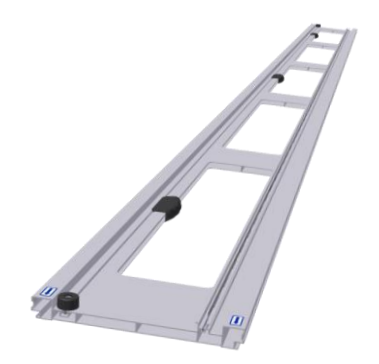

El carril de medición longitudinal del puente de medición constituye, junto con el cabezal medidor de longitud situado debajo del carro de la corredera de medición, un sistema de medición longitudinal que mantiene un registro del punto del puente de medición donde se encuentra la corredera. Este se debe colocar en el lado izquierdo del vehículo.

Asegúrese de que la distancia vertical permanece dentro de ciertos límites para proporcionar el campo óptimo y que la flecha del puente señala hacia la parte delantera del vehículo.

El sistema de medición longitudinal proporciona dos tipos de lectura, incremental (impulsos) y absoluta. Con la lectura absoluta, una vez que el sistema de medición está activado y centrado hacia el vehículo, la corredera de medición se puede subir y bajar del puente de medición sin que se pierda el centrado, siempre que el puente de medición no se mueva de su posición original con respecto al vehículo.

### <span id="page-13-0"></span>1.3.3 Armario y ordenador

El armario sirve para guardar el ordenador, la corredera de medición y un juego de adaptadores y tubos medidores. Se recomienda guardar la corredera de medición en el armario cuando no se utilice.

#### **Ordenador**

El ordenador procesa todos los datos medidos, las hojas de datos y los informes de medición, etcétera. El ordenador no se incluye en la entrega básica de Car-O-Tronic Vision2, pero se necesita un ordenador para utilizar Vision2 Software. Además del ordenador, se requiere una impresora, un teclado y un ratón.

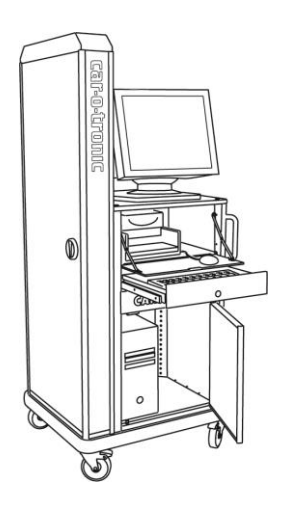

#### **Cargador y batería insertable de la corredera de medición**

La batería utilizada con Car-O-Tronic es de litio-ion. La carga total de la batería es suficiente para un funcionamiento continuo de 6 a 8 horas, aproximadamente. Pero, como Car-O-Tronic se desconecta automáticamente después de

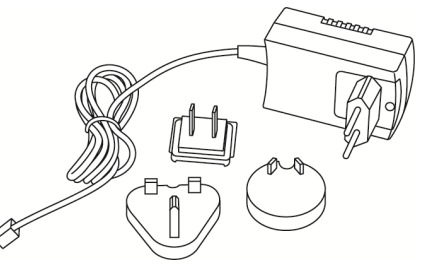

un tiempo establecido, en realidad, la batería dura mucho más.

**NOTA:** Antes de cargar la batería debe extraerla de la corredera de medición.

La carga de la batería se indica continuamente en Vision2 Software durante el modo de medición. El campo mostrado es 15-100 %. La batería no debe exponerse a un calor

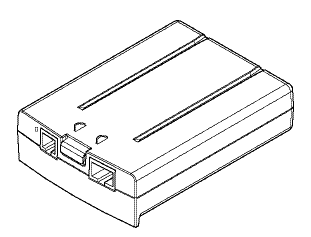

excesivo. En particular durante la carga, las unidades deben protegerse del calor excesivo, ya que afecta negativamente a su capacidad para absorber la carga.

Una vez que la batería se haya descargado, tardará de 2 a 3 horas antes de alcanzar el 80 % de su capacidad y 6 horas para la carga completa.

#### **Piezas de medición M62**

Los tubos y adaptadores de medida se guardan en el cajón derecho del armario.

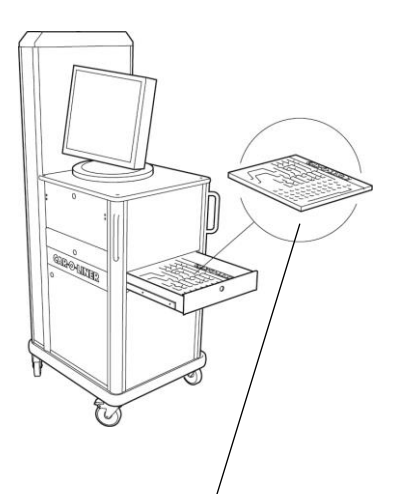

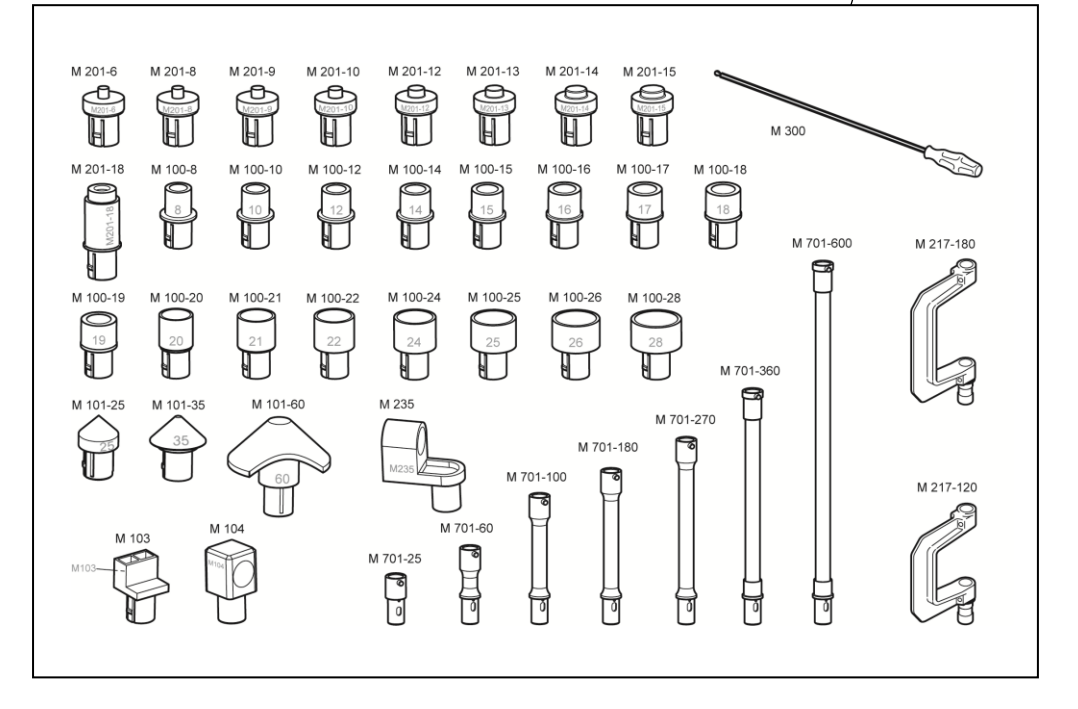

*Tubos medidores y adaptadores*

#### Unidad HMP M705

La unidad de puntos de medición elevados (HMP) M705 se usa para medir puntos altos en la carrocería y el compartimento del motor del vehículo; *consulte el apartado 3.10 «Puntos de medición elevados (HMP)».*

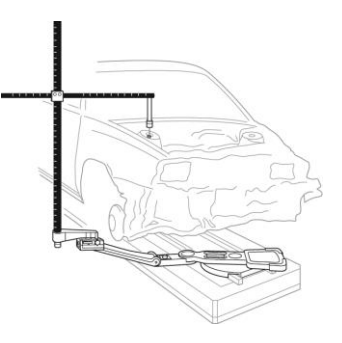

# <span id="page-16-0"></span>**1.4 Software de medición Vision2**

Vision2 Software contiene la versión original del software de medición. Vision2 Software busca actualizaciones automáticamente cada semana si es usted un usuario registrado de Car-O-Data por Internet. Como usuario por Internet de Car-O-Data, también puede actualizar Vision2 Software de

forma manual. Para los suscriptores del DVD, las actualizaciones de Vision2 Software se incluyen en el DVD Car-O-Data Update. Asegúrese siempre de contar con la última versión del DVD.

Vision2 Software debe instalarse en el disco duro.

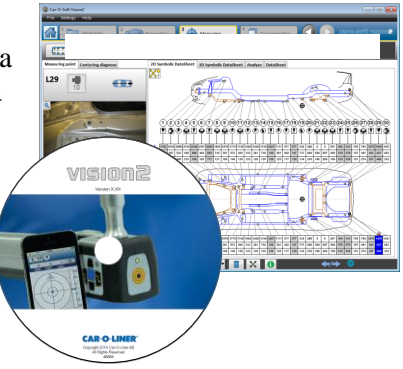

### <span id="page-17-0"></span>**1.5 Base de datos de vehículos Car-O-Data – DVD e Internet**

Car-O-Data es la mayor base de datos de vehículos del mundo y contiene el índice Car-O-Liner, con hojas de datos de más de 15 000 modelos de vehículos.

Para poder utilizar la base de datos Car-O-Data debe estar suscrito a Car-O-Data.

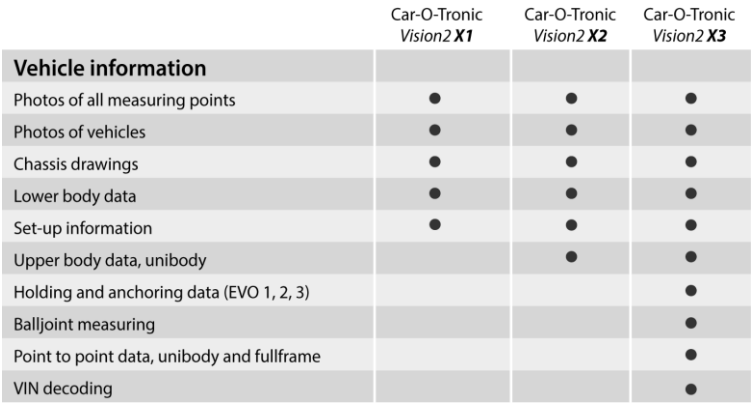

Car-O-Data Internet es una suscripción en línea que le permite actualizar los modelos de la base de datos de vehículos a través de Internet.

#### **Como suscriptor de Car-O-Data Internet obtendrá acceso instantáneo a las últimas hojas de datos que se publican cada semana.**

Como suscriptor del DVD, recibirá nuevas hojas de datos cuatro veces al año. Asegúrese de contar siempre con la última versión de Car-O-Data Update. El *DVD de Car-O-Data* **debe** instalarse en el disco duro para poder actualizar el índice de Car-O-Liner y la base de datos Car-O-Data.

Las dimensiones y la información incluida en las hojas de datos de Car-O-Liner se compilan a partir de la información preparada por la medición de vehículos y de la información que suministran los fabricantes de automóviles. Los métodos empleados en la medición de vehículos suelen considerarse fiables en cuanto a la precisión requerida.

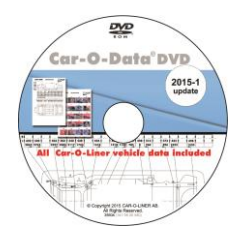

DVD de Car-O-Data Update

# <span id="page-19-0"></span>**1.6 Marcación**

La placa de características (con el número de serie de Car-O-Tronic) está situada en la parte inferior de la corredera de medición Car-O-Tronic.

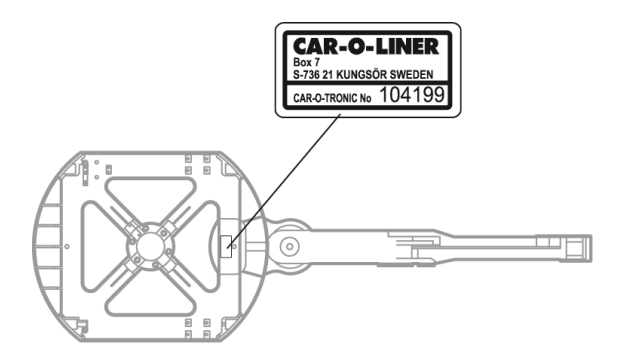

# <span id="page-20-0"></span>**2 Seguridad**

# <span id="page-20-1"></span>**2.1 Información general**

Car-O-Tronic Vision2 ha sido diseñado y probado para cumplir los más rigurosos requisitos de seguridad. Lea detenidamente las instrucciones siguientes antes de utilizar Car-O-Tronic Vision2 y consúltelas siempre que sea necesario para garantizar un funcionamiento seguro y continuo de Car-O-Tronic Vision2.

En este manual se proponen las que se consideran mejores formas de utilización, sin menoscabo en ningún caso de las responsabilidades del usuario ni de la normativa local.

El diseño y la fabricación de Car-O-Tronic Vision2 son el resultado de un intenso trabajo para que cumpla todos los aspectos de seguridad aplicables a este tipo de equipos. Durante el funcionamiento y otras tareas, cada individuo es responsable de tener en cuenta:

- Su propia seguridad y la de terceros.
- La seguridad de Car-O-Tronic Vision2 a través del uso correcto del equipo conforme a las descripciones e instrucciones proporcionadas en este manual.

Siguiendo las precauciones de seguridad, el usuario de Car-O-Tronic Vision2 garantizará unas condiciones de trabajo más seguras para sí mismo y para sus compañeros de trabajo.

# <span id="page-21-0"></span>**2.2 Advertencias y avisos importantes**

Los siguientes letreros de seguridad se utilizan en este equipo y en los manuales de instrucciones de Car-O-Liner:

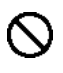

**PROHIBIDO** – Prohíbe una conducta que puede causar daños personales.

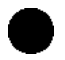

**ORDEN** – Exige una responsabilidad o acción específica.

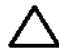

**ADVERTENCIA** – Advierte sobre el riesgo de daños personales o daños materiales.

En el manual de instrucciones se utilizan las siguientes advertencias y avisos importantes:

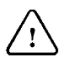

#### **ADVERTENCIA**

**Advertencia** (en negrita) se utiliza en este manual para indicar un peligro probable que podría causar lesiones. Generalmente, se dan instrucciones seguidas de una explicación breve y el posible efecto del incumplimiento de dichas instrucciones.

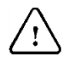

#### **IMPORTANTE**

**Importante** (en negrita) se utiliza para indicar un peligro probable, que podría ocasionar daños al equipo y / o causar daños ambientales.

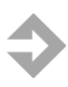

**NOTA:** (en letra negrita) se utiliza para acentuar información suplementaria que se requiere para el uso sin problemas o el uso óptimo del equipo.

Además de los letreros de seguridad ilustrados en el apartado 2.3 «Letreros de seguridad», el manual incluye las siguientes advertencias y avisos importantes:

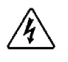

**¡ATENCIÓN!** Todas las conexiones eléctricas deben ser realizadas por un electricista cualificado. Peligro de descarga eléctrica.

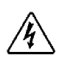

**;ATENCIÓN!** La mayor parte del mantenimiento debe ser realizado por el personal de mantenimiento o de soporte técnico de Car-O-Liner. Peligro de descarga eléctrica.

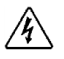

**ATENCIÓN!** Nunca quite las cubiertas ni realice trabajos en el equipo sin haberlo desenchufado antes de la toma de pared. Peligro de descarga eléctrica.

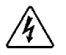

**EXTENCIÓN!** Desenchufe el equipo de la toma de pared antes de efectuar trabajos de reparación, limpieza o mantenimiento. Peligro de descarga eléctrica.

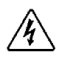

**;ATENCIÓN!** No desmonte ni ponga en cortocircuito la batería. No la sobrecargue ni la acerque al fuego. Peligro de daños personales.

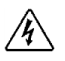

**¡ATENCIÓN!** El brazo de la corredera de medición debe estar bloqueado cuando se mueva del puente de medición. Riesgo de lesiones por aplastamiento.

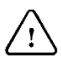

**; IMPORTANTE!** El propietario (usuario) es responsable de que el equipo haya sido instalado de la manera que establecen las instrucciones suministradas. También es responsabilidad del propietario que el equipo sea inspeccionado conforme a las normas vigentes antes del uso.

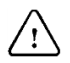

**¡IMPORTANTE!** Mantenga limpios los tubos medidores, los adaptadores de medida y los accesorios de los tubos medidores. Estas son piezas de precisión que contribuyen a la exactitud de los resultados de medición.

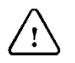

**¡IMPORTANTE!** Bloquee los tubos medidores y los adaptadores de medida con los dispositivos de bloqueo adecuados. La precisión se verá comprometida si estos elementos no quedan adecuadamente fijados.

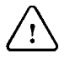

**¡IMPORTANTE!** La corredera de medición Car-O-Tronic se debe mantener alejada de la humedad y los líquidos.

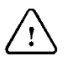

**¡IMPORTANTE!** El polvo, la pintura y otros productos químicos deben mantenerse alejados del puente de medición.

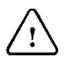

**¡IMPORTANTE!** El puente de medición debe mantenerse limpio para permitir un funcionamiento suave de la corredera de medición.

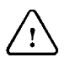

**¡IMPORTANTE!** La corredera de medición Car-O-Tronic y el puente se deben mantener alejados de chispas y escorias de soldadura.

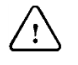

**; IMPORTANTE!** La batería no debe exponerse a un calor excesivo. En particular durante la carga, la batería debe protegerse del calor excesivo, ya que afecta negativamente a su capacidad para absorber la carga.

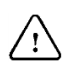

**¡IMPORTANTE!** No se deben utilizar disolventes fuertes ni en la corredera de medición ni en el puente de medición.

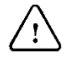

**¡IMPORTANTE!** Para preservar el medio ambiente, es importante que el desmontaje del equipo se realice de una manera respetuosa con el medio ambiente.

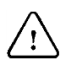

**¡IMPORTANTE!** El puente de medición se debe guardar colgado del lateral sin la escala de medición. No utilice el puente de medición como lugar de almacenaje y no coloque objetos pesados sobre el puente de medición ya que podría dañarse.

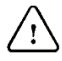

**¡IMPORTANTE!** Solamente se permite un prolongador cada vez.

# <span id="page-25-0"></span>**2.3 Letreros de seguridad**

Los letreros de seguridad en buenas condiciones deben estar siempre colocados en los lugares indicados. Si faltan letreros o si están dañados, el usuario es responsable de reemplazarlos inmediatamente. Se pueden encontrar los siguientes letreros de seguridad en Car-O-Tronic Vision2:

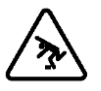

Riesgo de tropiezos sobre mangueras sueltas, etcétera.

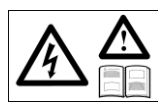

Todas las modificaciones eléctricas deben ser realizadas por un electricista cualificado. Desconecte la alimentación antes de efectuar trabajos de mantenimiento o instalación.

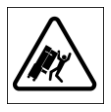

Riesgo de vuelco del armario.

### <span id="page-26-0"></span>2.3.1 Ubicación de los letreros de seguridad

Los letreros de seguridad están ubicados de la siguiente manera:

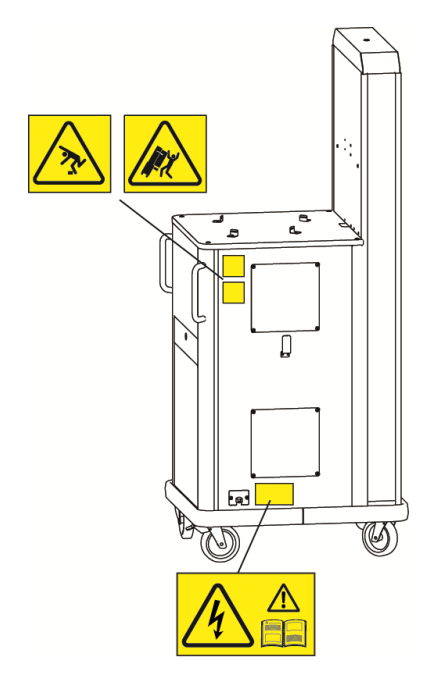

# <span id="page-27-0"></span>**3 Funcionamiento**

# <span id="page-27-1"></span>**3.1 Información general**

Antes de empezar a usar Car-O-Tronic y Vision2 Software, lea este manual de instrucciones y asegúrese de haberlo entendido correctamente. El equipo es inspeccionado y controlado antes de abandonar la fábrica para garantizar una calidad constante y máxima fiabilidad.

La medición en Vision2 Software se puede realizar con o sin las hojas de datos. En este manual se describen todos los métodos de medición: *consulte los apartados del 3.7 al 3.13.* 

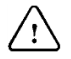

**IMPORTANTE:** El propietario (usuario) es responsable de que el equipo haya sido instalado de la manera que establecen las instrucciones suministradas. También es responsabilidad del propietario que el equipo sea inspeccionado conforme a las normas vigentes antes del uso.

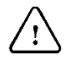

**¡IMPORTANTE!** Mantenga limpios los tubos medidores, los adaptadores de medida y los accesorios de los tubos medidores. Estas son piezas de precisión que contribuyen a la exactitud de los resultados de medición.

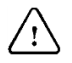

**¡IMPORTANTE!** Bloquee los tubos medidores y los adaptadores de medida con los dispositivos de bloqueo adecuados. La precisión se verá comprometida si estos elementos no quedan adecuadamente fijados.

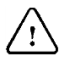

**IMPORTANTE:** La corredera de medición Car-O-Tronic se debe mantener alejada de la humedad y los líquidos.

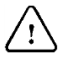

**IMPORTANTE:** El polvo, la pintura y otros productos químicos deben mantenerse alejados del puente de medición.

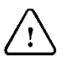

**IMPORTANTE:** El puente de medición debe mantenerse limpio para permitir un funcionamiento suave de la corredera de medición.

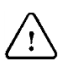

**IMPORTANTE:** La corredera de medición Car-O-Tronic y el puente se deben mantener alejados de chispas y escorias de soldadura.

# <span id="page-28-0"></span>**3.2 Instalación de la corredera de medición Car-O-Tronic**

Antes de centrar un vehículo, se debe bloquear la corredera de medición sobre el puente de medición. **Abra Vision2 Software antes de instalar la corredera de medición:** *consulte el apartado 3.3 «Abrir Vision2 Software y empezar a trabajar».*

**ATENCIÓN:** El brazo de la corredera de medición debe estar bloqueado siempre que se quite la corredera de medición del puente de medición. Riesgo de lesiones por aplastamiento.

1. Asegúrese de que el puente de medición esté fijado al banco; consulte el apartado 4.1 «Instalación del puente de medición» de la Guía de puesta en marcha de Car-O-Tronic Vision2.

2. Saque del armario la corredera de medición.

3. Coloque la corredera de medición sobre el puente de medición.

**NOTA:** Cuando coloque la corredera de medición sobre el puente, sujétela como se indica. Sujete el brazo exterior de la corredera de medición con la mano izquierda y el brazo central con la mano derecha.

4. Encaje la corredera de medición en su sitio sobre el puente.

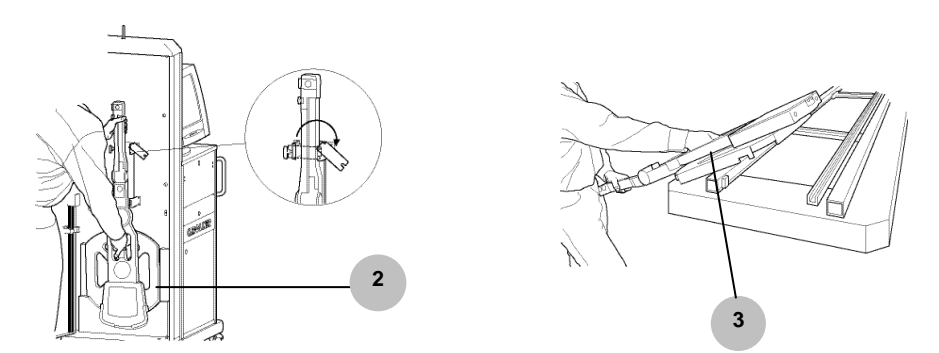

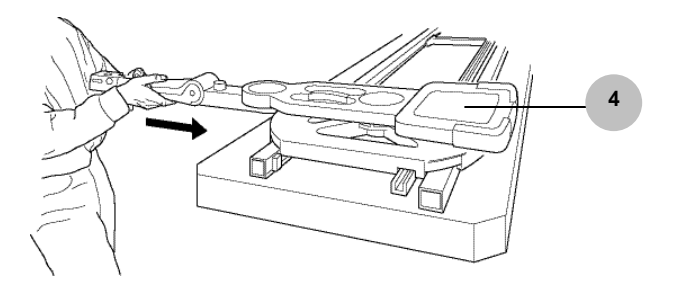

El brazo de la corredera de medición siempre debe estar bloqueado cuando se quite la corredera de medición del puente de medición. Por lo tanto, el brazo debe desbloquearse una vez que la corredera esté colocada sobre el puente.

5. Gire el mango de bloqueo 90 grados para desbloquear el brazo de la corredera de medición.

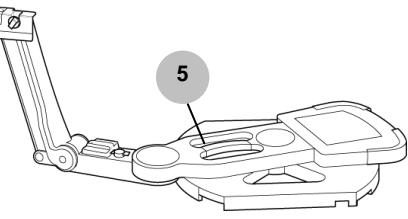

6. Ponga en marcha la corredera de medición pulsando el botón de diana ubicado en el control remoto de la corredera.

Una vez que la corredera de medición ha arrancado, el Smart LED indica que la corredera está activada. Antes de que se pueda utilizar, la corredera de medición debe ponerse a cero. Si la corredera de medición no está puesta a cero, también aparecerá un símbolo de restablecimiento  $\bullet$  en la pantalla del ordenador.

Puede recibir los siguientes códigos de color del Smart LED en el control remoto de la corredera de medición:

- **Rojo parpadeante** = La corredera de medición no está puesta a cero, no lleva ningún adaptador acoplado y no tiene comunicación con el ordenador.
- **Verde parpadeante** = La corredera de medición está puesta a cero y lleva un adaptador acoplado, pero no tiene comunicación con el ordenador.
- **Naranja parpadeante** = La corredera de medición está puesta a cero y no lleva ningún adaptador acoplado, pero puede estar en comunicación con el ordenador (compruebe la comunicación entre la corredera de medición y el ordenador; *consulte el apartado 7.2.1 «Diagnóstico del sistema de medición Vision > Comunicación»).*
- **Piloto rojo fijo** = La corredera de medición está puesta a cero, lleva un adaptador acoplado y tiene comunicación con el ordenador pero no se encuentra en un punto de medición.
- **Piloto verde fijo** = La corredera de medición está puesta a cero, lleva un adaptador acoplado, tiene comunicación con el ordenador y se encuentra en un punto de medición.

Smart LED

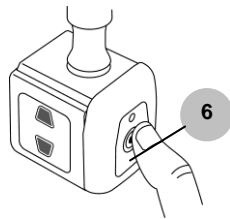

7. Ponga a cero la corredera de medición moviéndola según el procedimiento hacia la derecha. Tome nota especialmente de la dirección que señala el brazo de acuerdo con la escala de longitud.

Al poner a cero la corredera de medición, la imagen de la derecha aparece en la pantalla. Cuando la corredera de medición está puesta a cero correctamente, se muestran marcas de color verde en todos los cuadros.

Si el procedimiento de restablecimiento a cero no se hace correctamente, el LED rojo seguirá parpadeando y aparecerá un símbolo  $\theta$  de restablecimiento  $\theta$  en la barra de estado inferior de Vision2 Software.

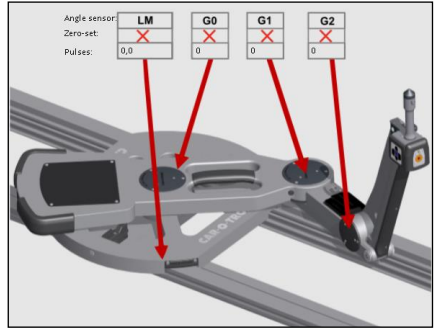

#### <span id="page-31-0"></span>3.2.1 Apriete por resorte del brazo de la corredera de medición

Cuando se realiza una medición durante una tracción, se recomienda apretar el mango de resorte para que el brazo de la corredera de medición siga el punto más fácilmente.

1. Gire el mango de resorte 90 grados para apretar por resorte el brazo de la corredera de medición.

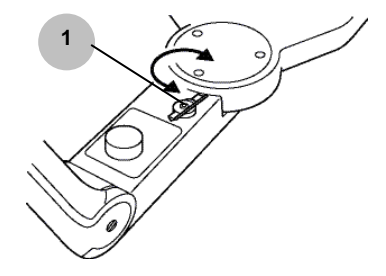

# <span id="page-32-0"></span>**3.3 Abrir Vision2 Software y empezar a trabajar**

Vision2 Software tiene un flujo de trabajo fácil de aprender, que se presenta en una interfaz de usuario gráfica, intuitiva y autoinstructiva. Un claro y evidente sistema de pestañas le indica en todo momento en qué punto del proceso está y qué hacer a continuación.

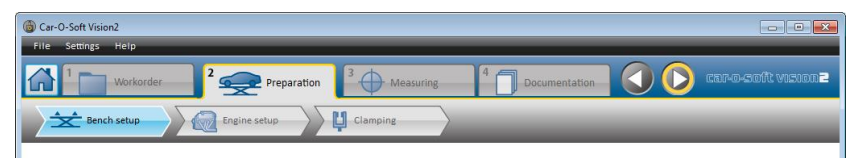

*Sistema de pestañas autoinstructivo para navegar fácilmente. En el apartado 4.1 «Sistema de pestañas principales de Vision2 Software», se describe cada una de las pestañas.*

- 1. Haga clic en el icono de Vision2 Software en el escritorio.
- 2. Se iniciará Vision2 Software y aparecerá el menú de inicio (vista de inicio).

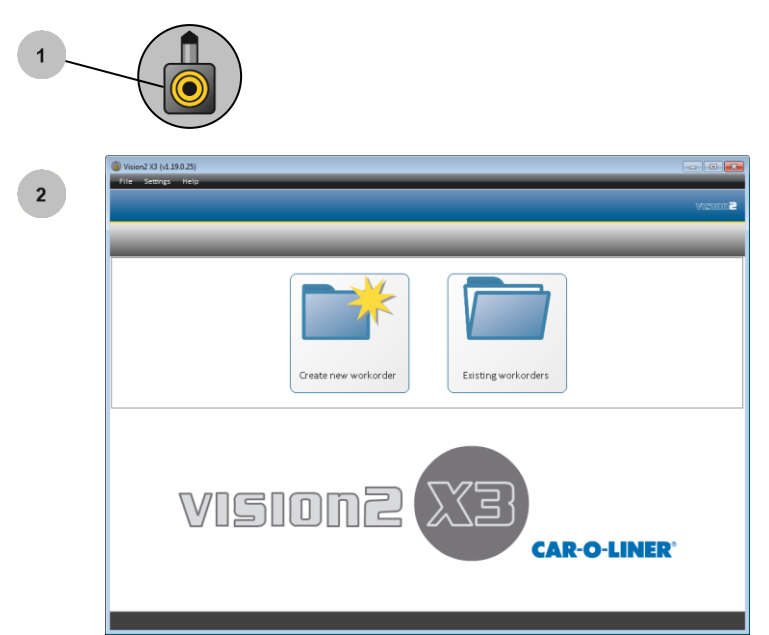

32 46755, ES - rev. 0, 02-2015

#### <span id="page-33-0"></span>3.3.1 Abrir una orden de trabajo existente

Para seguir trabajando con una orden de trabajo existente:

1. Haga clic en el botón «Existing Workorder» (Orden de trabajo existente).

2. Seleccione una orden de trabajo en proceso.

3. Añada información como el número de matrícula, el kilometraje, notas, etc.

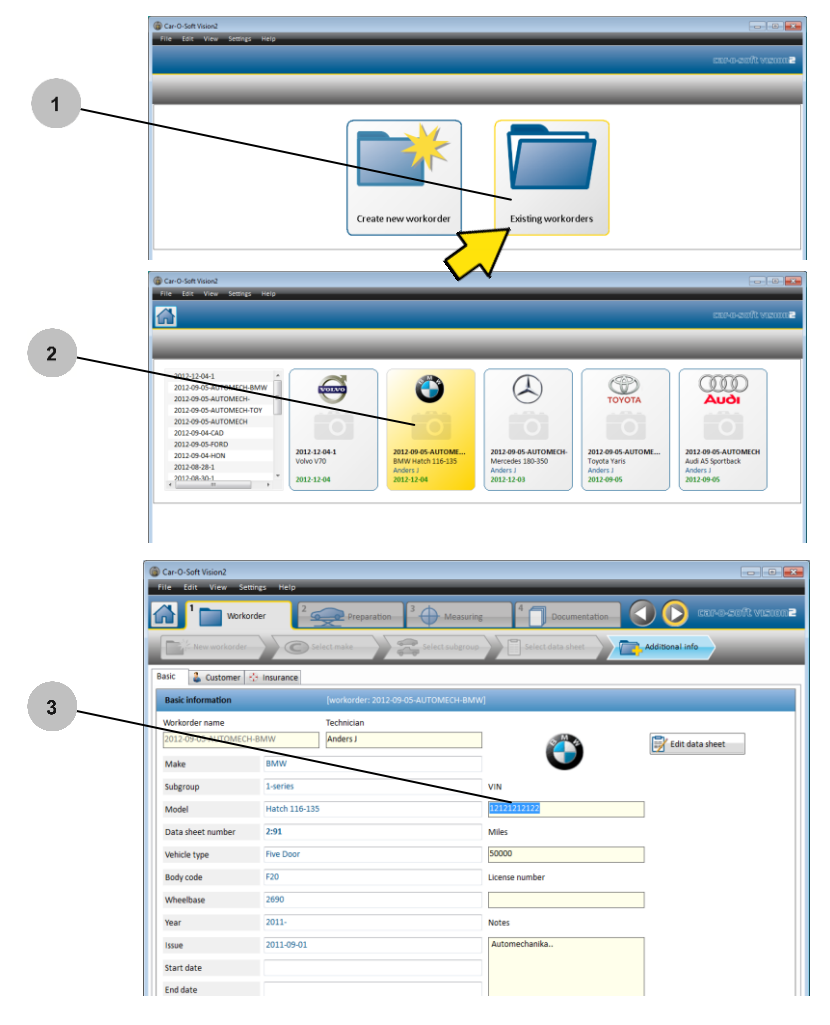

### <span id="page-34-0"></span>3.3.2 Crear una nueva orden de trabajo

Antes de comenzar con la reparación de un vehículo, debe crear una nueva orden de trabajo:

1. Haga clic en el botón «New Workorder» (Nueva orden de trabajo).

2. Rellene el nombre de la orden de trabajo y cree una orden de trabajo.

3. La guía de flujo de trabajo le ofrece información de todo el proceso de trabajo. Puede desactivarla marcando (4). Puede activarla en «Help» (Ayuda) (5), *capítulo 6.*

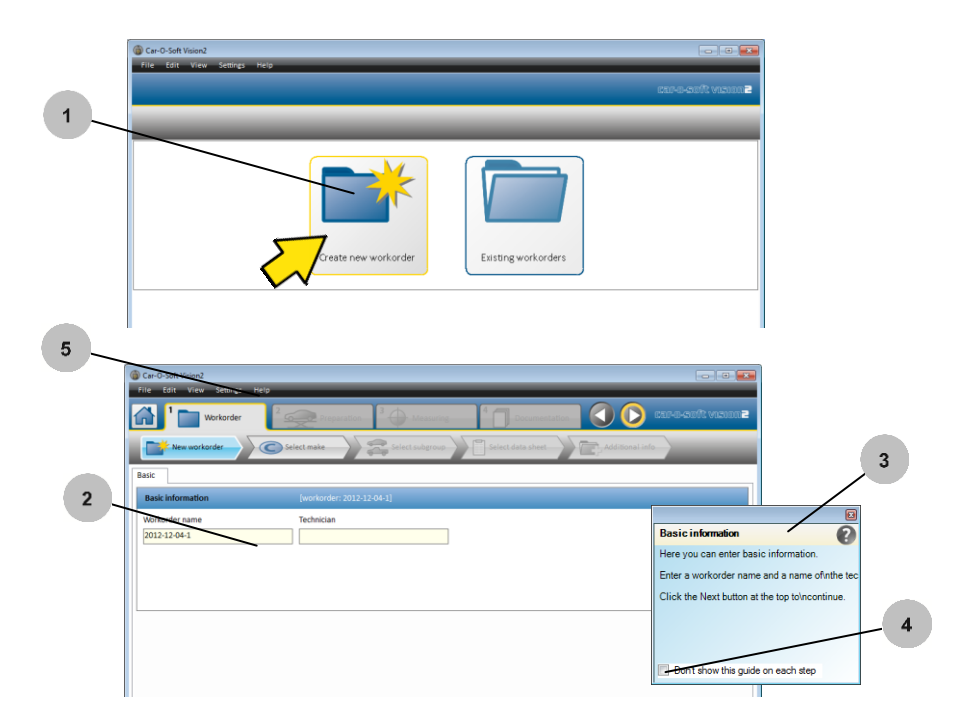

Para obtener información más detallada sobre cómo rellenar la orden de trabajo, *consulte el apartado 4.3 «Pestaña "Workorder" (Orden de trabajo)».*

#### <span id="page-35-0"></span>3.3.3 Buscar y descargar una hoja de datos

1. Haga clic en la marca del vehículo que corresponda.

2. Haga clic en el subgrupo adecuado (por ejemplo, «cars» para coches o «SUV» para todoterrenos).

3. Haga clic en el modelo que desee y, a continuación, haga clic en el icono de «Download datasheet» (Descargar hoja de datos). El icono (4) señala las hojas de datos descargadas.

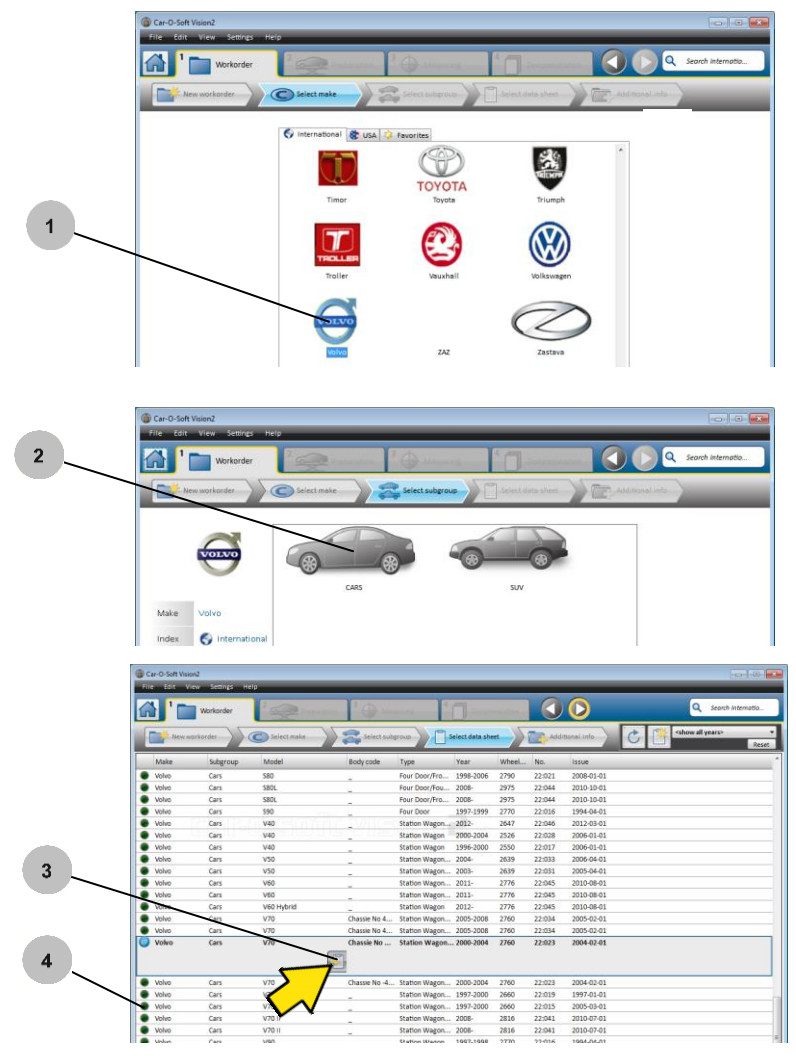

*.*
## 3.3.4 Ver una hoja de datos

1. Haga clic en el icono de «View datasheet» (Ver hoja de datos).

2. Aparecerá una ventana emergente con una hoja de datos.

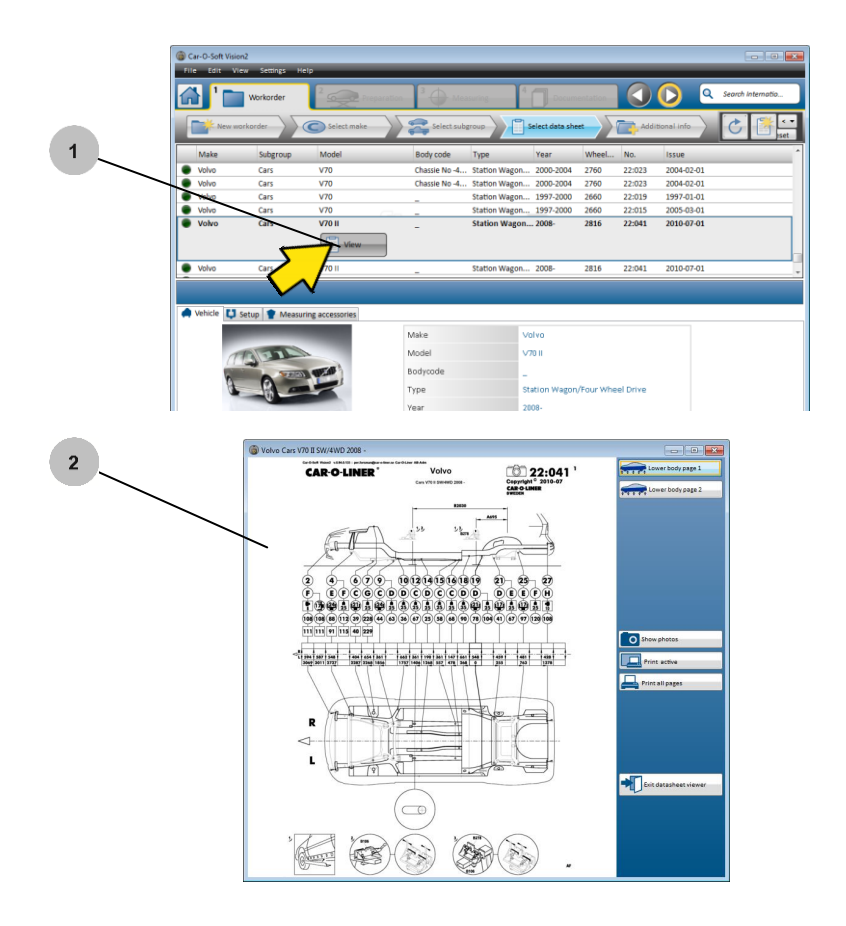

Para obtener información más detallada sobre cómo leer las hojas de datos, *consulte el capítulo 8 «Cómo leer las hojas de datos».*

## 3.3.5 Ver fotografías

- 1. Haga clic en el botón de «Show photos» (Mostrar fotografías) si necesita ayuda para localizar el punto de medición correcto.
- 2. Para cerrar todas las ventanas emergentes, haga clic en el icono **X** de la esquina superior derecha.

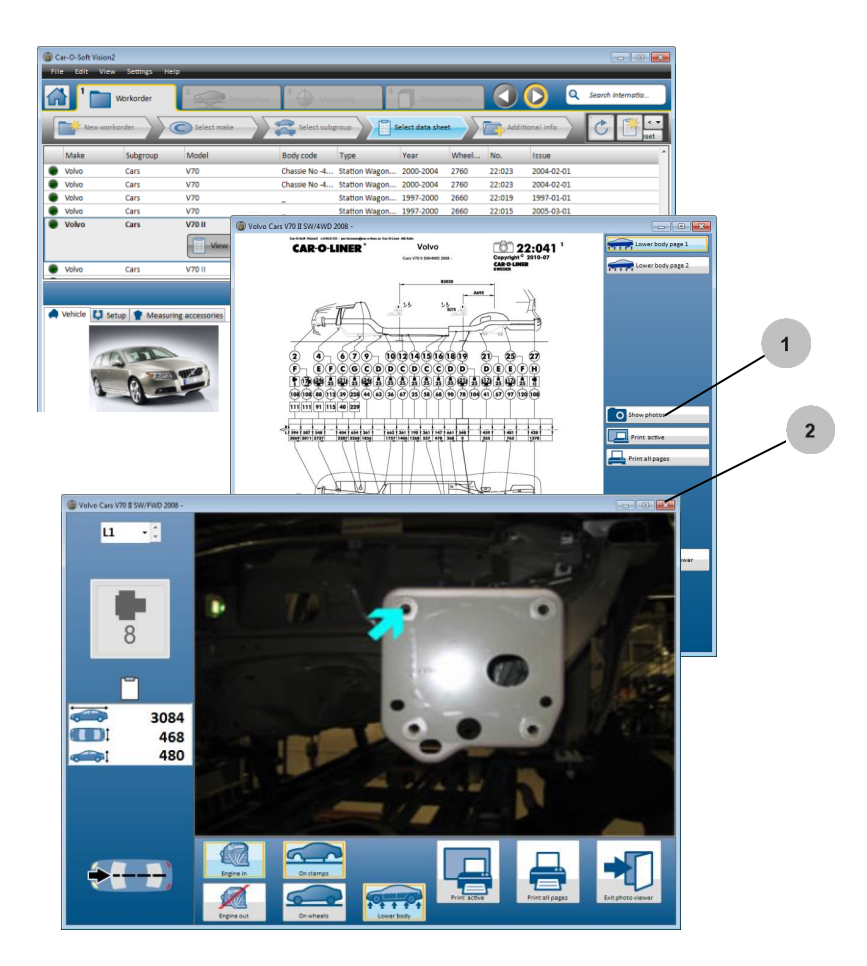

Para obtener información más detallada sobre cómo ver las fotografías, *consulte el apartado 4.3.8 «Ver fotografías».*

### 3.3.6 Seleccionar una página de una hoja de datos para imprimirla

- 1. Seleccione la página de la hoja de datos.
- 2. Imprima la hoja de datos seleccionada.

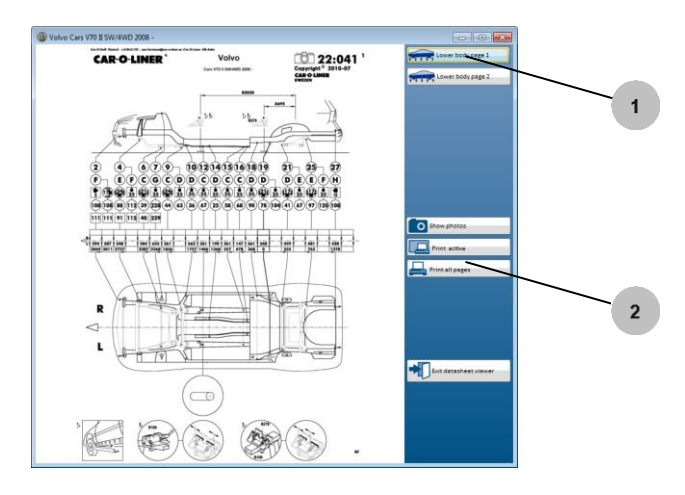

### 3.3.7 Buscar una hoja de datos

Un método alternativo para buscar una hoja de datos.

1. Escriba, por ejemplo, la marca, modelo o código de carrocería. Haga clic en el icono de lupa.

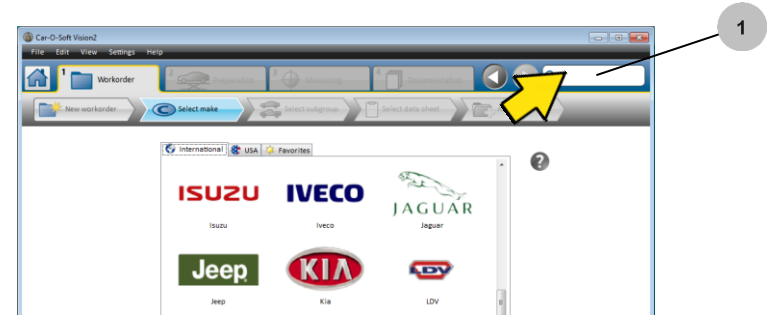

### 3.3.8 Ver las hojas de datos nuevas (publicadas hace poco)

1. Haga clic en el icono de «View new datasheet» (Ver nueva hoja de datos).

2. Haga clic en el icono «Download DataSheet» (Descargar hoja de datos) para descargar la hoja de datos seleccionada del índice de hojas de datos.

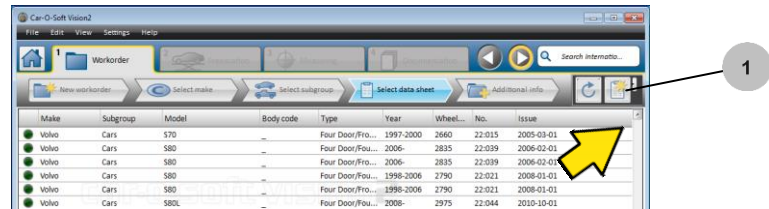

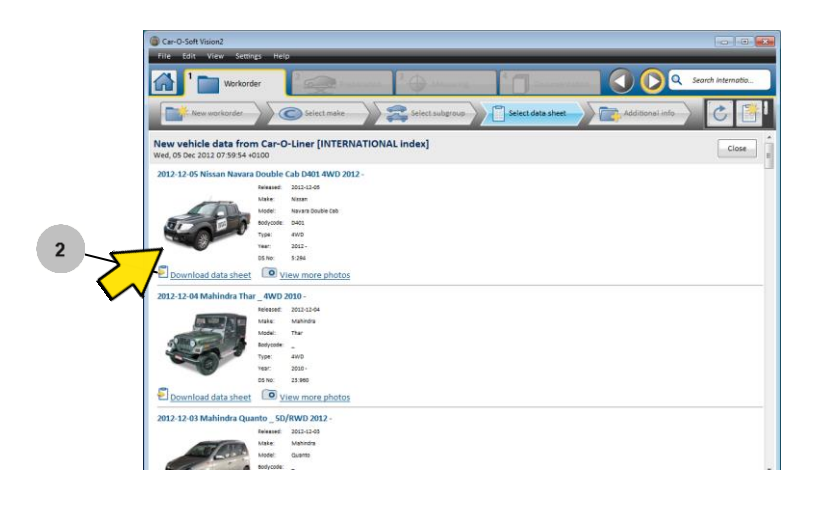

## 3.3.9 Preparación / ajuste del vehículo

En la pestaña «Preparation» (Preparación) encontrará toda la información necesaria para preparar y ajustar el vehículo para la medición. La información le indica qué mordazas debe usar y su colocación.

1. Haga clic en el icono «Bench set up» (Ajuste banco) para seleccionar la medición «On clamps» (Sobre mordazas) u «On wheels» (Sobre ruedas) en función de cómo vaya a trabajar con el coche.

2. Haga clic en el icono «Engine set up» (Ajuste motor) para seleccionar «Engine in» (Con motor) o «Engine out» (Sin motor).

3. Haga clic en el icono «Clamping» (Mordazas) para obtener información sobre qué mordazas usar y su colocación.

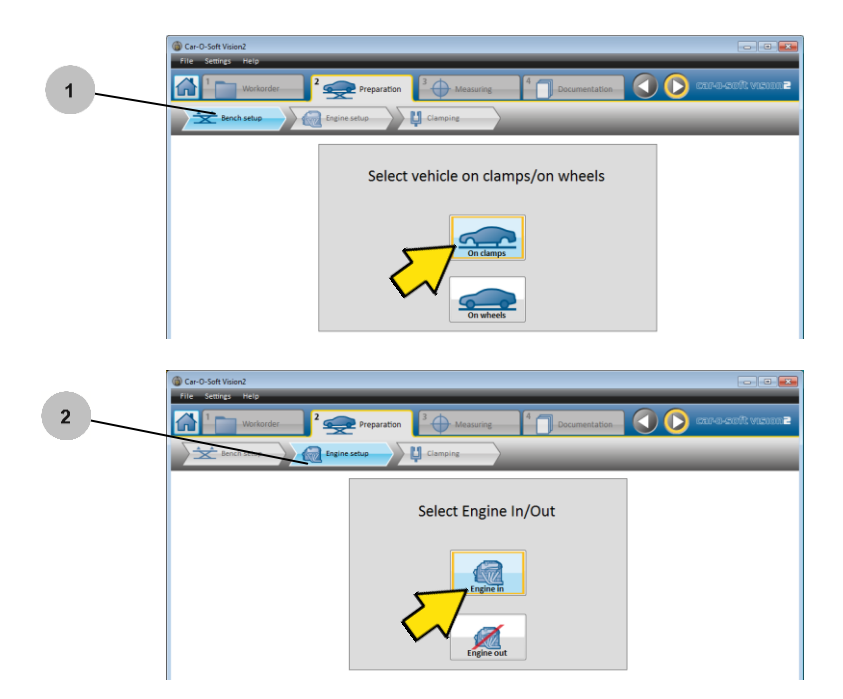

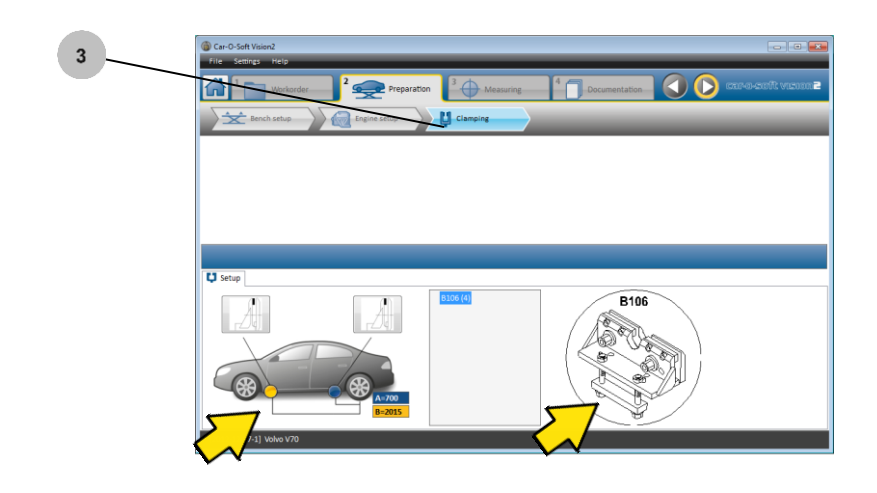

Para obtener información más detallada sobre la preparación y el ajuste del vehículo, *consulte el apartado 4.4 «Pestaña "Preparation" (Preparación)».*

## 3.3.10 Centrado y medición del vehículo

En la pestaña «Measuring» (Medición), encontrará toda la información necesaria para realizar el centrado y la medición del vehículo. Puede comprobar fácilmente el resultado en los modos «Diagnose» (Diagnóstico) y «Repair» (Reparación). El método de medición que se muestra en este apartado es el de medición normal.

1. Centrado del vehículo.

2. Cambie entre «Diagnose» (Diagnóstico) (antes de la reparación) y «Repair» (Reparación) (después de la reparación) haciendo clic en el icono del coche rojo o verde de la barra de estado inferior.

3. El método de medición predeterminado es «Normal».

4. Para ver vistas previas de los puntos de medición sin seleccionar un punto de medición específico, coloque el cursor en el punto de medición.

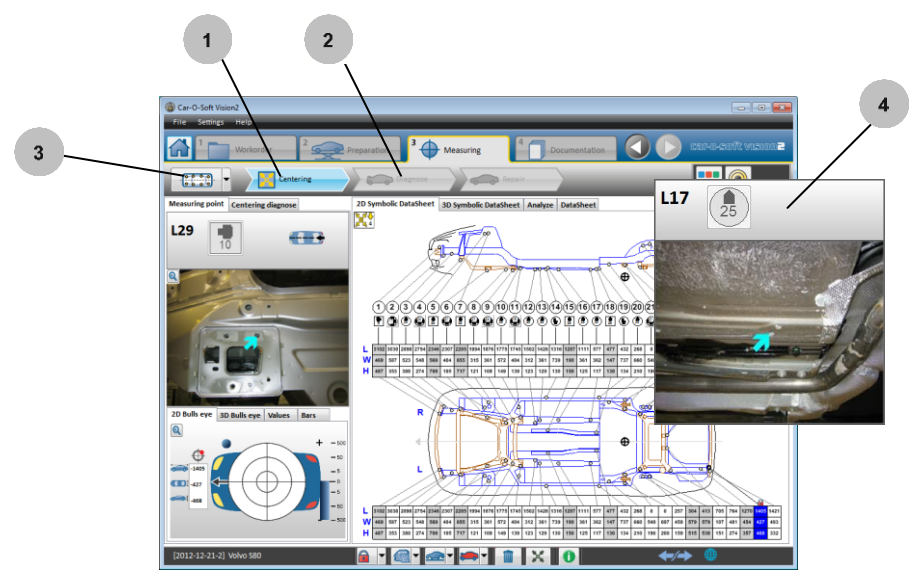

Para obtener información más detallada sobre el centrado y el método de medición normal, *consulte el apartado 3.7 «Centrado y medición normal».*

# **3.4 Sistema de número VIN (VNS)** *Vision2 X3*

Con el sistema de número VIN (VNS), obtendrá información del vehículo y ayuda para encontrar la hoja de datos correcta para un vehículo determinado.

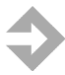

**NOTA:** El sistema de n.º VIN requiere acceso a Internet.

### **Funcionamiento en la lista de índices**

- 1. Haga clic en el campo «VIN».
- 2. Escriba el número VIN en el campo de búsqueda y haga clic en la lupa.
- 3. El VNS buscará la hoja de datos que desea encontrar.
- 4. Se mostrará la información del vehículo correcto.

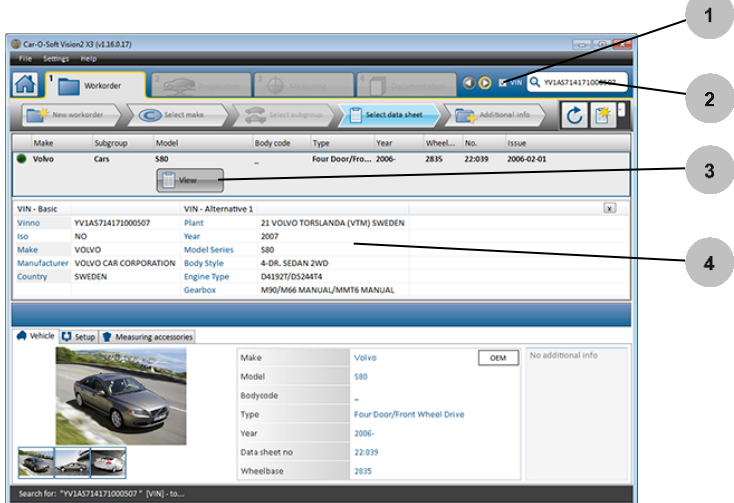

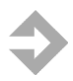

**NOTA:** En ocasiones, la búsqueda de VIN arrojará como resultado varias hojas de datos.

# **3.5 Documentación del vehículo**

En la pestaña «Documentation» (Documentación), encontrará la función «Print report» (Imprimir informe), que le permite imprimir los informes que seleccione. También puede añadir fotografías y enviar el informe por correo electrónico.

### 3.5.1 Imprimir informe

1. Haga clic en los informes solicitados, «Diagnose» (Diagnóstico) (mediciones anteriores a la reparación), «Repair» (Reparación) (mediciones realizadas durante la reparación) o «Analysis» (Análisis).

2. Haga clic en el botón «Add photos» (Añadir fotografías) para añadir fotografías al informe.

3. Haga clic en el botón «E-mail» para enviar el informe por correo electrónico.

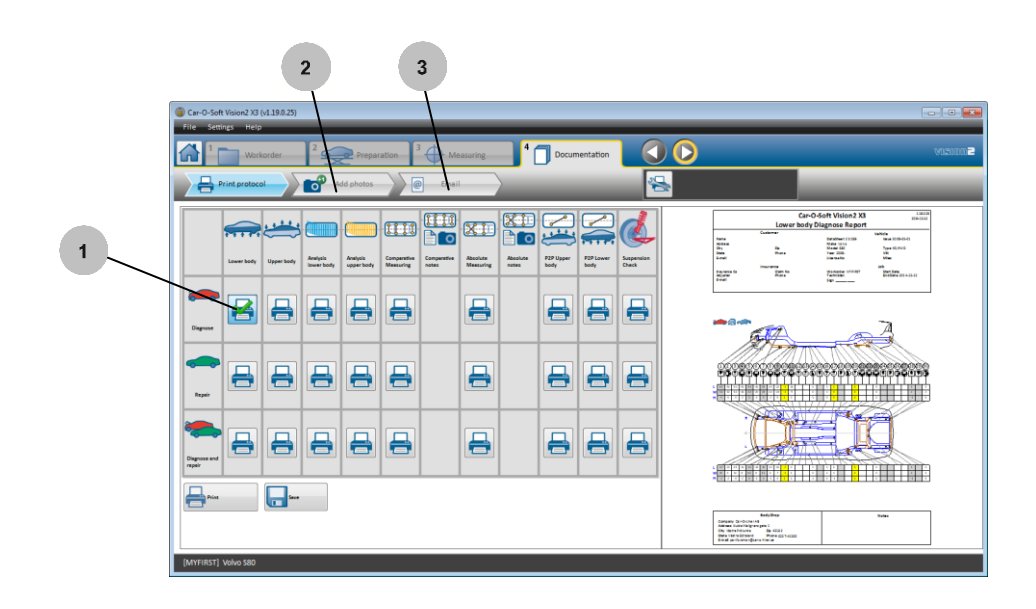

## 3.5.2 Vista previa de impresión

1. Aquí puede ver las copias impresas antes de imprimirlas, seleccionar el número de informes por copia impresa, etc.

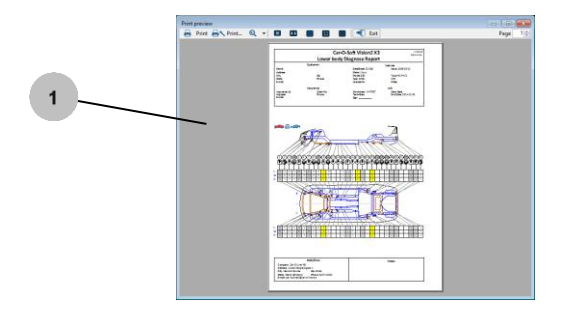

# **3.6 Control remoto Car-O-Tronic**

El control remoto Car-O-Tronic le permite navegar por Vision2 Software directamente desde la corredera de medición.

(El control remoto Car-O-Tronic Classic solo dispone de los botones *Subida/bajada* y *Diana*).

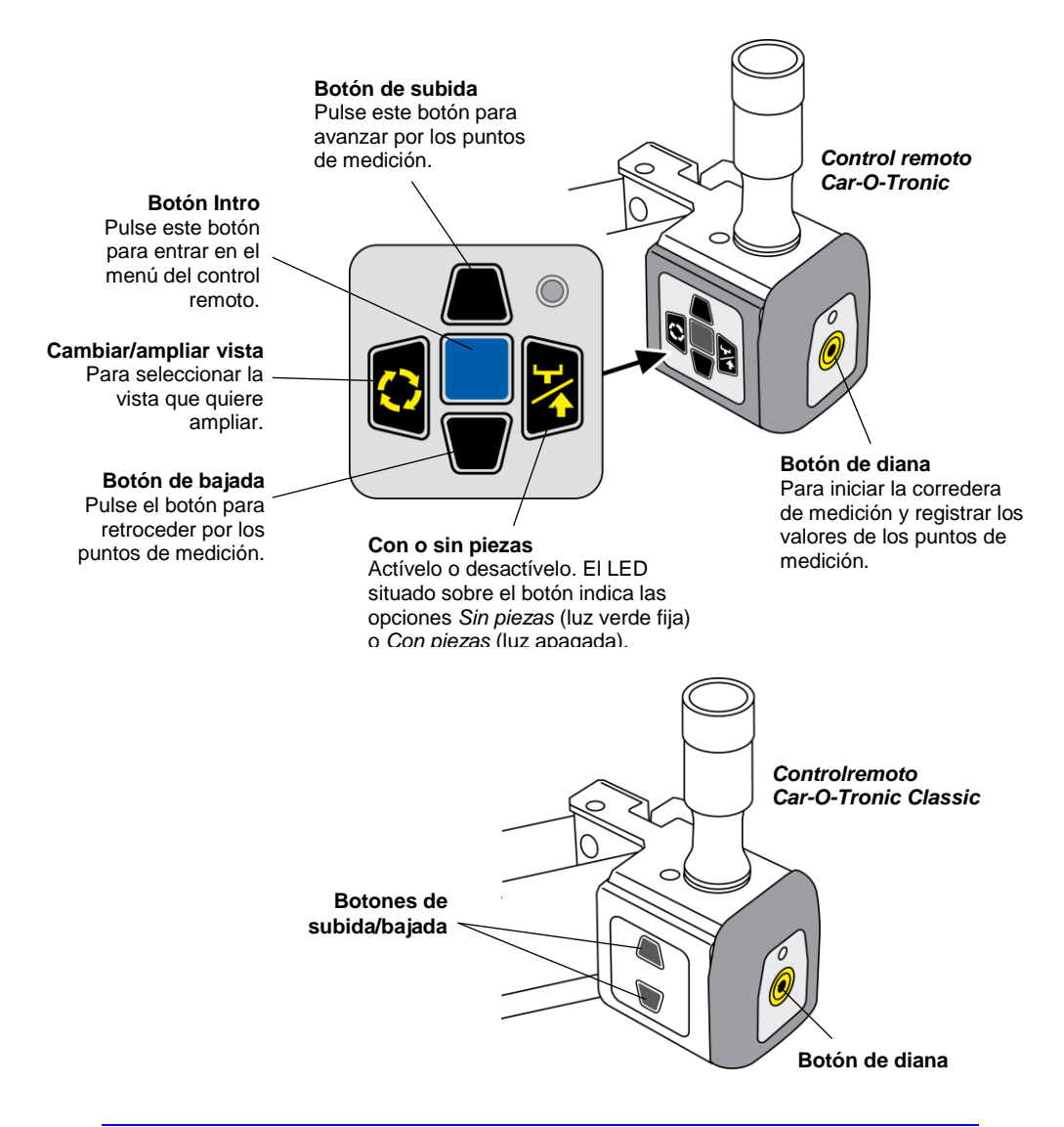

## **3.7 Procedimiento de centrado y método de medición normal**

Para medir el vehículo, primero debe centrarlo; para ello, tiene que registrar 4 o 5 puntos no dañados.

El centrado es un método que sirve para calcular la inclinación del vehículo respecto del puente de medición y el banco.

En este apartado, se describe el procedimiento de centrado.

El método de medición que se describe en este apartado se denomina «medición normal». La medición normal se utiliza para medir el vehículo y comparar los valores registrados con los valores recomendados en la hoja de datos.

Para que la medición sea correcta, es muy importante usar los adaptadores como se indica en la hoja de datos, y seleccionar si las piezas que se van a medir están montadas o desmontadas (Con piezas / Sin piezas) y si el motor está o no en el vehículo. También es muy importante medir los puntos que se indican en la hoja de datos en cuestión.

**NOTA:** Cuando hablamos de «Con piezas / Sin piezas», nos referimos a dos situaciones distintas: (1) cuando es necesario o no desmontar las piezas para poder acceder al punto que se va a medir, y (2) cuando las piezas pueden estar montadas o desmontadas para medir un punto (por ejemplo, si un marco auxiliar frontal está o no extraído).

A lo largo de todo el proceso de medición, le servirá de ayuda la función denominada Punto de búsqueda automática o «**ASP**» (Automatic Searching Point). Esta función muestra el punto más cercano a medir utilizando el Smart LED. El Smart LED muestra dónde se encuentra el punto de medición y la distancia al punto donde se encuentra usted (cuando el Smart LED está en verde, es que ha llegado al punto); *consulte el apartado 3.2 «Instalación de la corredera de medición Car-O-Tronic».*

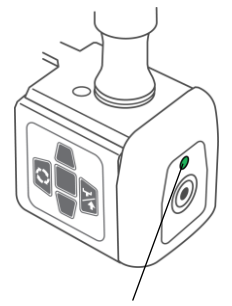

Cuando el Smart LED está en verde, significa que se encuentra en el punto de medición.

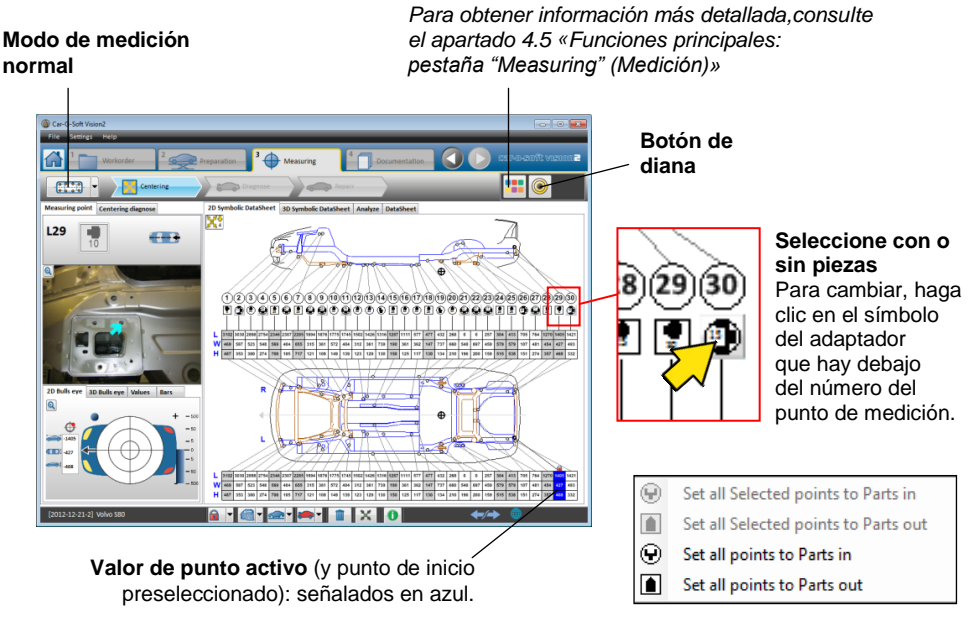

**Menú del control remoto**

**Establecer con o sin piezas en todos los puntos:** haga clic con el botón derecho en cualquier parte de la vista de hoja de datos y seleccione «Set all points to Parts in» (Establecer con piezas en todos los puntos) o «Set all points to Parts out» (Establecer sin piezas en todos los puntos).

#### **Seleccionar con o sin piezas en determinadas áreas del vehículo:**

haga clic con el ratón, manténgalo pulsado, muévalo y suéltelo para resaltar el área cuyos ajustes quiere cambiar. Elija «Set all Selected points to Parts in» (Establecer con piezas en todos los puntos seleccionados) o «Set all Selected points to Parts out» (Establecer sin piezas en todos los puntos seleccionados).

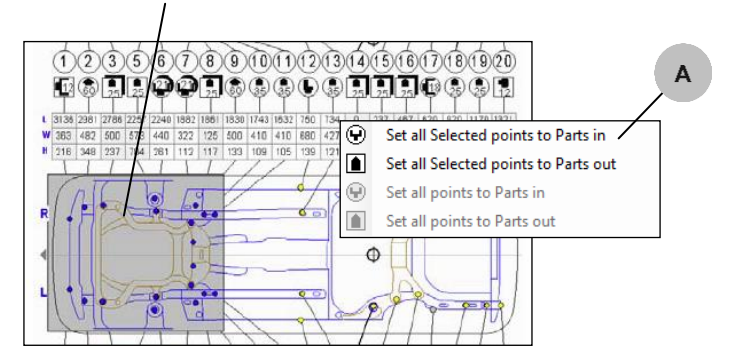

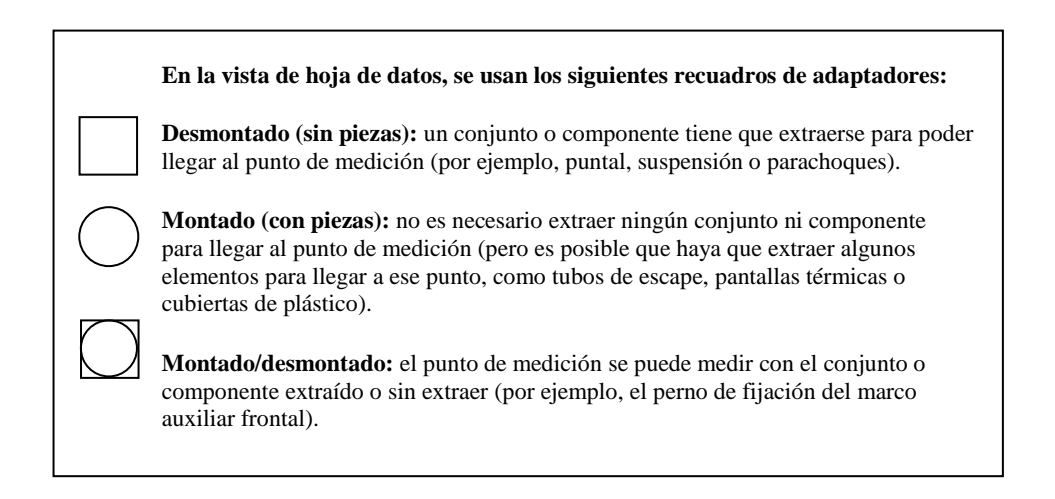

#### **Fotografías de la vista de hoja de datos con diversos tipos de puntos de medición:**

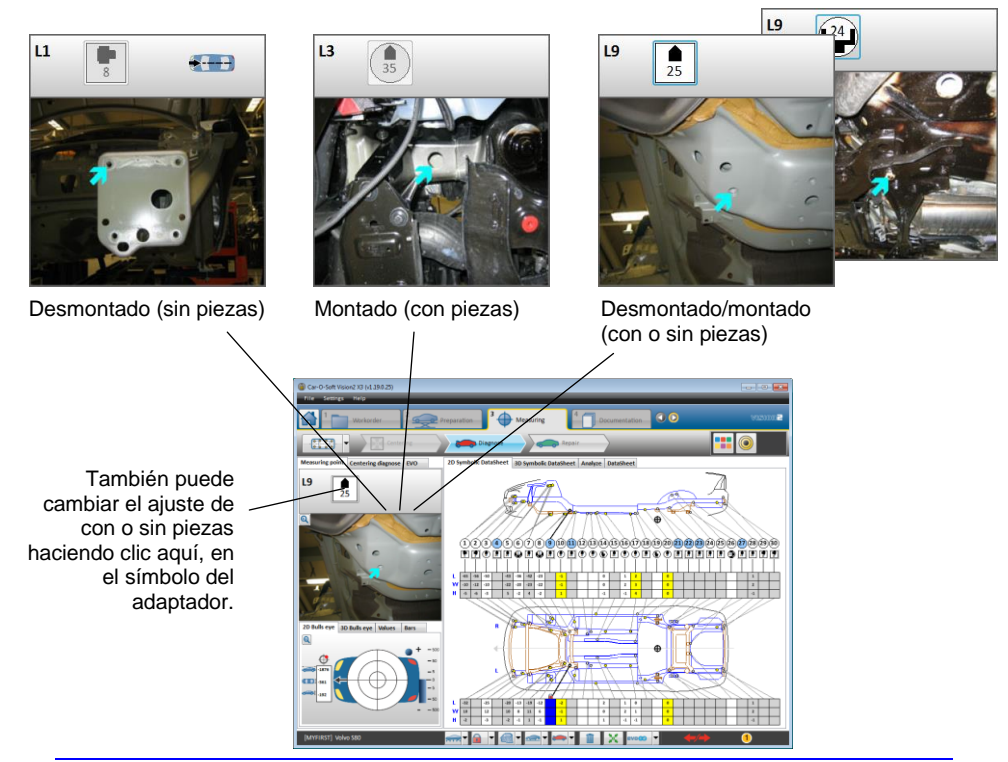

Active la corredera de medición pulsando el «botón de diana»  $\bigcirc$  (1) en el control remoto o en el software.

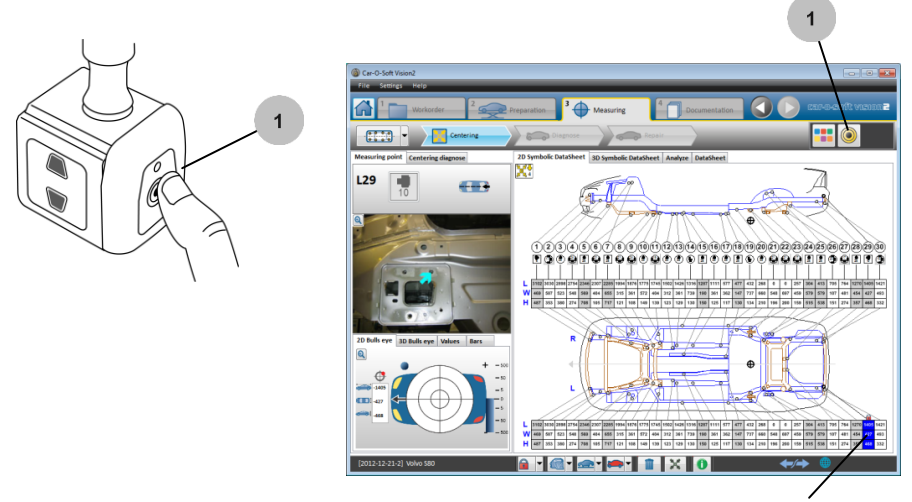

**Punto de inicio preseleccionado**

Empiece a medir el vehículo registrando el punto de inicio preseleccionado (marcado en azul). El punto preseleccionado es el punto cero del lado izquierdo del vehículo. Asegúrese de que el punto preseleccionado no esté dañado. Si el punto está dañado, seleccione otro.

Utilice los botones de subida/bajada del control remoto Car-O-Tronic (2) para avanzar o retroceder entre los puntos de medición de la hoja de datos (y para los lados izquierdo y derecho).

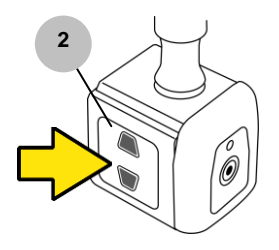

Compruebe que ha alcanzado el punto de medición utilizando el adaptador necesario (3). Seleccione las opciones de medición «Con piezas / sin piezas» (para indicar si la pieza que va a medir está montada o desmontada), haciendo clic en el símbolo del adaptador.

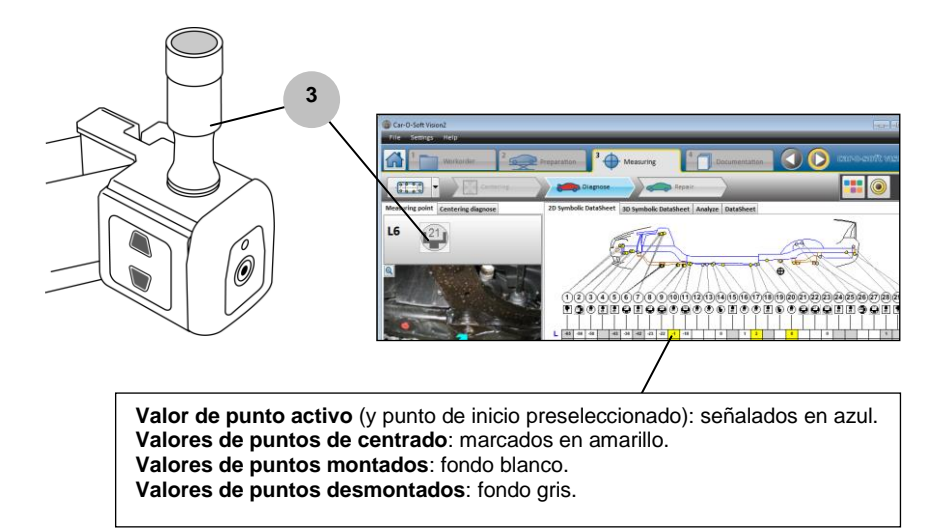

Para registrar el primer punto, pulse el «botón de diana» (4) en el control remoto o en la «caja de herramientas» del software.

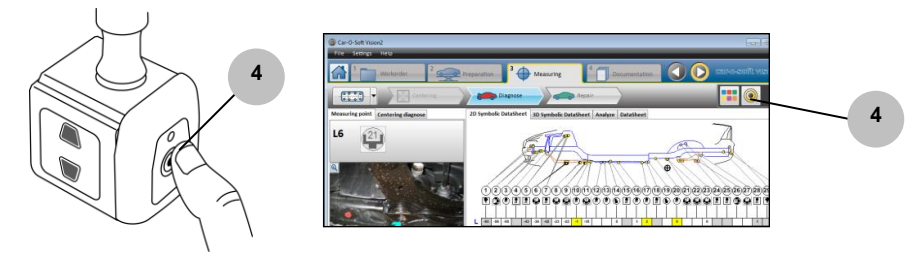

Cuando se hayan registrado 4 o 5 puntos que no estén dañados, Vision2 Software emitirá una indicación visual y sonora. Si el centrado automático se ha realizado correctamente, aparecerá el símbolo verde de calidad a en la línea de estado inferior. Si el centrado no se ha llevado a cabo

correctamente, aparecerá el símbolo rojo de calidad **en** en la línea de estado inferior. Si aparece el símbolo rojo, vuelva a centrar el vehículo.

Continúe midiendo los puntos que no estén dañados.

Si el centrado no es satisfactorio, localice el punto más impreciso haciendo clic en el símbolo verde de calidad  $\frac{1}{\sqrt{2}}$ s (se abrirá la subpestaña de diagnóstico de centrado; *consulte 4.5.8 «Diagnóstico de centrado»*).

Si un punto se ha registrado de forma incorrecta, puede volver a centrar el punto más impreciso o borrarlo y seleccionar otro punto.

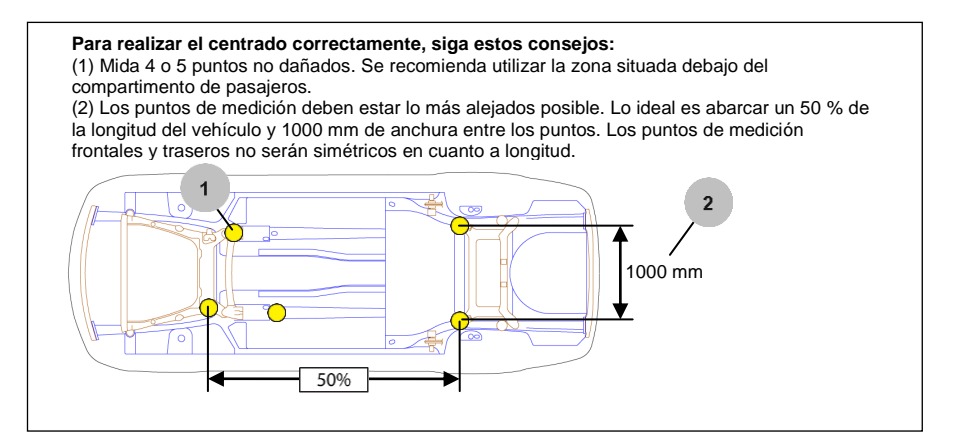

1. Muestra la extensión entre los puntos en longitud y anchura. El mejor valor posible es 100 %. El mejor valor posible se obtiene cuando los puntos de centrado abarcan más del 50 % de la longitud del vehículo y el 70 % de la anchura. Cuanto más juntos estén los puntos, menor será este valor.

2. «QR» muestra la suma total de errores dividida por el número de puntos utilizados para el centrado. El valor de QR debe ser lo más bajo posible.

3. Muestra el peor punto utilizado para el centrado. Indica su posición y su radio de fallos.

4. Puntos usados: Indica los puntos utilizados para centrar el vehículo.

5. Este valor indica cuánto se inclina el vehículo a lo largo.

6. Muestra la posición actual (ancho) del vehículo de acuerdo con el puente de medición.

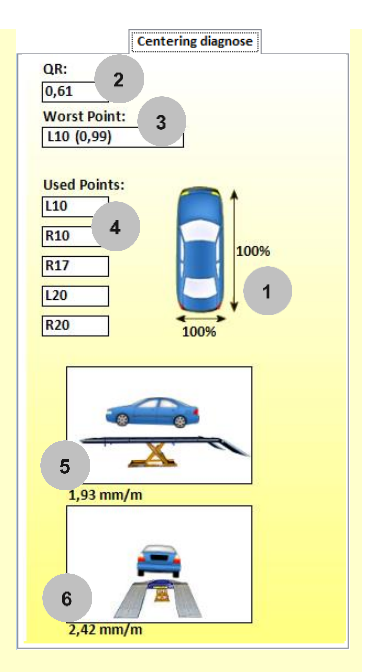

Una vez centrado el vehículo, continúe con la medición.

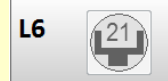

El adaptador necesario para medir un punto activo se indica en el panel superior izquierdo de la pantalla.

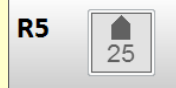

Un círculo alrededor del adaptador indica que no es necesario quitar las piezas para obtener la medición. Un cuadrado indica que posiblemente sea necesario quitar algunas piezas para medir el punto. (Los círculos y cuadrados sombreados se pueden seleccionar.) Se deben seleccionar los tubos de prolongación para alcanzar fácilmente el punto de medición. Car-O-Tronic Vision2

detecta automáticamente la longitud del tubo.

Coloque la corredera de medición en posición en un punto de medición.

**NOTA:** Si realiza una medición durante una tracción, debe apretar por resorte el brazo de la corredera de medición; *consulte el apartado 3.2.1 «Apriete por resorte del brazo de la corredera de medición».* Esto hará que el brazo de la corredera de medición siga el punto de medición más fácilmente.

Asegúrese de alcanzar el punto de medición utilizando el adaptador necesario (5).

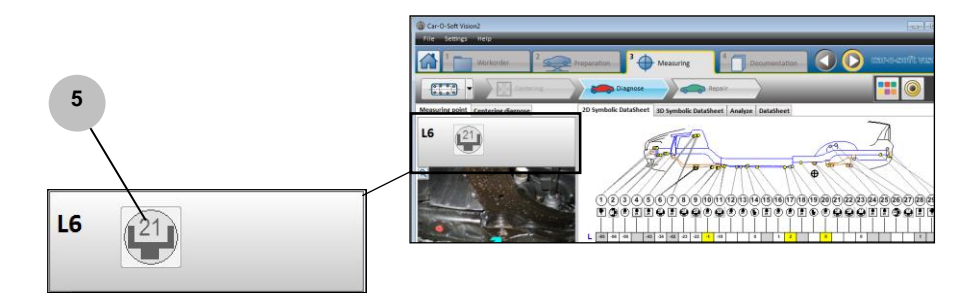

Si el sistema está «Desbloqueado», el punto más cercano a la corredera de medición es siempre el punto activo (ASP, Automatic Searching Point). Esto significa que no es necesario seleccionar manualmente cada punto que se disponga a medir. Solo tiene que mover el brazo alrededor del vehículo y medir los puntos (de acuerdo con la hoja de datos). En la *barra de estado inferior,* podrá ver si el sistema está bloqueado o no.

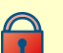

Si el sistema está «Bloqueado», es necesario seleccionar el punto manualmente haciendo clic en la corredera de medición o en el cuadro de dimensiones de los puntos de medición de la pantalla.

Para «Bloquear/desbloquear» el sistema, haga clic en el símbolo **«Bloqueo/desbloqueo»** en la *barra de estado inferior.*

Registre los puntos de medición pulsando el «botón de diana» en el control remoto o  $\bigcirc$  en la «caja de herramientas» del software.

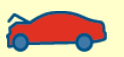

Durante el diagnóstico de daños, compruebe que la línea de estado inferior muestra

«Diagnose» (Diagnóstico) (el icono del coche rojo). «Diagnose» (Diagnóstico) registra los valores de medición anteriores a las reparaciones.

Tras el diagnóstico de daños, cambie a «Repair» (Reparación) (el icono del coche verde) y, a continuación, proceda a realizar las reparaciones. «Repair» (Reparación) registra los valores de medición durante las reparaciones.

Para cambiar entre «Diagnose» (Diagnóstico) y «Repair» (Reparación), haga clic en **«Diagnose/Repair»** (Diagnóstico/reparación) (el icono del coche rojo o verde) en la *barra de estado inferior.*

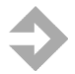

**NOTA:** los valores del punto se almacenan o actualizan automáticamente en la memoria del ordenador y se pueden obtener siempre que se necesiten.

### 3.7.1 CCIS (Sistema de inteligencia de centrado de Car-O-Liner)

El **CCIS** (**C**ar-O-Liner **C**entering **I**ntelligence **S**ystem) es un paquete de funciones que facilita el centrado del vehículo. El CCIS soluciona automáticamente la mayoría de los errores que suelen cometer los usuarios.

A continuación, se muestra una lista de las funciones incluidas en el sistema CCIS. Le ayudará a centrar el vehículo con la máxima precisión.

1. Puede elegir libremente el orden de medición de los puntos. Seleccione el primer punto (sin daños) y mida el resto del vehículo en el orden que desee.

2. **ASP** (**A**utomatic **S**earch **P**oint): después de medir el primer punto, el punto activo más cercano a Car-O-Tronic se localizará y se mostrará automáticamente. El Smart LED de Car-O-Tronic indica lo cerca que se encuentra usted del punto activo.

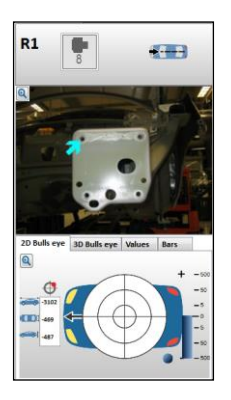

3. El primer centrado en el CCIS: las rotaciones de ángulo se realizan después de los dos primeros puntos; de este modo, es fácil centrar el vehículo en dos puntos del mismo lado del vehículo.

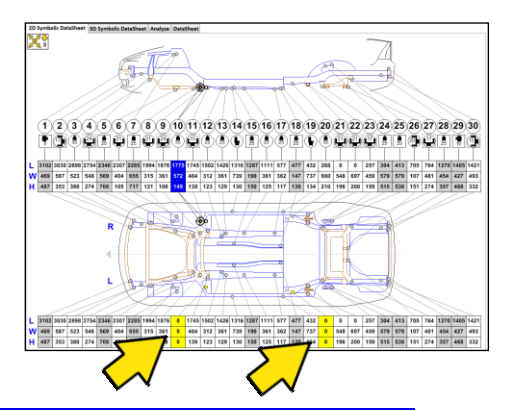

56 46755, ES - rev. 0, 02-2015

4. Si un punto está dañado, el CCIS le avisará con un sonido y una presentación gráfica.

5. El CCIS tiene tolerancias para evitar centrados incorrectos.

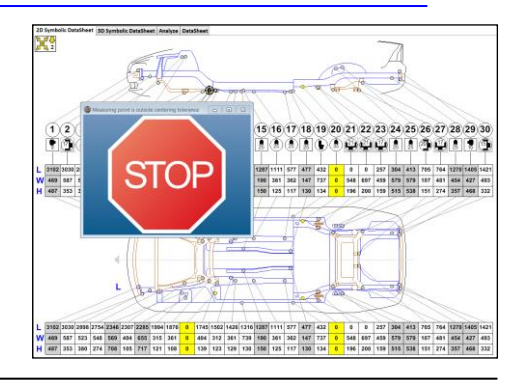

6. Si el resultado de un centrado completo (4 puntos no simétricos) está fuera del intervalo de tolerancia: a. El CCIS le pedirá un punto más.

 b. El CCIS tratará de realizar un centrado con 5 puntos.

 c. Si el resultado sigue estando fuera del intervalo de tolerancia, el CCIS buscará el peor punto, lo borrará y realizará otro centrado con los demás puntos.

 d. Si el resultado sigue estando fuera del intervalo de tolerancia, el CCIS seguirá pidiendo un quinto punto hasta lograr un resultado correcto.

7. Si se usan dos pares de puntos simétricos, el CCIS preguntará después de un quinto punto. (Es por seguridad: si, por ejemplo, uno de los dos pares de puntos simétricos se ha medido con un puntero de 60 en lugar de 35 y solo se usan 4 puntos para el centrado, el plano creado estará desplazado en altura, por lo que puede obtener valores de altura incorrectos).

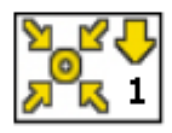

8. El CCIS detecta si el puente de medición está girado en sentido incorrecto. (Normalmente, si el puente de medición está girado en sentido incorrecto, tiene que seleccionar los 2 primeros puntos. El CCIS deducirá automáticamente los puntos medidos y «girará» el puente para que esté en el sentido correcto).

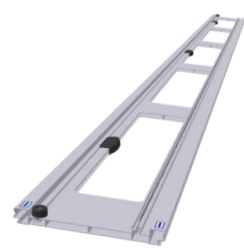

9. El CCIS puede establecer los números predeterminados de los puntos de centrado.

## 3.7.2 Medición normal en 3D

En el modo de medición normal, puede seleccionar la medición en 3D para obtener una presentación tridimensional de los puntos de medición.

- 1. Haga clic en la subpestaña «3D Symbolic DataSheet» (Hoja de datos simbólicos 3D).
- 2. Haga clic en las imágenes de las posiciones preestablecidas de la carrocería del vehículo…
- 3. …o gire libremente la carrocería del vehículo con el cursor del ratón.
- 4. Haga clic en la subpestaña «3D Bullseye» (Objetivo 3D) para ver la presentación de objetivo 3D. La rotación del objetivo 3D sigue automáticamente la rotación de la carrocería del vehículo en 3D.
- 5. Haga clic en la subpestaña «2D Symbolic DataSheet» (Hoja de datos simbólicos 2D) para volver.

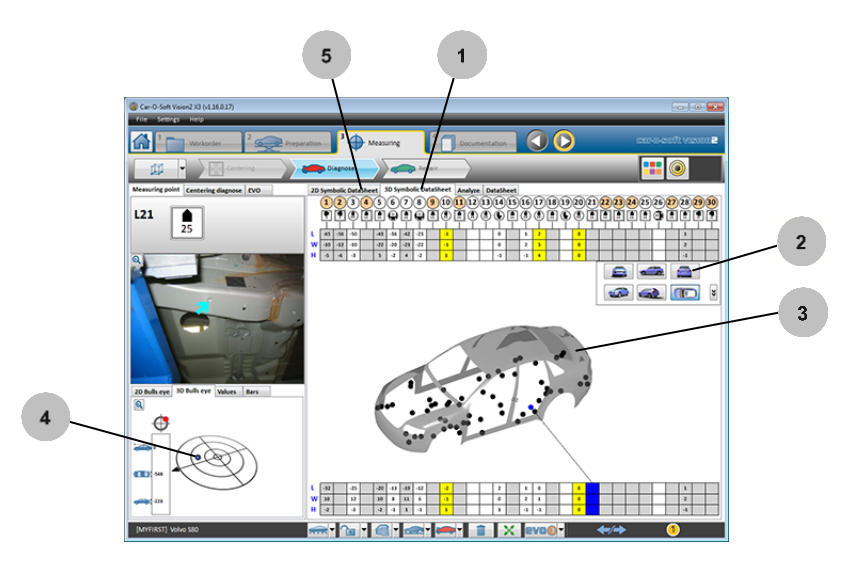

Para obtener información más detallada sobre las mediciones en 3D de las hojas de datos simbólicos, *consulte el apartado 4.5 «Pestaña "Measuring" (Medición)».*

# **3.8 Medición absoluta**

La medición absoluta se usa cuando no hay hojas de datos disponibles o si se desea medir un punto que no está incluido en la hoja de datos. La medición absoluta también se puede usar si la información no está en formato electrónico. Cuando se usa la medición absoluta, el usuario puede elegir cualquier punto de centrado y medición. El vehículo se puede medir con la medición paralela o la medición cruzada.

La medición absoluta se puede utilizar para medir de punto a punto (medición paralela), como si se utilizara una cinta de medir. Puede comparar dos mediciones idénticas (medición cruzada de una sección central) para comparar las mediciones de un daño oblicuo.

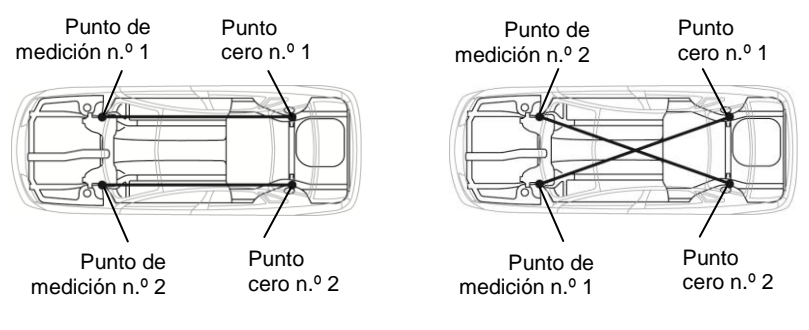

**Medición paralela**

**Medición cruzada**

- 1. Seleccione «Absolute measuring» (Medición absoluta) en el menú de medición.
- 2. Si es necesario, acople a la corredera de medición una unidad de puntos de medición elevados (HMP); *consulte el apartado 3.10 «Puntos de medición elevados (HMP)».*
- 3. Acople un adaptador o un tubo a la corredera de medición.
- 4. Coloque la corredera de medición en posición en el primer punto cero.
- 5. Registre el primer punto cero pulsando el «**botón de diana»** en la corredera de medición o  $\bigcirc$  (Medida) en el Menú principal. Los valores medidos se mostrarán en el *campo de medición.*
- 6. Coloque la corredera de medición en posición en el primer punto de medición.
- 7. Registre el primer punto de medición. Una vez registrado el primer punto de medición, el valor de medición del punto se indica en el campo de medición.
- 8. Registre el segundo punto cero.
- 9. Registre el segundo punto de medición y la diferencia entre el punto n.º 1 y el punto n.º 2 se indicará en el campo de valores, y así sucesivamente mientras se midan puntos simétricos.

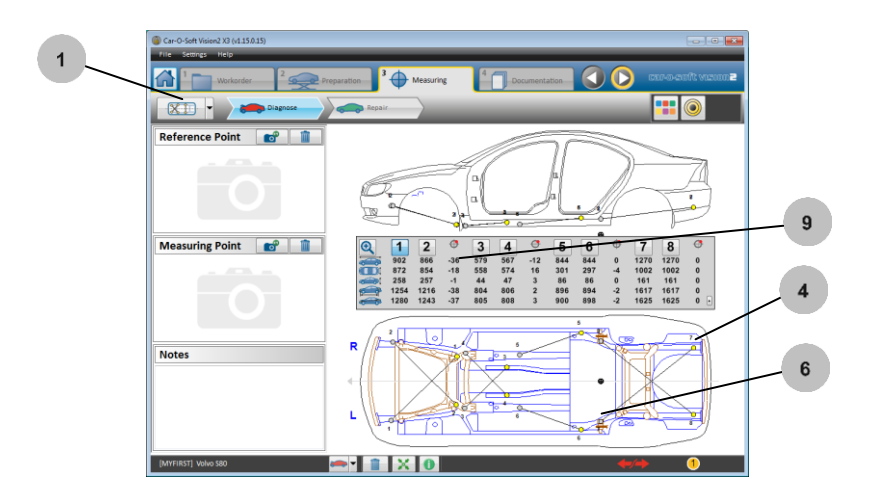

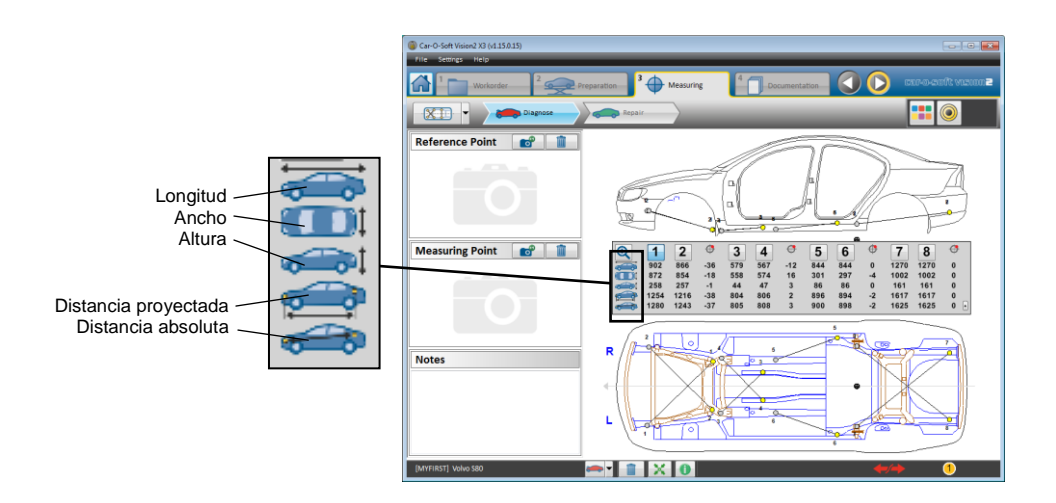

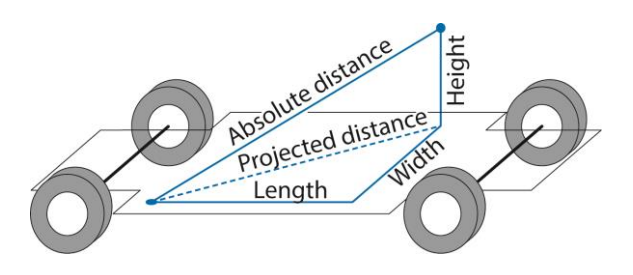

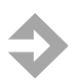

**NOTA:** Si el sistema de medición no está centrado, solamente se mostrará la distancia absoluta.

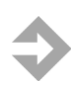

**NOTA:** Los valores del punto se almacenan automáticamente en la memoria del ordenador y se pueden obtener siempre que se necesiten.

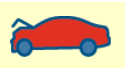

Durante el diagnóstico de daños, compruebe que la línea de estado inferior muestra

«Diagnose» (Diagnóstico) (el icono del coche rojo). «Diagnose» (Diagnóstico) registra los valores de medición anteriores a las reparaciones.

Tras el diagnóstico de daños, cambie a «Repair» (Reparación) (el icono del coche verde) y, a continuación, proceda a realizar las reparaciones. «Repair» (Reparación) registra los valores de medición durante las reparaciones.

Para cambiar entre «Diagnose» (Diagnóstico) y «Repair» (Reparación), haga clic en **«Diagnose/Repair»** (Diagnóstico/reparación) (el icono del coche rojo o verde) en la *barra de estado inferior.*

# **3.9 Medición comparativa**

Cuando no se dispone de hojas de datos, se puede utilizar la medición comparativa. La medición comparativa también se puede usar si se desea medir un punto que no está incluido en la hoja de datos, y en el caso de que la información no esté almacenada en formato electrónico. Cuando se realiza una medición comparativa, se compara el lado dañado del vehículo con el lado no dañado. (Se muestran las diferencias respecto de la línea central).

Cuando se realiza una medición comparativa, el usuario puede elegir cualquier punto de centrado y medición, utilizando la medición paralela.

La medición comparativa se usa para comparar puntos simétricos a cada lado del vehículo. Se pueden comparar hasta 12 juegos de puntos. Cada juego de puntos comparativos comprende dos puntos – un punto de referencia y un punto de comparación. El punto de referencia debe fijarse en el lado del vehículo que no está dañado.

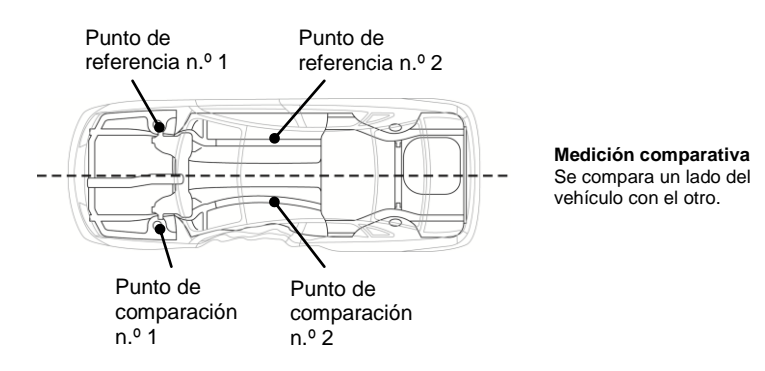

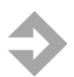

**NOTA:** Si realiza una medición durante una tracción, debe apretar por resorte el brazo de la corredera de medición; *consulte el apartado 3.2.2 «Apriete por resorte del brazo de la corredera de medición».* Esto hará que el brazo de la corredera de medición siga el punto de medición más fácilmente.

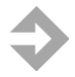

**NOTA:** Asegúrese de que todos los puntos de referencia estén situados en el lado del vehículo que no está dañado.

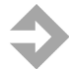

**NOTA:** La medición comparativa solo se puede usar si el vehículo está dañado únicamente en uno de los lados.

- 1. Seleccione «Comparative measuring» (Medición comparativa) en el menú de medición.
- 2. Si es necesario, acople a la corredera de medición una unidad de puntos de medición elevados (HMP); *consulte el apartado 3.10 «Puntos de medición elevados (HMP)».*
- 3. Acople un adaptador o un tubo a la corredera de medición.
- 4. Coloque la corredera de medición en posición en el primer punto de referencia. Asegúrese de fijar el punto de referencia en el lado del vehículo que no está dañado.

Registre el primer punto de referencia pulsando el **«botón de diana»**  $\bigcirc$  en la corredera de medición o  $\bigcirc$  (Medida) en el Menú principal. Los valores medidos se mostrarán en el campo de medición. Una vez registrado el primer punto, quedará fijado automáticamente como punto de referencia.

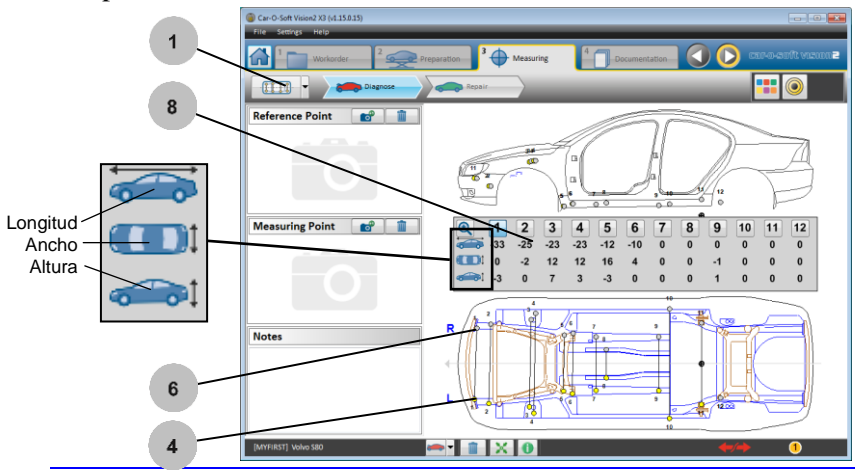

64 46755, ES - rev. 0, 02-2015

- 5. Observe que el punto registrado, que es el punto de referencia, se vuelve amarillo en la pantalla. Observe también que los valores registrados se ponen a cero, excepto el ancho, que muestra un valor negativo.
- 6. Coloque la corredera de medición en su posición junto al punto de comparación; debe estar en posición simétrica respecto del punto de referencia (en el otro lado del vehículo).
- 7. Registre el punto de comparación.
- 8. Una vez registrado el punto de comparación, en el campo de valores se mostrará la diferencia entre el punto de referencia y el punto de comparación.

Por ejemplo, si los valores registrados muestran «0, 0, 0» (longitud = 0, anchura = 0 y altura = 0), significa que el punto de referencia y el punto de comparación son perfectamente simétricos. Si los valores registrados muestran «5, -4, 3» (longitud = 5, anchura = -4 y altura = 3), significa que el punto de comparación es 5 mm más largo, 4 mm más estrecho y 3 mm más alto que el punto de referencia.

**NOTA**: Los valores del punto se almacenan automáticamente en la memoria del ordenador y se pueden obtener siempre que se necesiten.

Durante el diagnóstico de daños, compruebe que la línea de estado inferior muestra «Diagnose» (Diagnóstico) (el icono del coche rojo). «Diagnose» (Diagnóstico) registra los valores de medición anteriores a las reparaciones.

Tras el diagnóstico de daños, cambie a «Repair» (Reparación) (el icono del coche verde) y, a continuación, proceda a realizar las reparaciones. «Repair» (Reparación) registra los valores de medición durante las reparaciones.

Para cambiar entre «Diagnose» (Diagnóstico) y «Repair» (Reparación), haga clic en **«Diagnose/Repair»** (Diagnóstico/reparación) (el icono del coche rojo o verde) en la *barra de estado inferior.*

# **3.10 Puntos de medición elevados (HMP)**

La unidad de puntos de medición elevados (HMP) M705 se usa para medir puntos elevados en el chasis y el compartimento del motor del vehículo. También se denomina «Medición de carrocería superior».

La medición se puede realizar con los siguientes pasos:

- 1. Coloque la HMP con el adaptador y el prolongador en el punto a medir.
- 2. Ajuste las dimensiones de altura y anchura en la posición deseada.
- 3. Registre en el software la información sobre la anchura, la altura y el ángulo (A, B, C) de la dirección y la prolongación del puntero.

### **Configuración del equipo**

Cuando la unidad HMP se coloca en la corredera de medición, la corredera informa automáticamente al ordenador de que hay que medir puntos de medición elevados. La pantalla del ordenador cambia automáticamente a los puntos de medición elevados.

### **Ángulo de longitud de la unidad HMP**

Ajuste la longitud de la unidad HMP para que pueda llegar hasta el punto de medición seleccionado:

- 1. Afloje el tornillo de fijación (debajo de la unidad HMP).
- 2. Gire la barra vertical a la posición A, B o C según desee.
- 3. Apriete el tornillo de fijación.

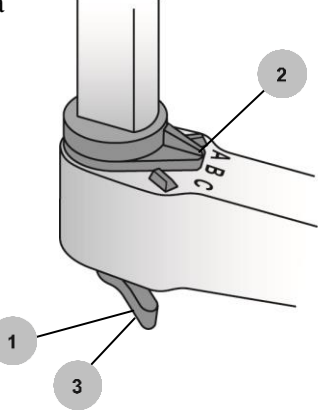

### **Ajuste de altura y anchura de la unidad HMP**

1. Sujete con el pulgar el borde de unión inferior y abra la palanca.

 $\overline{1}$ 

 $\overline{2}$ 

 $\overline{3}$ 

- 2. Ajuste la altura sobre la barra vertical, graduada de 0 a 26.
- 3. Ajuste la anchura sobre la barra horizontal, graduada de 30 a 45.
- 4. Suelte la palanca. Asegúrese de mantener el pulgar sobre la unión hasta que la palanca quede bloqueada.

### **Acoplamiento de un adaptador o un prolongador a la unidad HMP**

Acople un adaptador a la unidad HMP y, si fuera necesario, un prolongador. El adaptador se debe seleccionar de acuerdo con los datos indicados en las hojas de datos de la carrocería superior de Car-O-Liner.

- 1. Para cambiar el prolongador, desatornille el prolongador usado de la unidad HMP. Acople el nuevo prolongador a la unidad HMP (consulte la página siguiente).
- 2. Para ajustar la dirección del prolongador, afloje el prolongador, vuélvalo en la dirección correcta y vuelva a apretarlo.

**NOTA:** La dirección del prolongador debe corresponder a la descripción de la hoja de datos de la carrocería superior de Car-O-Liner.

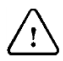

**; IMPORTANTE!** Solamente se permite un prolongador cada vez.

3. Acople en el soporte del adaptador (3a) un adaptador (3b) o un puntero (3c) de acuerdo con la hoja de datos.

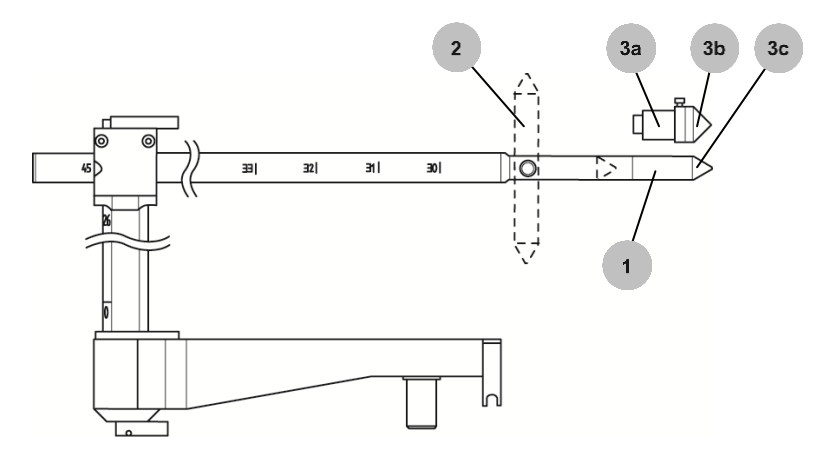

### **Acople la unidad HMP a la corredera de medición**

Finalmente, para poder obtener una buena precisión en la medición es importante acoplar la unidad HMP en la corredera de medición como se indica a continuación:

- 1. Mantenga introducida la palanca de bloqueo.
- 2. Inserte la unidad HMP en el brazo de la corredera de medición.
- 3. Aplique presión a la unidad HMP presionando con el pulgar izquierdo en la posición indicada.
- 4. Apriete el pomo.

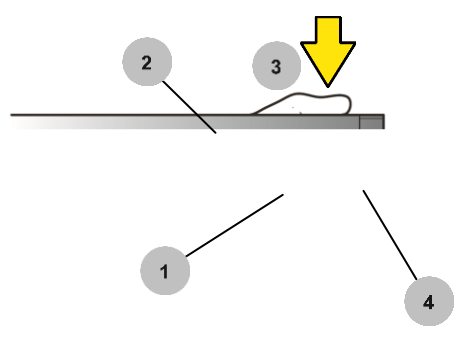

- 5. Para equilibrar el peso de la unidad HMP, consulte el apartado 3.2.1 «Apriete por resorte del brazo de la corredera de medición».
- 6. Coloque el adaptador y la unidad HMP en el punto de medición.

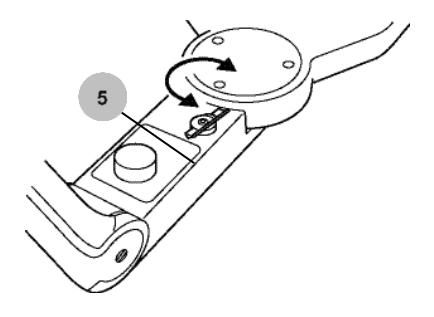

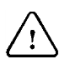

**<b>;IMPORTANTE!** Para garantizar una medición sin tensión del punto, asegúrese de colocar el adaptador en el punto de medición sin tensión cuando use la unidad HMP.

### **Configuración de la unidad HMP en Vision2 Software**

Si tiene comunicación entre la unidad HMP M705 y el ordenador, en cuanto se inserte la unidad HMP, aparecerá automáticamente en la pantalla la configuración de HMP M705 *(consulte la página siguiente).* La hoja de datos cambia automáticamente a las hojas de datos de la carrocería superior. También encontrará la configuración de HMP en el menú del control remoto; *consulte 4.5.1 «Menú del control remoto».*

### **Ventana de configuración de HMP**

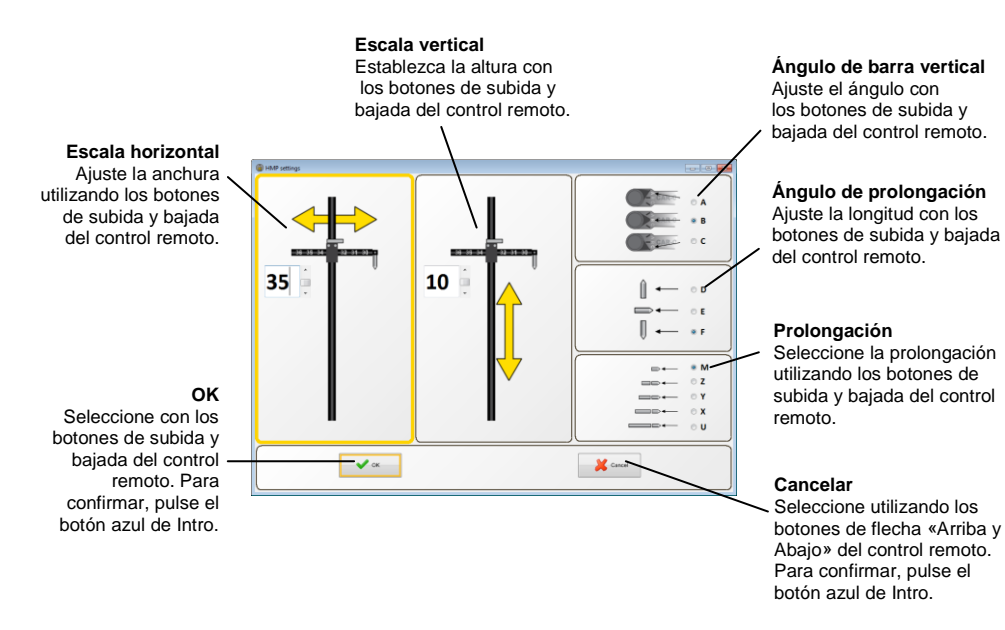

**¡IMPORTANTE!** Cuando se efectúa una medición con la unidad HMP, la lectura del ajuste en la pantalla debe estar totalmente de acuerdo con las escalas y con el ángulo y la longitud del tubo medidor seleccionado. Si no concuerdan, el valor de medición será incorrecto.

- 7. Ajuste la anchura seleccionada de la escala HMP horizontal (graduada de 30 a 45) en el cuadro desplegable.
- 8. Ajuste la altura seleccionada de la escala HMP vertical (graduada de 0 a 26) en el cuadro desplegable.

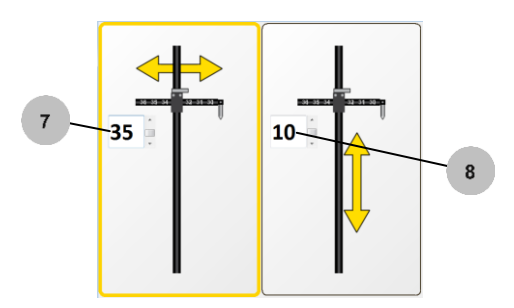

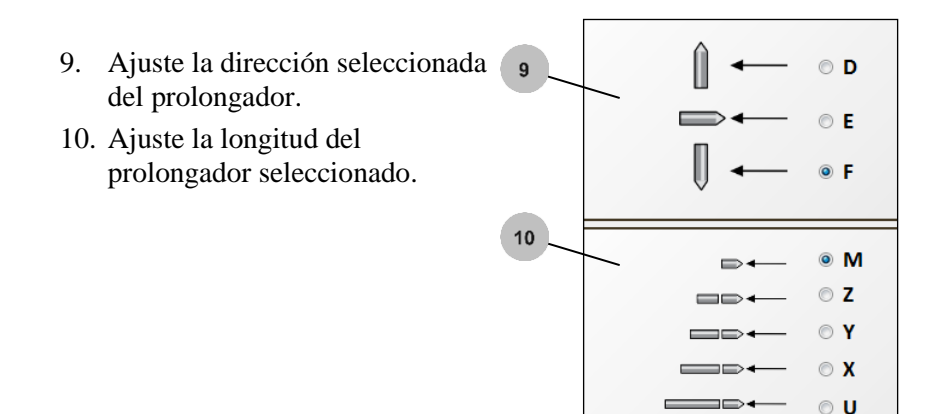

**NOTA:** La información mínima necesaria es una orden de trabajo (número o denominación) y la hoja de datos seleccionada.

11. Ajuste el ángulo de la barra vertical.

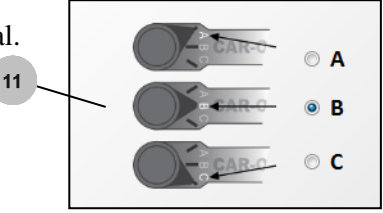

 $^{\prime}$  !

**¡IMPORTANTE!** Para que la medición sea correcta al usar la unidad HMP, evite registrar los puntos de medición. Para ello, pulse el botón de diana de Vision2 Software.
# **3.11 Medición de punto a punto (P2P)** *Vision2 X3*

La medición P2P es un método que se usa para medir la distancia en la carrocería superior o inferior de un punto a un segundo punto. Esta medición puede efectuarse con la unidad HMP M705 Car-O-Tronic o con una cinta de medir. Si el icono de «Medición P2P» del menú de medición está en color gris, significa que no hay valores de distancia del vehículo seleccionado.

- 1. Haga clic en el icono de «Medición P2P» en el menú de medición.
- 2. Haga clic en un botón de vista para activar la vista. La vista activa tiene un recuadro negro.
- 3. Se mostrarán el adaptador de medición recomendado y su posición.
- 4. Fotografías que muestran los dos puntos a una distancia de medición seleccionada.
- 5. Mida la primera distancia (del punto A al punto D).
- 6. Distancia de referencia de la hoja de datos, distancia medida y diferencia entre la referencia y la distancia medida.
- 7. Haga clic en la siguiente distancia que debe medir (C–D) y aparecerá la distancia en la vista de medición. Siga midiendo todas las distancias en el campo de medición.

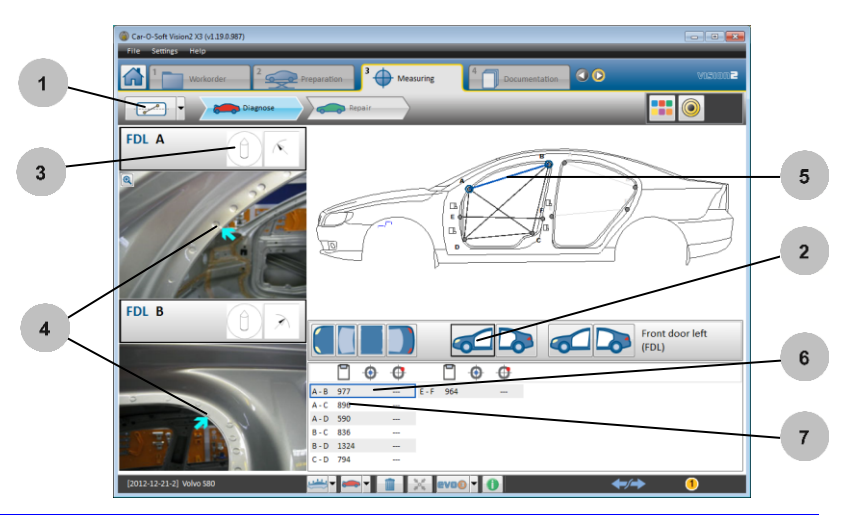

72 46755, ES - rev. 0, 02-2015

#### **Medición con HMP Car-O-Tronic**

- 1. Haga clic en una distancia que vaya a medir.
- 2. A continuación, pulse el «botón de diana»  $\bigcirc$ .
- 3. El punto medido (A) estará enmarcado en amarillo.
- 4. Punto de medición D. Los marcos de los dos puntos se volverán amarillos para indicar que se ha medido la distancia.
- 5. El valor medido aparece en la lista.
- 6. Para realizar una medición manual (con una cinta de medir), haga doble clic en el campo de entrada e introduzca el valor medido. Pulse la tecla Intro del teclado del ordenador para registrar el valor.

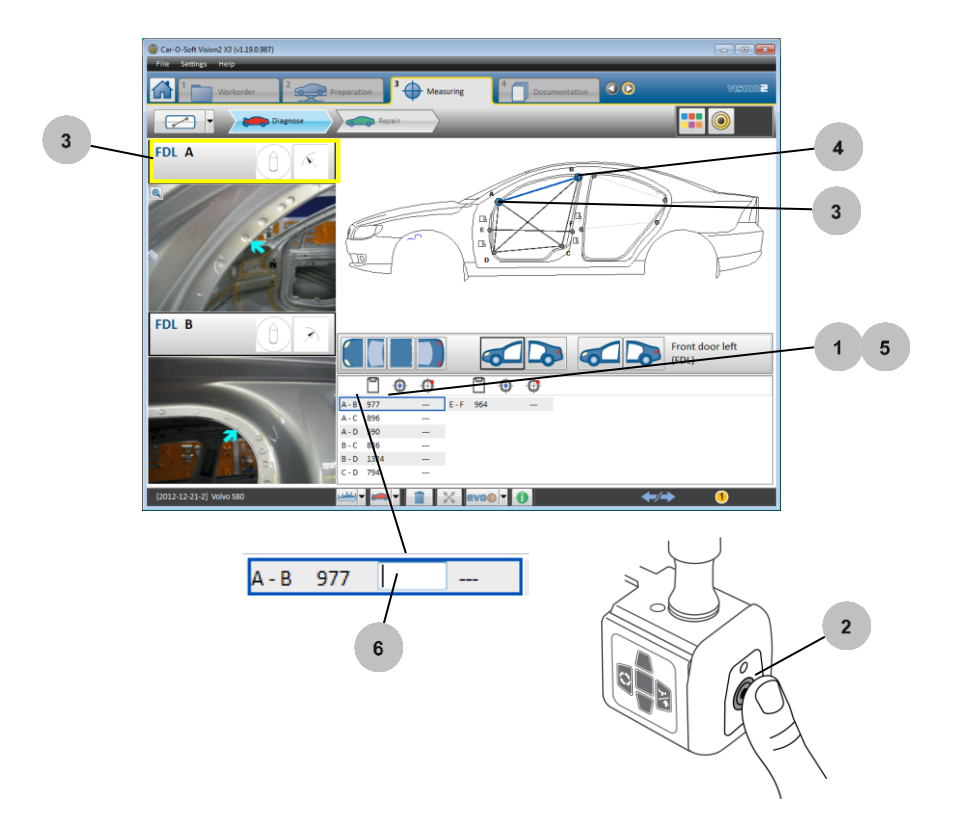

#### **Ajuste de la tolerancia**

Para obtener información sobre cómo ajustar la tolerancia, *consulte el capítulo 5 «Ajustes».*

#### **Medición de distancias de la carrocería inferior**

En algunos vehículos, la medición P2P se puede usar para medir distancias de la carrocería inferior.

- 1. Haga clic en el botón «Upper/Lower body» (Carrocería superior/inferior). Seleccione «Lower body» (Carrocería inferior).
- 2. Siga el mismo procedimiento que con la medición P2P de la carrocería superior, excepto la unidad HMP, que no es necesaria en este caso.

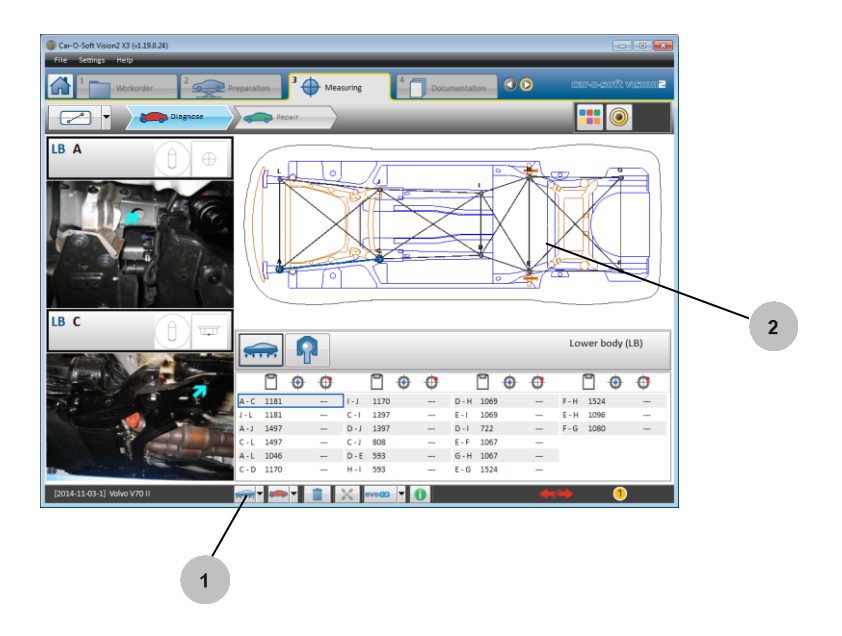

#### **Medición de articulaciones de bola**

En algunos vehículos, la medición P2P se puede usar para medir distancias en articulaciones de bola de suspensión.

- 1. En el modo de carrocería inferior, haga clic en el botón «Ball joint» (Articulación de bola).
- 2. Siga el mismo procedimiento de medición que con la medición P2P de la carrocería inferior.

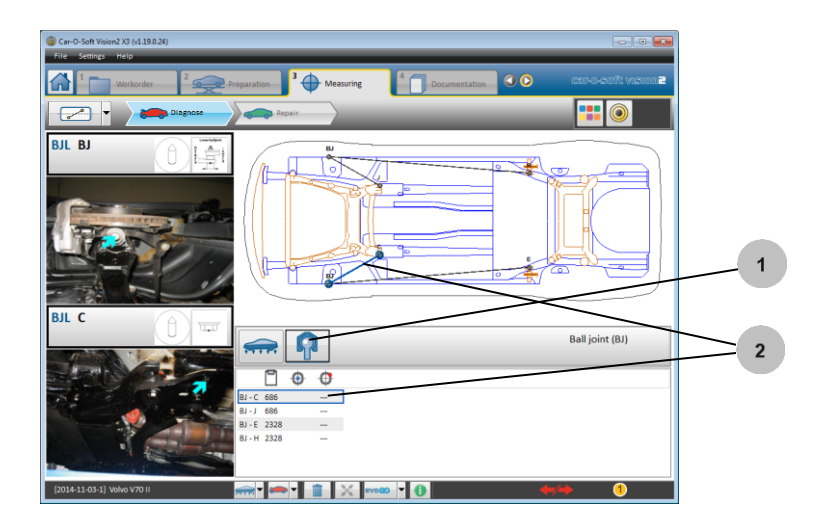

# **3.12 Comprobación de suspensión** *Vision2 X3*

El modo de medición Comprobación de suspensión le ayuda a analizar los puntos de suspensión comparando el lado izquierdo y el lado derecho del vehículo.

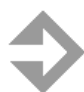

**NOTA:** Es preciso centrar, como mínimo, tres puntos de centrado para poder trabajar con la Comprobación de suspensión.

- 1. Seleccione «Suspension check» (Comprobación de suspensión) en el menú de medición.
- 2. Haga clic en el botón «Suspension type» (Tipo de suspensión)…
- 3. …y seleccione «Suspension type» (Tipo de suspensión), frontal y trasera (opción correcta para el vehículo en cuestión).

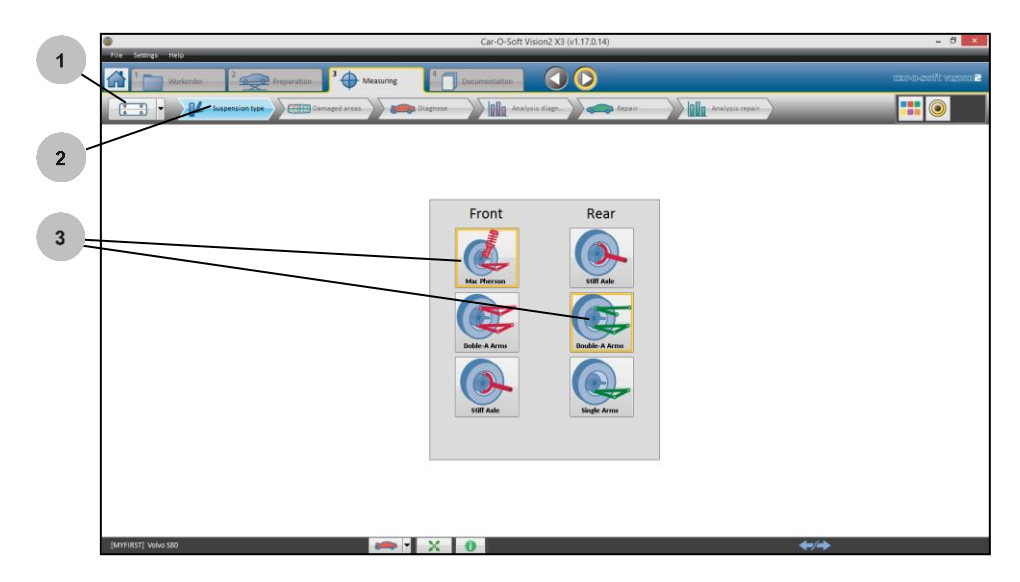

- 4. Haga clic en el botón «Damaged areas of the vehicle» (Áreas dañadas del vehículo).
- 5. Seleccione un área dañada del vehículo haciendo clic en un área verde. El área seleccionada pasará a estar en color rojo.

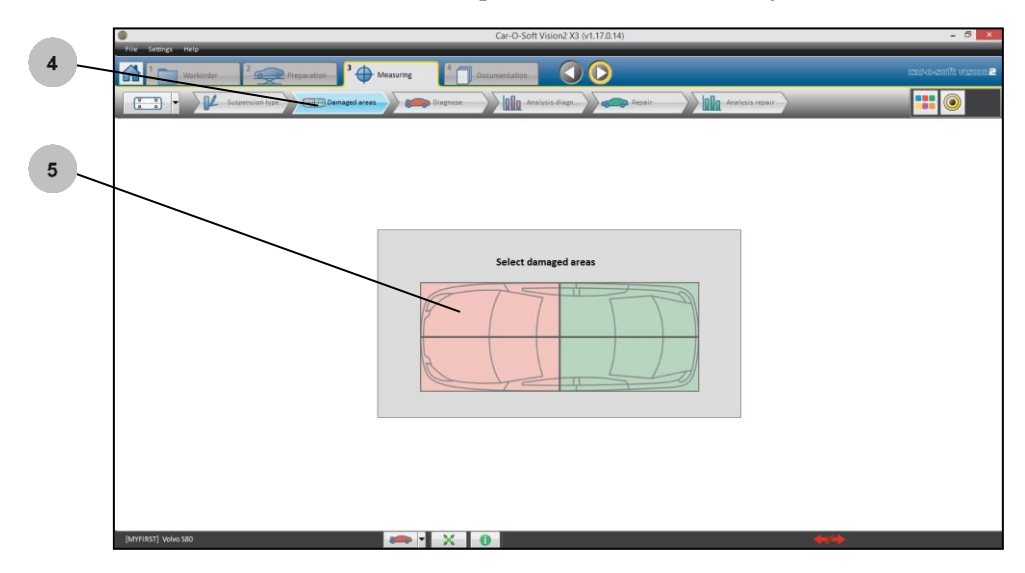

- 6. Haga clic en el icono «Diagnose» (Diagnóstico).
- 7. El primer punto a medir está marcado en azul. Una vez que haya medido el punto activo, el siguiente número de punto cambia automáticamente a azul y así sucesivamente.
- 8. Haga clic en el icono de la lupa para ampliar la presentación.
- 9. La presentación ampliada cambiará automáticamente en el momento de medir la secuencia del eje frontal, y volverá automáticamente a la presentación normal cuando se haya medido el último punto de la secuencia.
- 10. Cuando se hayan realizado todas las mediciones, se mostrarán los resultados de las mediciones en la ventana de la izquierda.

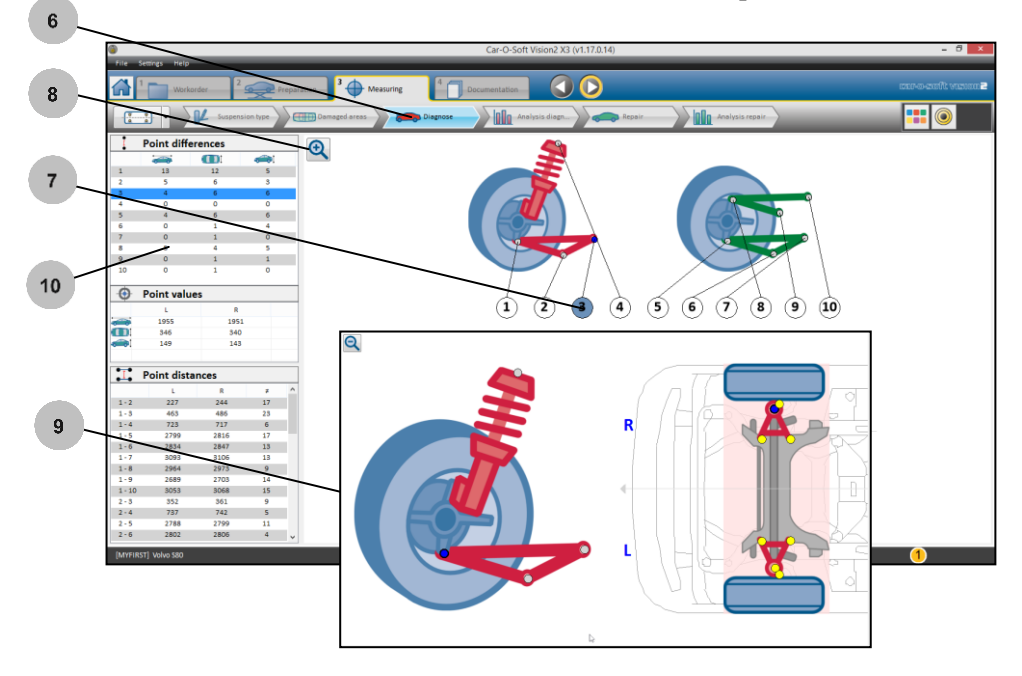

#### **Para cambiar el tipo de suspensión**

Se puede cambiar el tipo de suspensión durante el procedimiento de medición. Si se hace esto, los valores medidos se perderán.

#### **Análisis de pares de puntos**

En «Point pair analysis» (Análisis de pares de puntos), puede comparar la diferencia de longitud, anchura y altura que hay entre la rueda derecha y la izquierda.

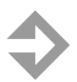

**NOTA:** Los puntos y valores rojos están fuera de la tolerancia, mientras que los puntos verdes y los valores negros están dentro de la tolerancia. Los puntos azules no tienen ajustes de tolerancia.

- 1. En la parte superior de la ventana izquierda, se muestran las diferencias de longitud, anchura y altura respecto del punto correspondiente del lado opuesto.
- 2. Para seleccionar un punto, haga clic en una fila o en el número del punto.
- 3. Por ejemplo, en el caso del punto 3, las diferencias son de 4 mm de longitud, 6 mm de anchura y 6 mm de altura entre el lado izquierdo y el derecho.
- 4. Los valores de coordenadas de los puntos activos aparecen en la parte central de la ventana izquierda.

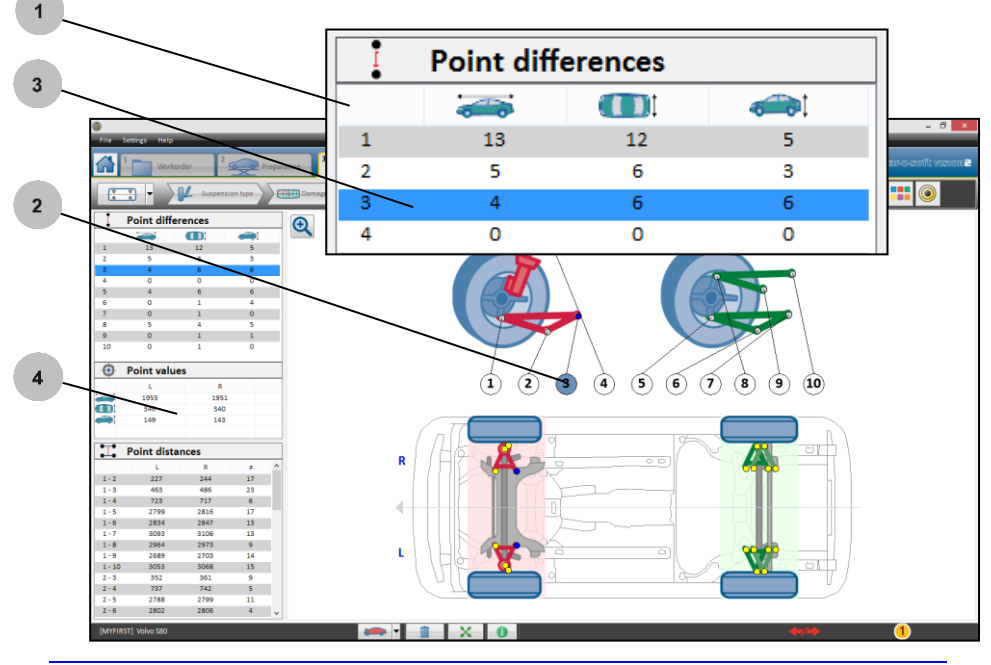

5. En este ejemplo, se indica con círculos verdes, en lugar de valores, si los puntos de medición están dentro del intervalo de tolerancia. Para configurar esta presentación, consulte el apartado «Ajuste de tolerancia».

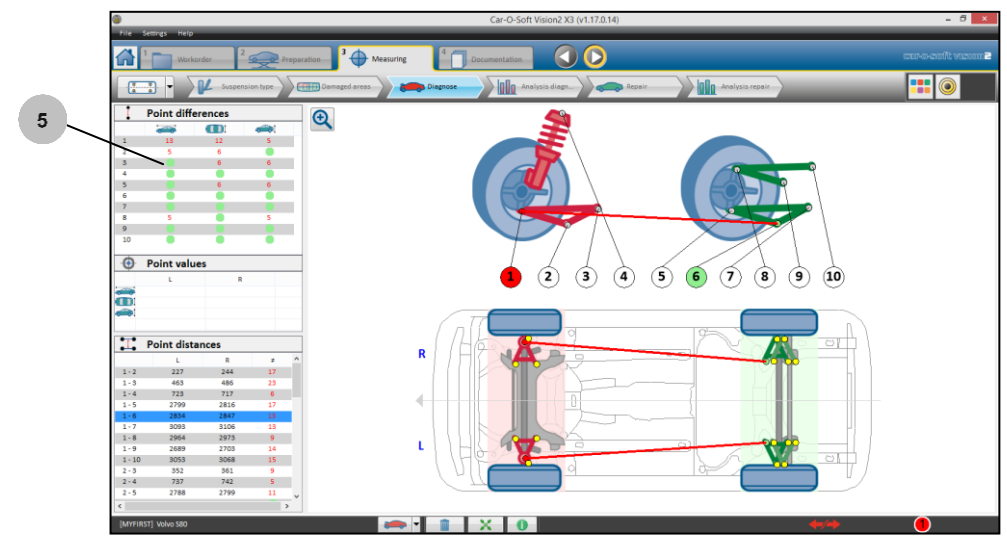

**NOTA:** Para medir las distancias de articulaciones de bola, consulte el apartado 3.11 «Medición de punto a punto: medición de articulaciones de bola».

### **Análisis de distancias**

En «Distance analysis» (Análisis de distancias), puede comparar la diferencia de distancia entre la rueda frontal y la trasera del lado derecho y el izquierdo.

- 1. Las distancias entre el lado izquierdo y el derecho se muestran en la parte inferior de la ventana izquierda. Por ejemplo, **«filas 1-6»** muestra la distancia que hay entre el punto 1 y el 6: en el lado izquierdo (L), 2834 mm, y en el derecho (R), 2847 mm. En la columna de la diferencia, se muestra 13 mm.
- 2. Haga clic en una fila para que la distancia se muestre en la ventana derecha.

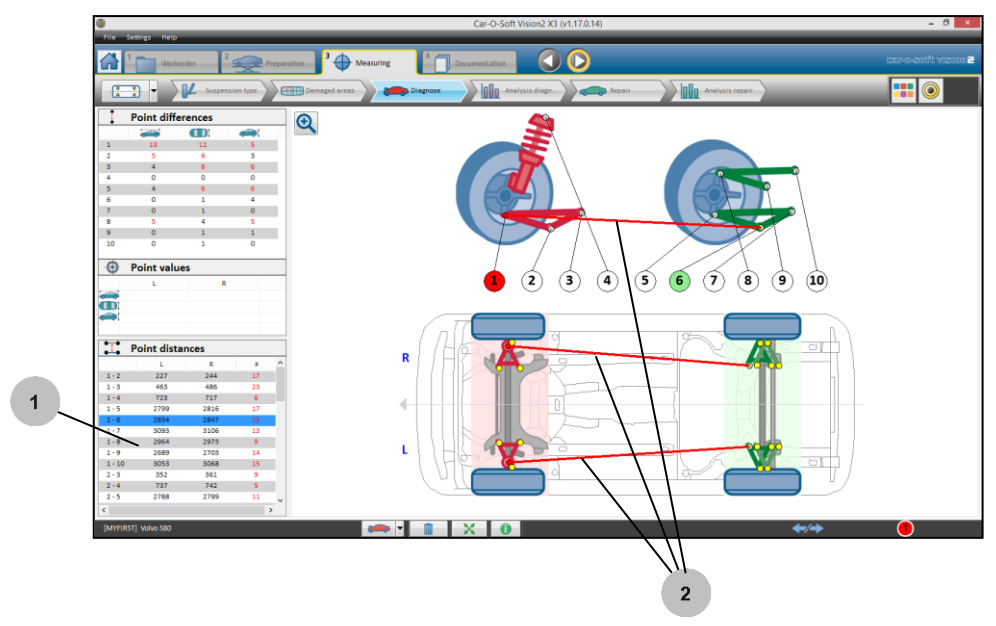

- **L** Distancia en el lado izquierdo
- **R** Distancia en el lado derecho
- $\leftarrow$  Diferencia entre las distancias del lado izquierdo y derecho.

#### **Diagnóstico de análisis**

En «Analysis diagnose» (Diagnóstico de análisis), puede consultar el ángulo de la torre del puntal, la diferencia de distancia entre las articulaciones de bola, el valor de retroceso del eje y la línea del ángulo de empuje.

- 1. Haga clic en el icono «Analysis diagnose» (Diagnóstico de análisis).
- 2. *Ángulo de la torre del puntal* calculado (diferencia entre el lado izquierdo y el derecho).
- 3. La diferencia de distancia entre las *articulaciones de bola* (lados izquierdo y derecho).
- 4. *Valor de retroceso del eje* calculado (diferencia entre el lado izquierdo y el derecho).
- 5. *Línea del ángulo de empuje* calculada, si se ha seleccionado «Stiff axle» (Eje rígido).

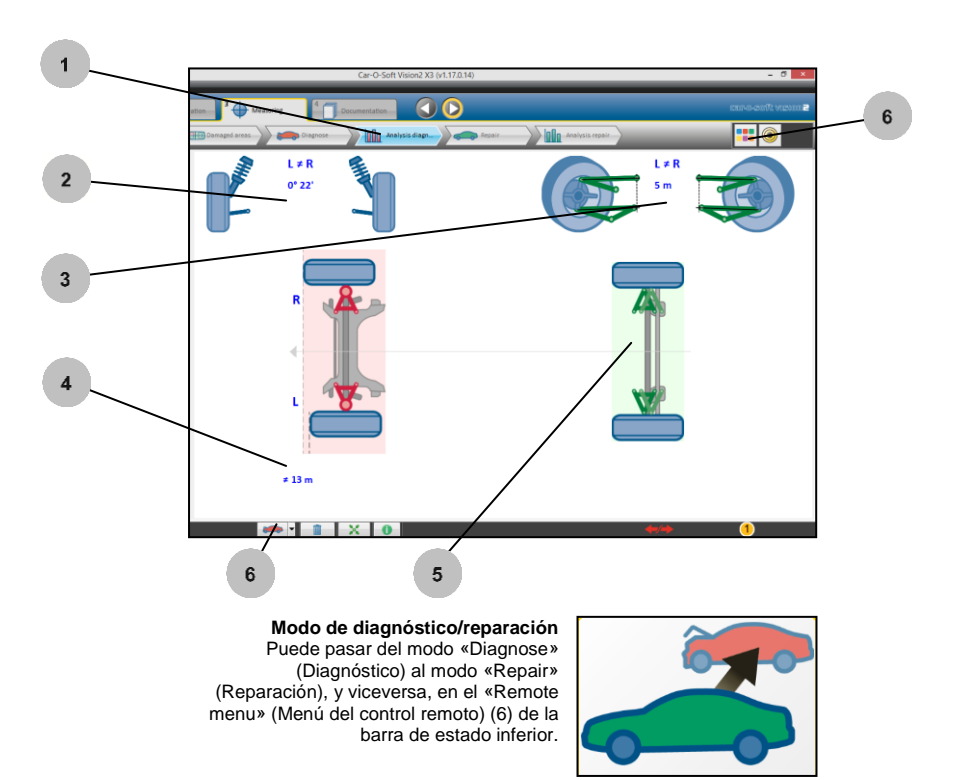

#### **Ajuste de tolerancia**

En «Tolerance setting» (Ajuste de tolerancia), puede ajustar el valor de tolerancia. Gestionar el ajuste de la tolerancia es muy sencillo y se hace con un solo ajuste para los tres valores: longitud, anchura y altura.

- 1. Haga clic en el icono del «Menú remoto» y elija «Tolerance settings» (Ajustes de tolerancia).
- 2. Ajuste del valor de tolerancia general.
- 3. **Presentación de números negros:** no se ha cambiado la representación de valores. No se muestran valores que queden fuera del intervalo de tolerancia. Todos los valores aparecen en negro.
- 4. **Presentación de números rojos:** los valores que quedan fuera del intervalo de tolerancia se muestran en rojo. En la vista de medición, los puntos que quedan fuera del intervalo de tolerancia aparecen en rojo y los que están dentro del intervalo de tolerancia aparecen en verde.
- 5. **Presentación de círculos verdes:** los valores que quedan fuera del intervalo de tolerancia se muestran en rojo. Los círculos verdes, en lugar de indicar los valores, señalan que estos están dentro del intervalo de tolerancia. En la vista de medición, los valores que quedan fuera del intervalo de tolerancia se indican con círculos rojos, y los que están dentro del intervalo de tolerancia, con círculos verdes.

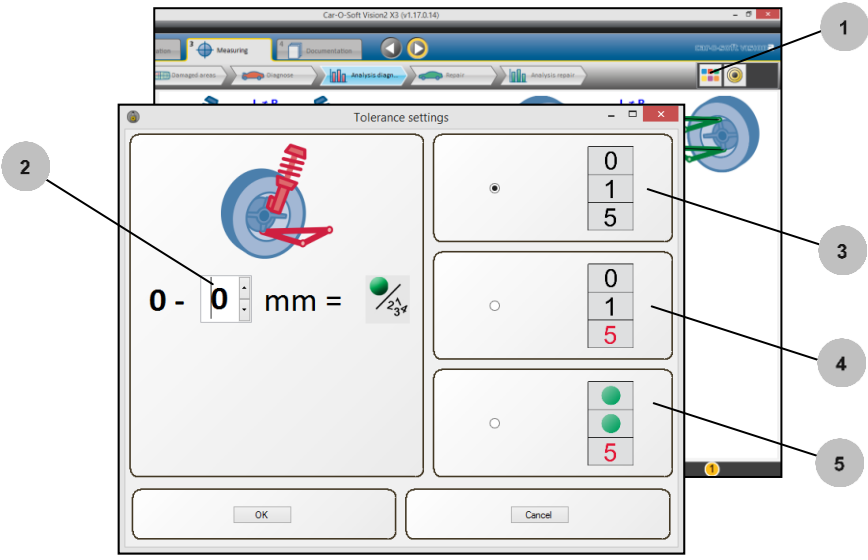

# **3.13 Medición de superficies en 3D** *Vision2 X3*

En «Surface measuring» (Medición de superficies), puede medir varios puntos de una superficie seleccionada. El software representa una imagen en 3D de la superficie y calcula el perímetro y el área.

El análisis en 3D puede utilizarse para calcular los costes de reparación de abolladuras.

- 1. Abra la orden de trabajo y seleccione el modo «Surface measuring» (Medición de superficies).
- 2. Cree un nuevo objeto.
- 3. Escriba el nombre del objeto.
- 4. Haga clic en el botón de «Editar».
- 5. Seleccione el área que va a medir.
- 6. Seleccione la dirección de medición.

**NOTA:** Para que se genere correctamente la imagen en 3D, se requiere un ajuste correcto de la dirección de medición. Haga clic en (C) para cambiar la dirección de medición.

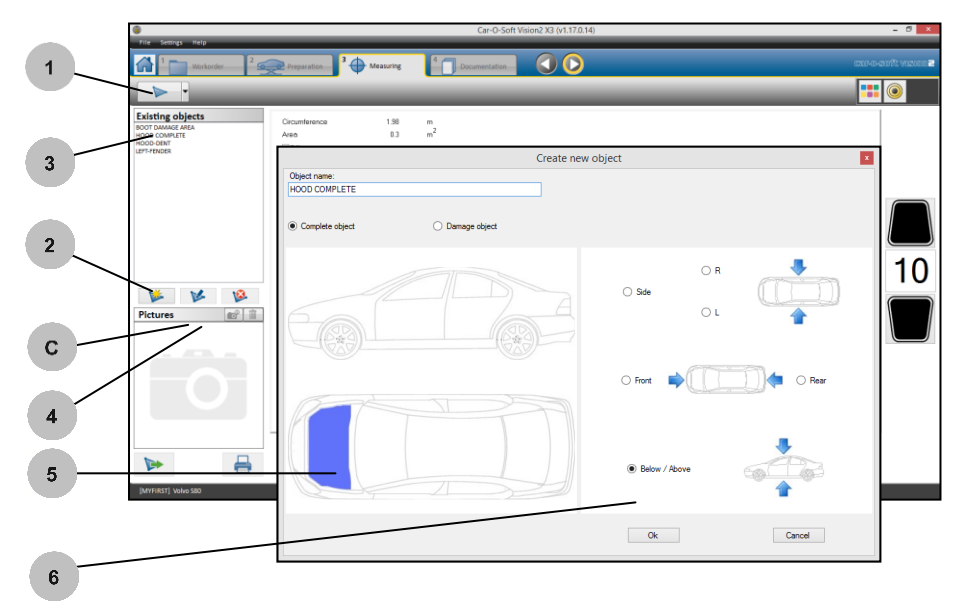

7. Mida varios puntos (3 como mínimo) del perímetro del área con la unidad HMP M705 *(consulte el apartado 3.10 «HMP»).* Realice el registro con Car-O-Tronic. En el software, se presentará una imagen del área medida.

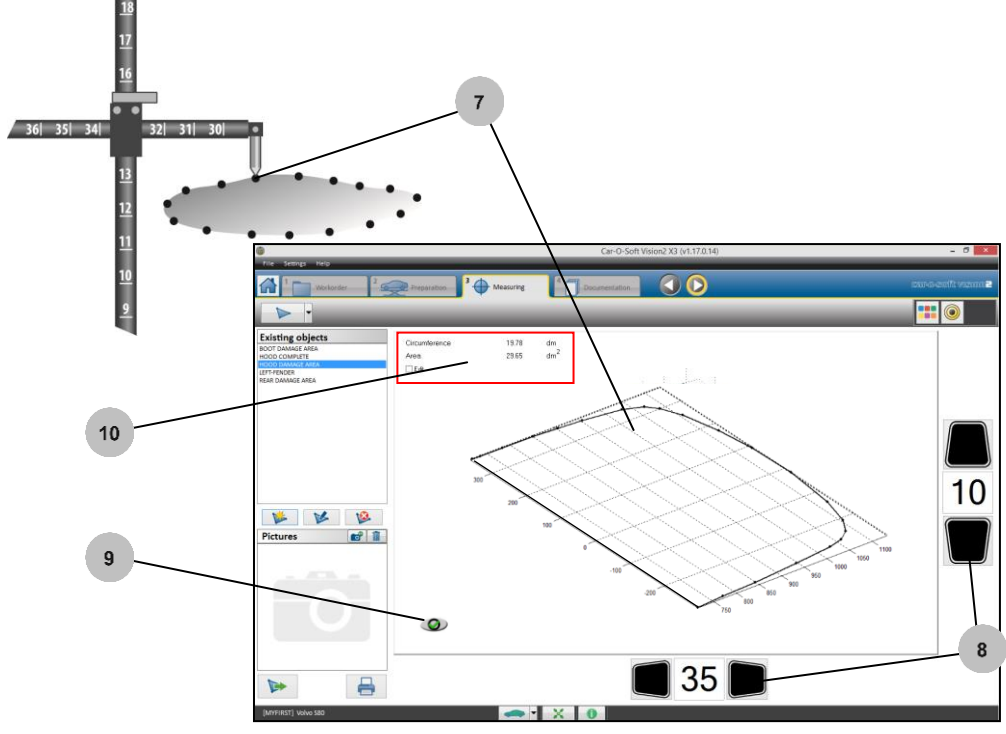

- 8. Cambie los ajustes verticales y horizontales de HMP de acuerdo con los ajustes reales de la unidad HMP.
- 9. Para terminar de medir el perímetro, haga clic en el botón «Cerrar perímetro».
- 10. Se mostrarán el perímetro y el área del objeto medido.

11. Mida varios puntos de dentro del objeto. El software presentará una imagen en 3D.

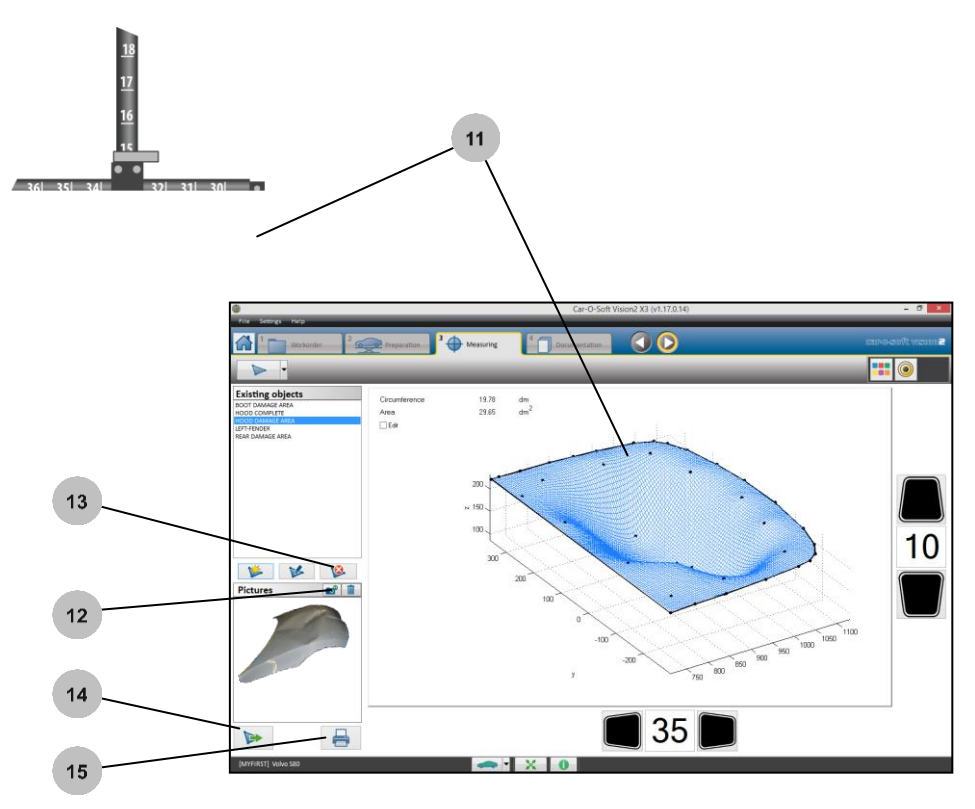

- 12. Para añadir una fotografía al objeto de superficie activo, haga clic en el icono de la cámara y seleccione la fotografía.
- 13. Borrar el objeto activo.
- 14. Exportar el objeto activo.
- 15. Imprimir el objeto activo.

# **3.14 Cerrar Vision2 Software**

1. Para cerrar Vision2 Software, haga clic en el icono X de la esquina superior derecha.

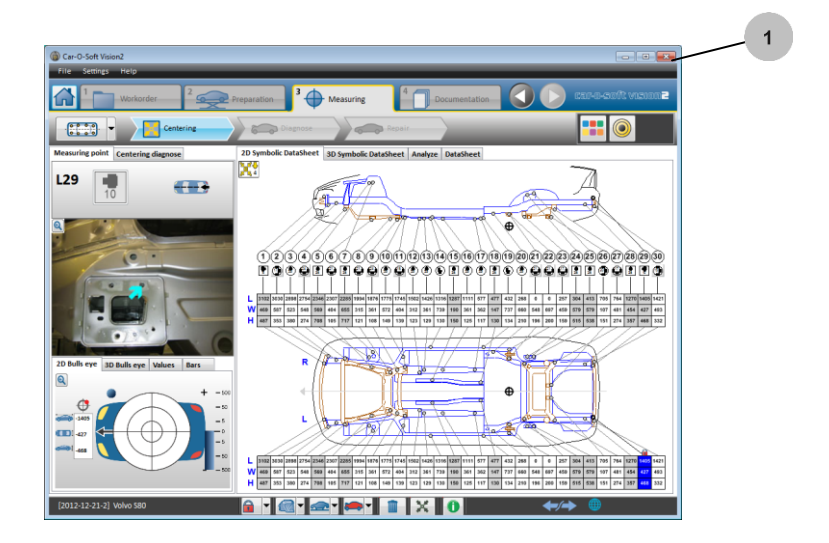

# **4 Funciones principales**

# **4.1 Sistema de pestañas principales de Vision2 Software**

En el sistema de pestañas de Vision2 Software, puede navegar por el proceso de trabajo y ver una gran variedad de información. El «flujo de trabajo» del sistema de pestañas principales le guía por el proceso de trabajo, pero también puede navegar fácilmente de forma manual con los botones de avanzar y retroceder  $\mathbf{O}(\mathbf{6})$ . En los siguientes apartados se describen las funciones de cada pestaña principal.

- 1. Vista de inicio, consulte el apartado 4.2.
- 2. Pestaña «Workorder» (Orden de trabajo), *consulte el apartado 4.3.*
- 3. Pestaña «Preparation» (Preparación), *consulte el apartado 4.4.*
- 4. Pestaña «Measuring» (Medición), *consulte el apartado 4.5.*
- 5. Pestaña «Documentation» (Documentación), *consulte el apartado 4.6.*

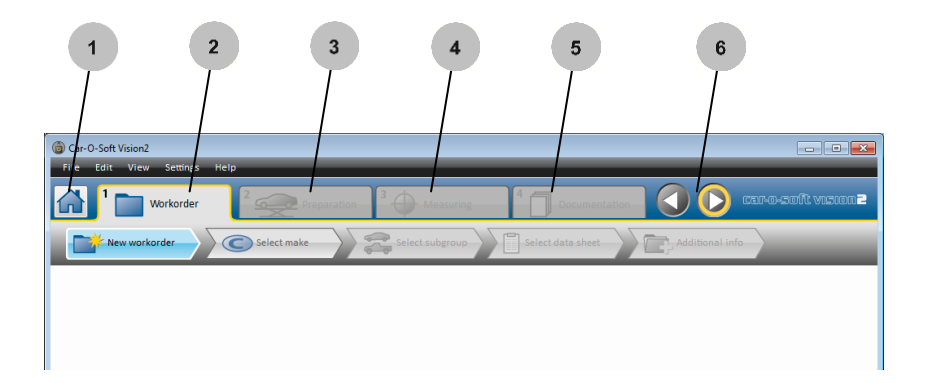

# **4.2 La vista de inicio**

En la vista de inicio, encontrará las opciones «Existing Workorders» (Órdenes de trabajo existentes) y «Create new Workorder» (Crear nueva orden de trabajo).

#### 4.2.1 Orden de trabajo existente

Para seguir trabajando con una orden de trabajo existente.

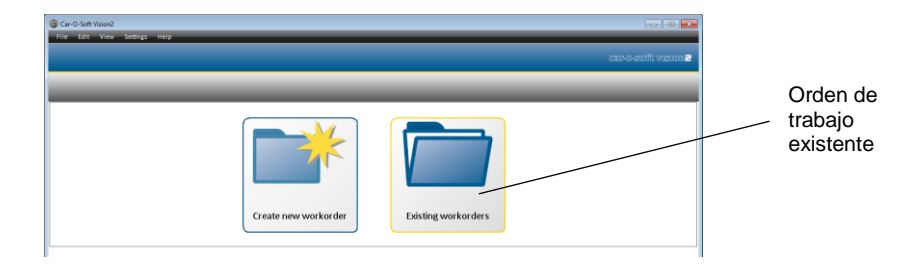

# 4.2.2 Crear nueva orden de trabajo

Para empezar un nuevo trabajo, primero debe crear una orden de trabajo nueva.

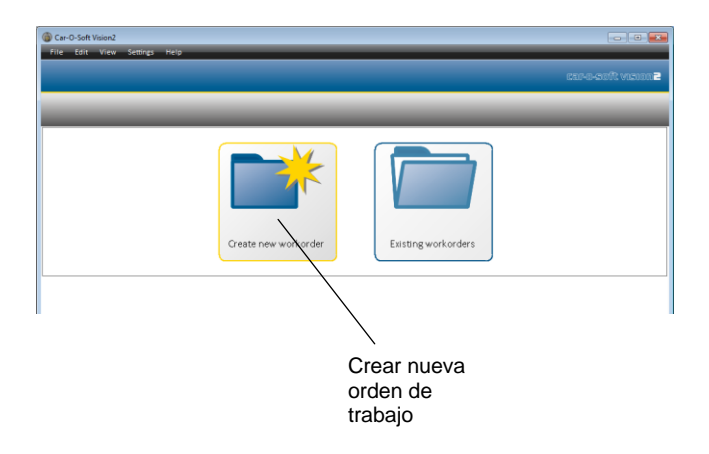

# **4.3 Pestaña Workorder (Orden de trabajo)**

Cada formulario de orden de trabajo le proporciona información sobre el cliente y la compañía de seguros involucrada y le permite especificar el trabajo realizado en el vehículo.

# 4.3.1 Lista de órdenes de trabajo

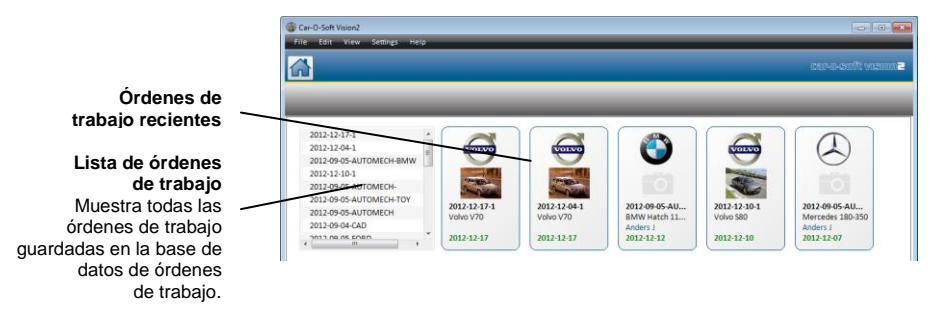

#### 4.3.2 Subpestaña «Basic information» (Información básica)

1. Aquí puede introducir información básica sobre la orden de trabajo, como el número de la orden de trabajo y la información del vehículo seleccionado. **Información** 

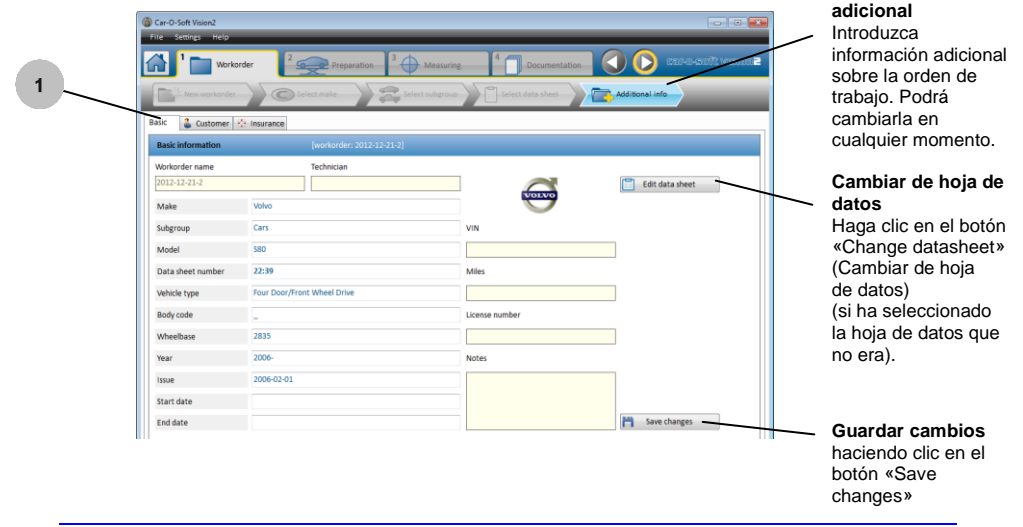

#### 4.3.3 Subpestaña «Customer information» (Información del cliente)

2. Aquí puede introducir información sobre el cliente.

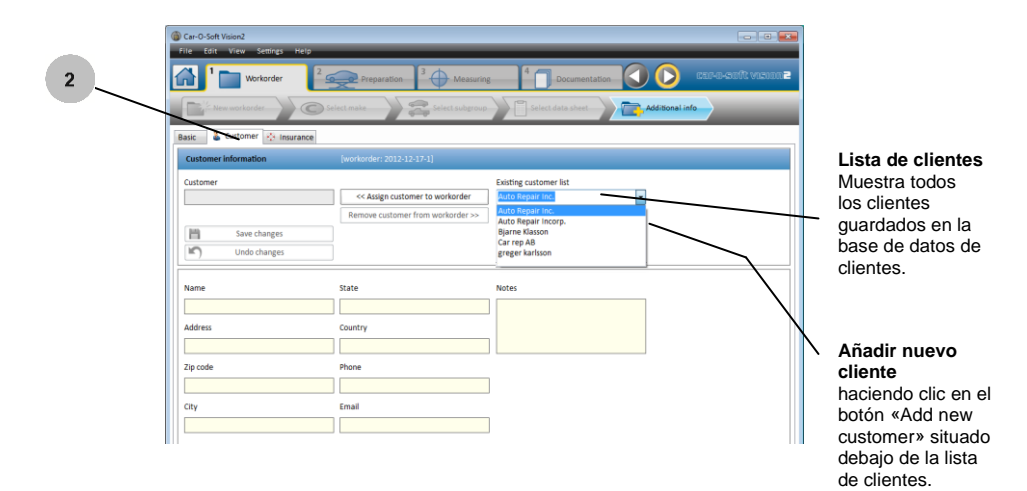

### 4.3.4 Subpestaña «Insurance information» (Información de seguros)

3. Aquí puede introducir información del vehículo relacionada con los seguros.

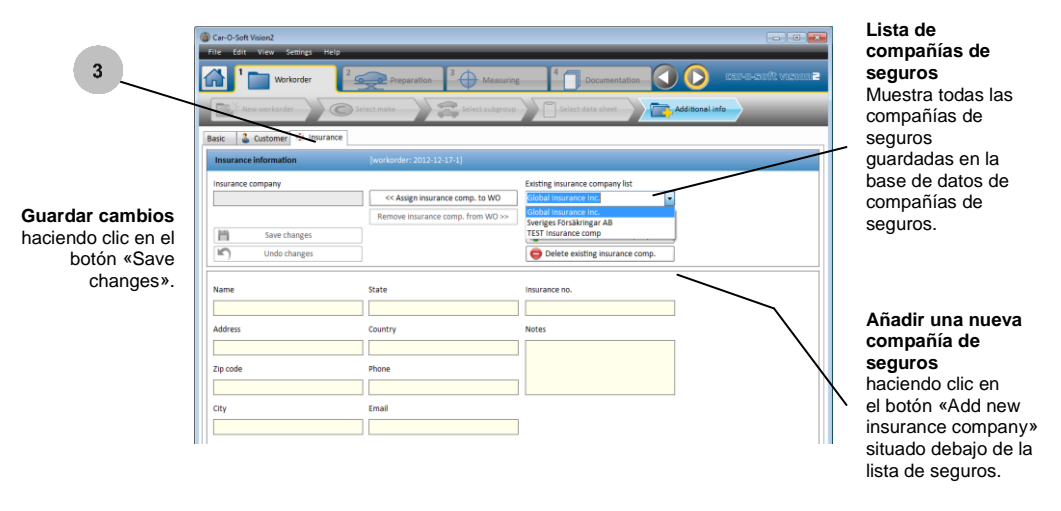

# 4.3.5 Índice Car-O-Liner

El índice Car-O-Liner incluye todas las hojas de datos almacenadas en la base de datos Car-O-Data. Para seleccionar una hoja de datos, consulte el apartado 3.3.4 «Ver una hoja de datos».

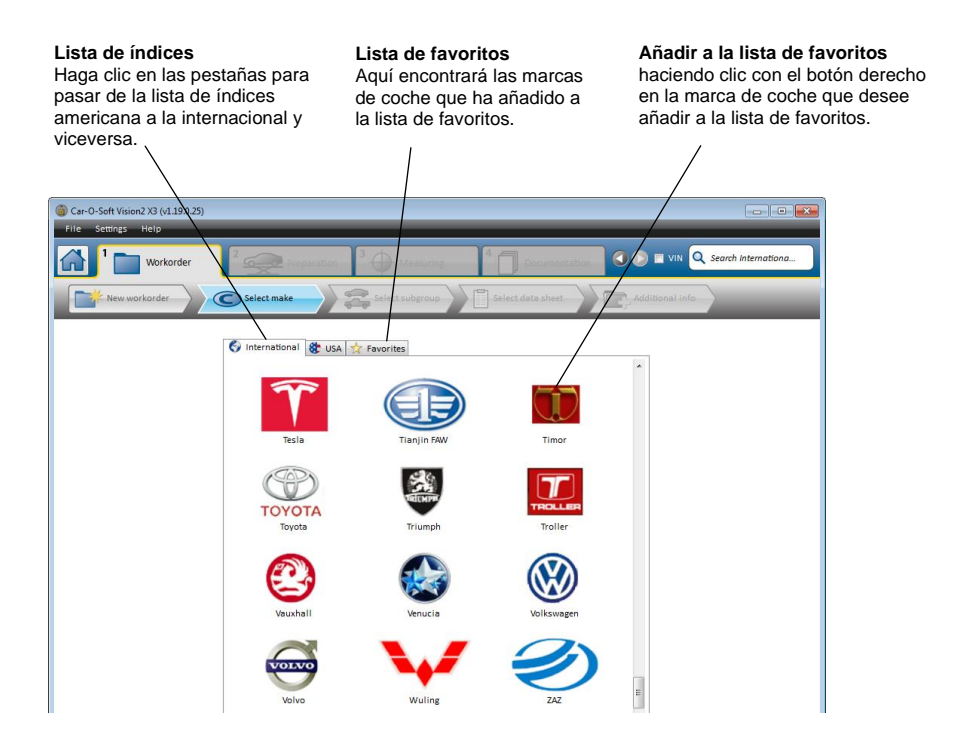

Para consultar los ajustes de las traducciones de los modelos, *consulte el capítulo 5 «Ajustes».*

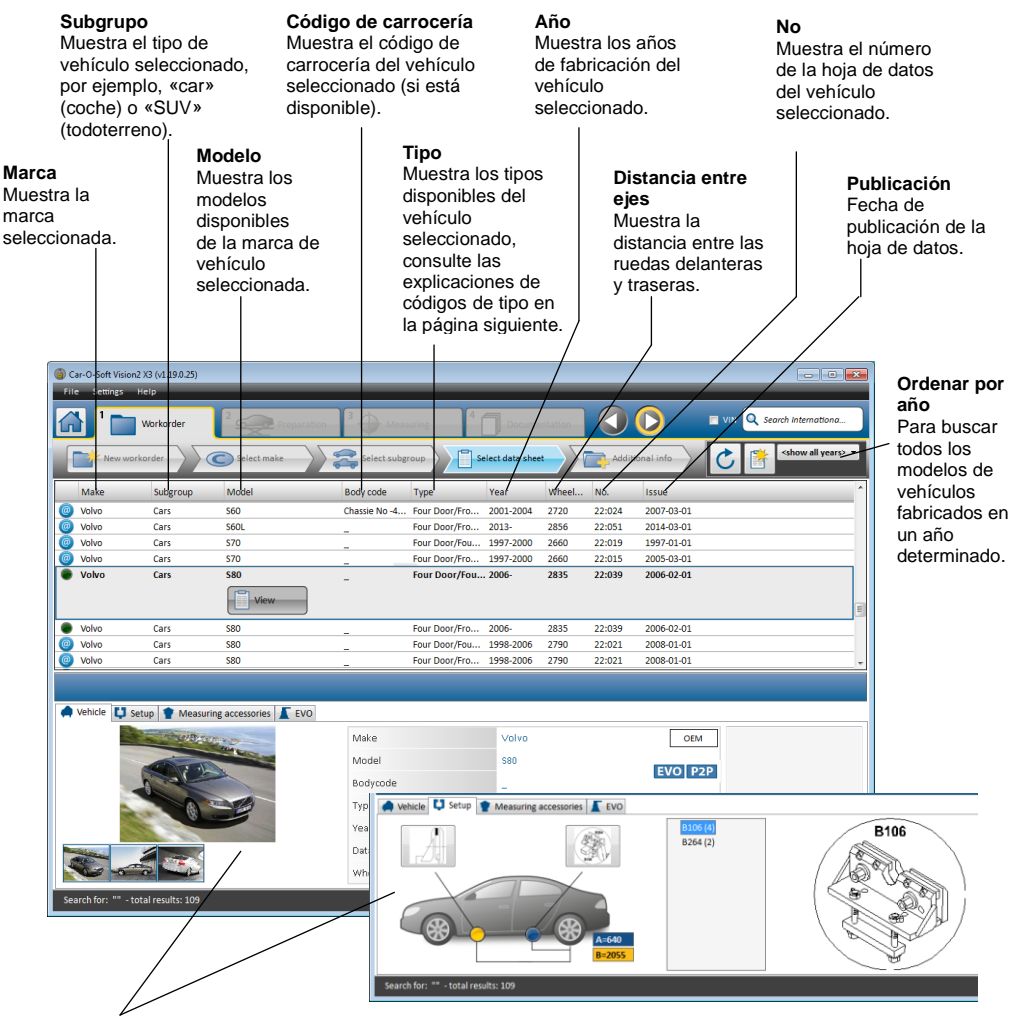

#### **Centro de información**

Le proporciona información importante, como una imagen del vehículo, el número de hoja de datos y la distancia entre ejes.

El centro de información también le ofrece información sobre qué mordazas usar y su colocación.

Además, el centro de información indica si la hoja de datos seleccionada contiene información sobre EVO y mediciones P2P.

La información de EVO y su presentación se describen en el *capítulo 10 «Sistema EVO».*

#### **Los años de fabricación se indican de la siguiente manera:**

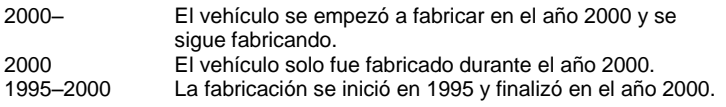

#### **Códigos de tipo del índice Car-O-Liner**

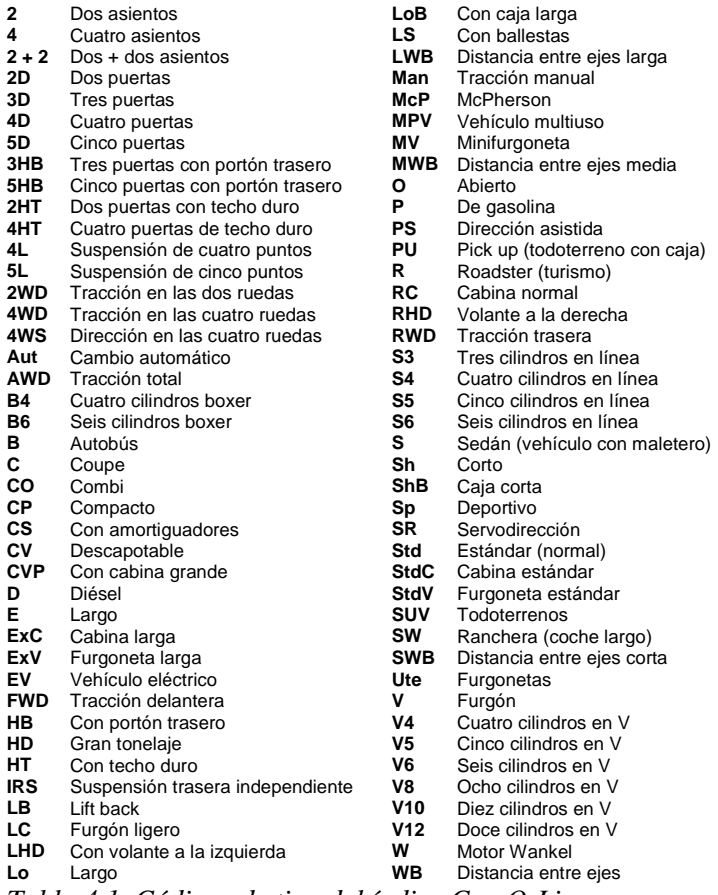

*Tabla 4.1. Códigos de tipo del índice Car-O-Liner*

# 4.3.6 Descargar una hoja de datos

1. Para descargar una hoja de datos, haga clic en el modelo que desee y, a continuación, haga clic en el icono de «Descargar hoja de datos». El icono  $\bigcirc$  (2) señala las hojas de datos descargadas.

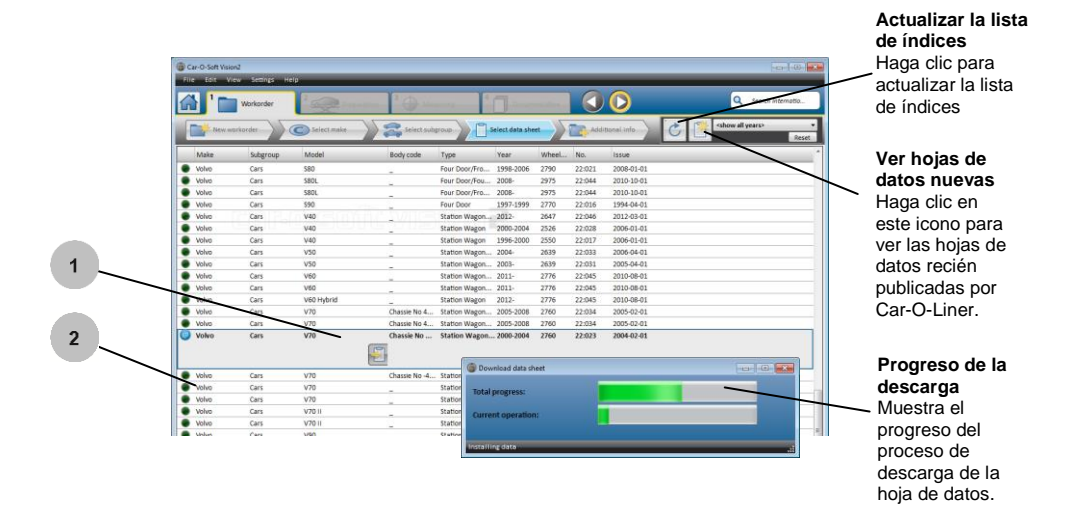

# 4.3.7 Ver hoja de datos

Para abrir la ventana «View datasheet» (Ver hoja de datos), haga clic en el botón de «Ver hoja de datos»  $\Box$  (1) en la lista del índice.

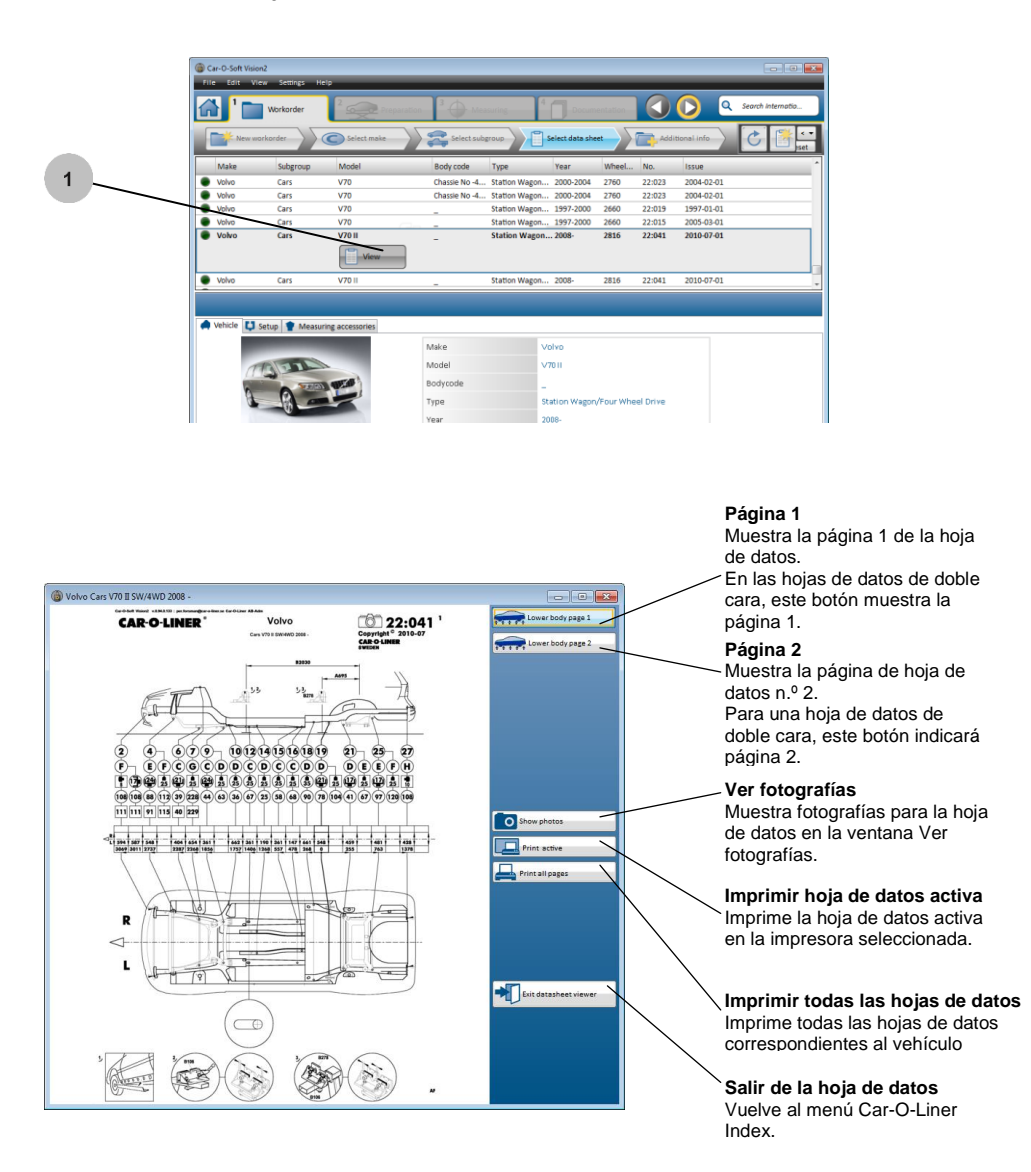

# 4.3.8 Ver fotografías

Para abrir la ventana «View photo» (Ver fotografía), haga clic

en el botón Ver fotografías <sup>(1)</sup> (1) en la ventana «View DataSheet» (Ver hoja de datos).

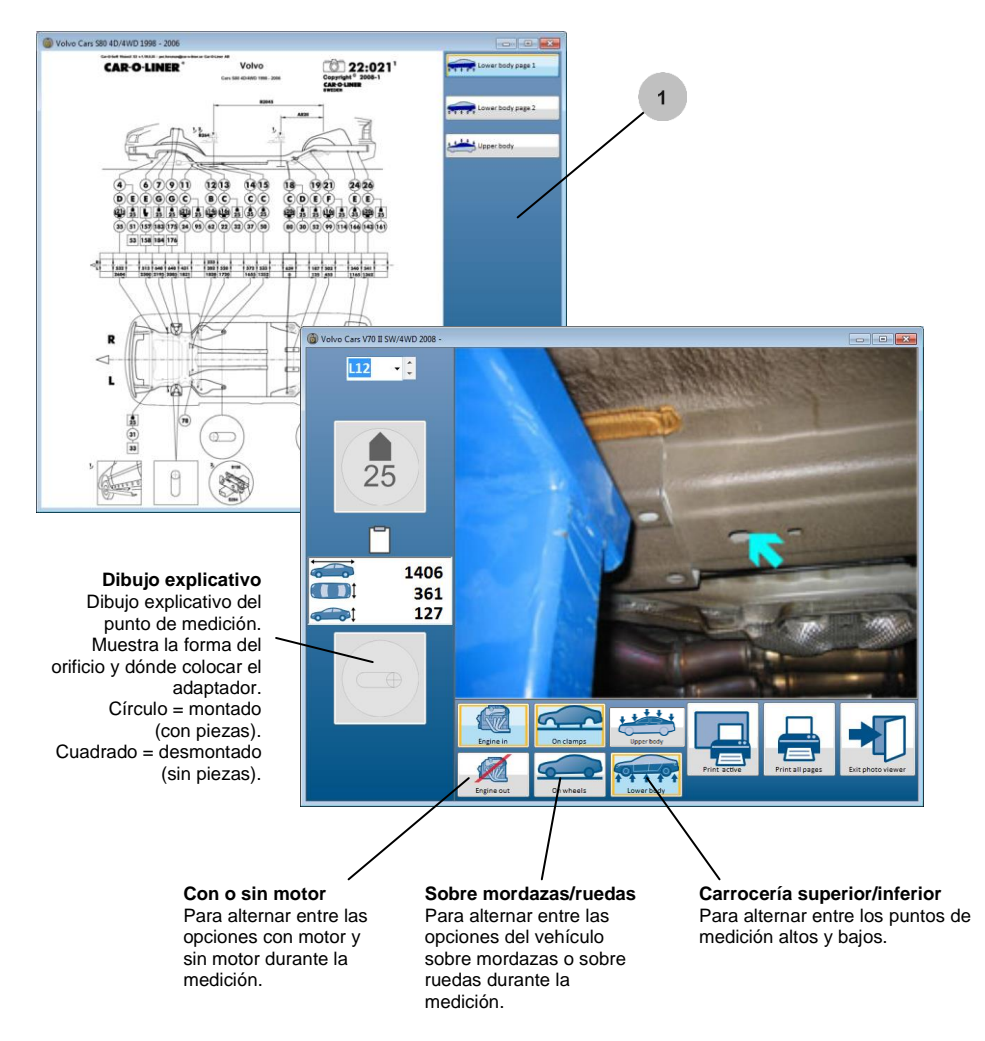

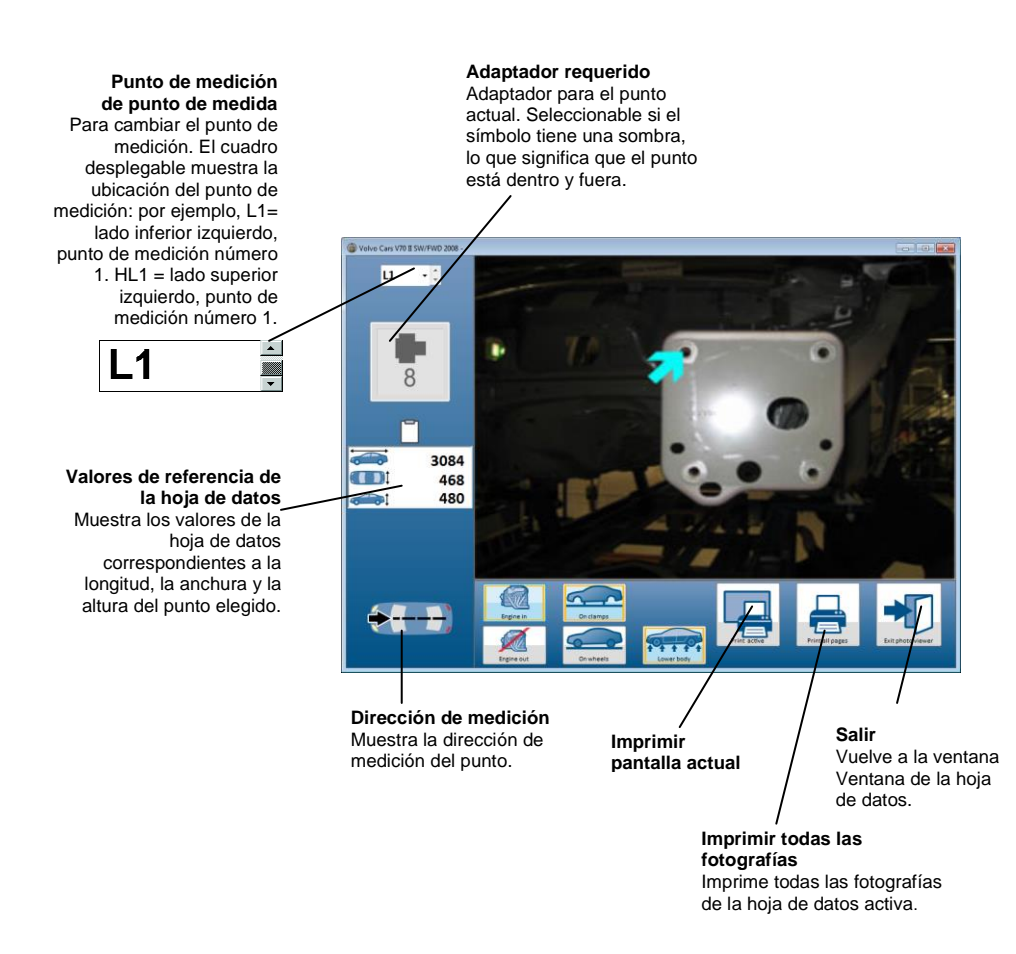

# 4.3.9 Función de búsqueda

La función de búsqueda es otra forma de buscar una hoja de datos en el índice Car-O-Liner. Escriba un número de hoja de datos o «texto libre» como, por ejemplo, la marca o el modelo y el año.

1. Haga clic en el campo de búsqueda y escriba la información del vehículo solicitado.

2. Haga clic en el icono de lupa.

3. Aparece la lista de índices con el modelo elegido marcado.

4. El icono indica que la hoja de datos se ha descargado.

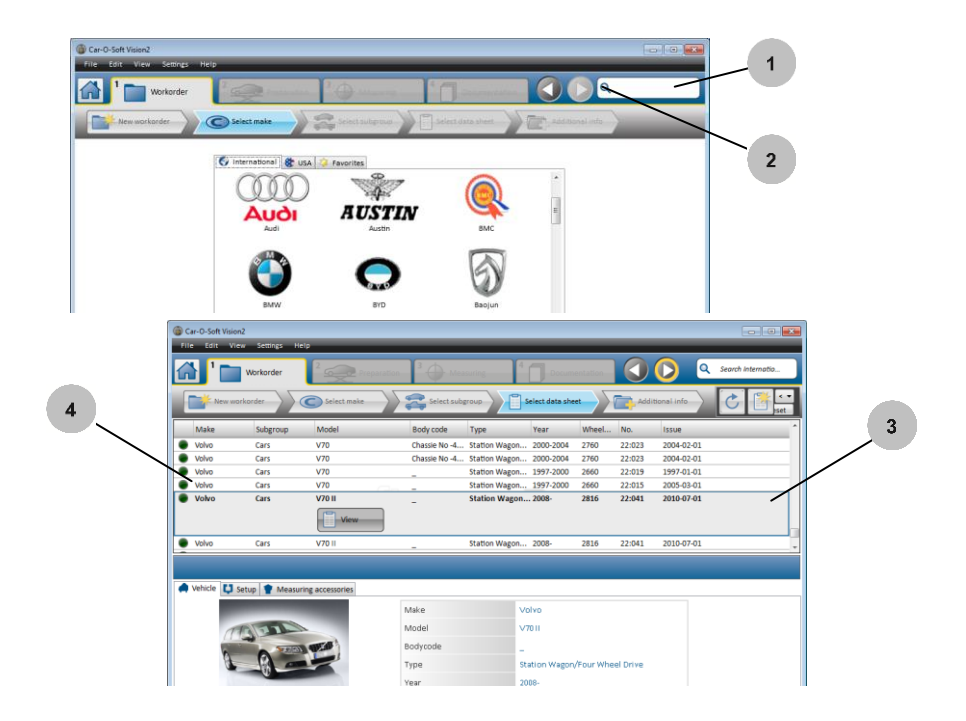

# **4.4 Pestaña «Preparation» (Preparación)**

En la pestaña «Preparation» (Preparación) encontrará las siguientes funciones:

«Select vehicle on clamps/on wheels» (Seleccionar vehículo sobre mordazas/ruedas), «Select Engine In/Out» (Seleccionar con/sin motor) y «Clamping information» (Información de mordazas).

#### 4.4.1 Vehículo sobre mordazas o sobre ruedas

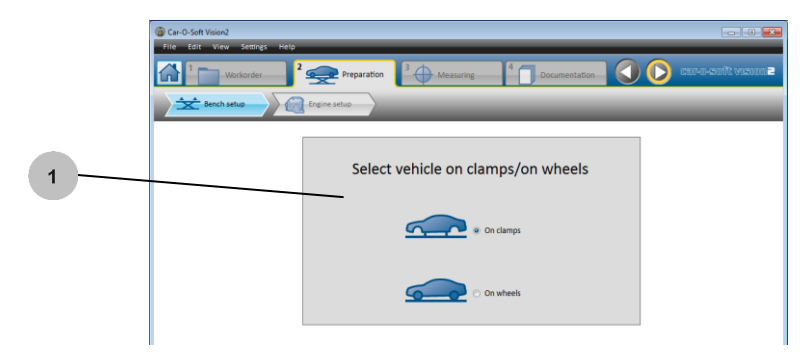

1. Elija si el vehículo está apoyado en ruedas o en mordazas.

# 4.4.2 Con o sin motor

2. Elija si el motor del vehículo está puesto o no.

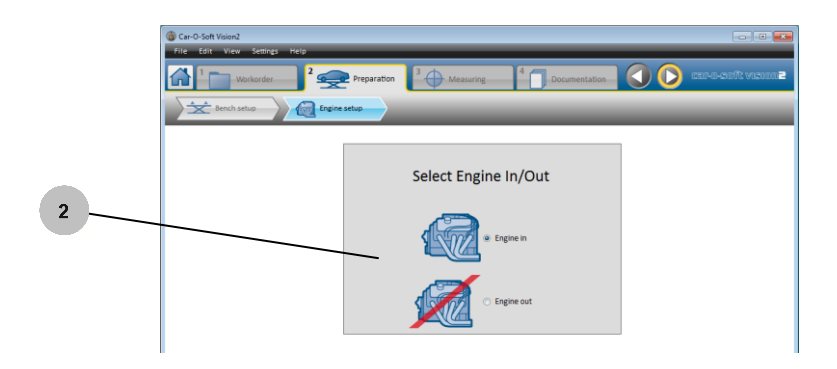

# 4.4.3 Información de mordazas

3. Haga clic en la subpestaña «Setup» (Configuración) en «Info center» (Centro de información) para obtener información sobre dónde colocar las mordazas en la configuración del vehículo. La medición A (punto azul) muestra el punto de fijación trasera.

La medición B (punto amarillo) muestra el punto de medición delantero.

4. Haga clic en el n.º de mordaza para obtener información más detallada sobre las mordazas que debe utilizar.

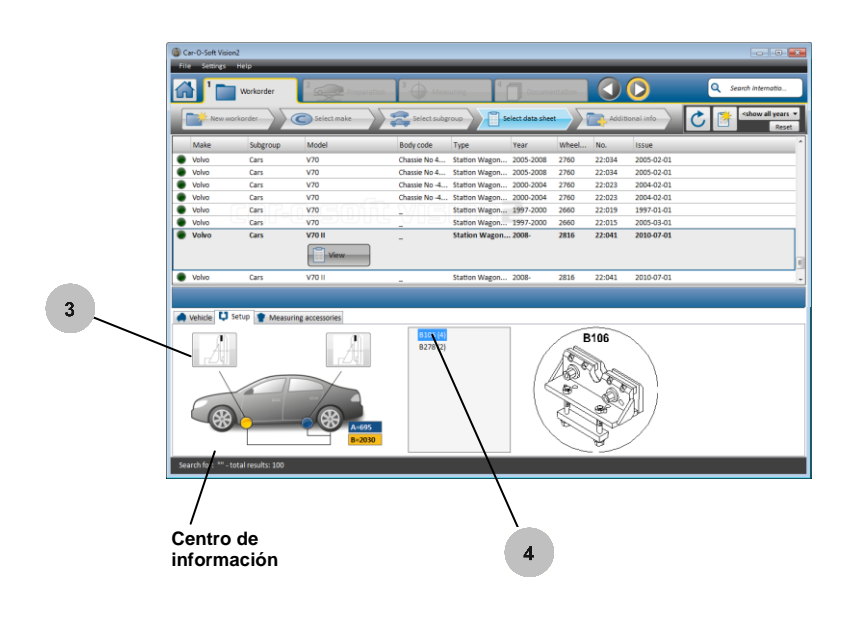

# **4.5 Pestaña «Measuring» (Medición)**

En este apartado se describen las principales funciones de todos los métodos de medición de Vision2.

#### 4.5.1 «Remote menu» (Menú del control remoto): medición normal

Al hacer clic en el botón azul del control remoto (1) o en el botón «Remote menu» (Menú del control remoto) (2), se abre «Remote menu» (Menú del control remoto). En

«Remote menu» (Menú del control remoto), puede acceder a todas las funciones de medición. Para ver todas las funciones de «Remote menu» (Menú del control remoto), desplácese con los botones de subida y bajada y los de derecha e izquierda (3) del control remoto. Para seleccionar la función marcada, haga clic en el botón azul del control remoto.

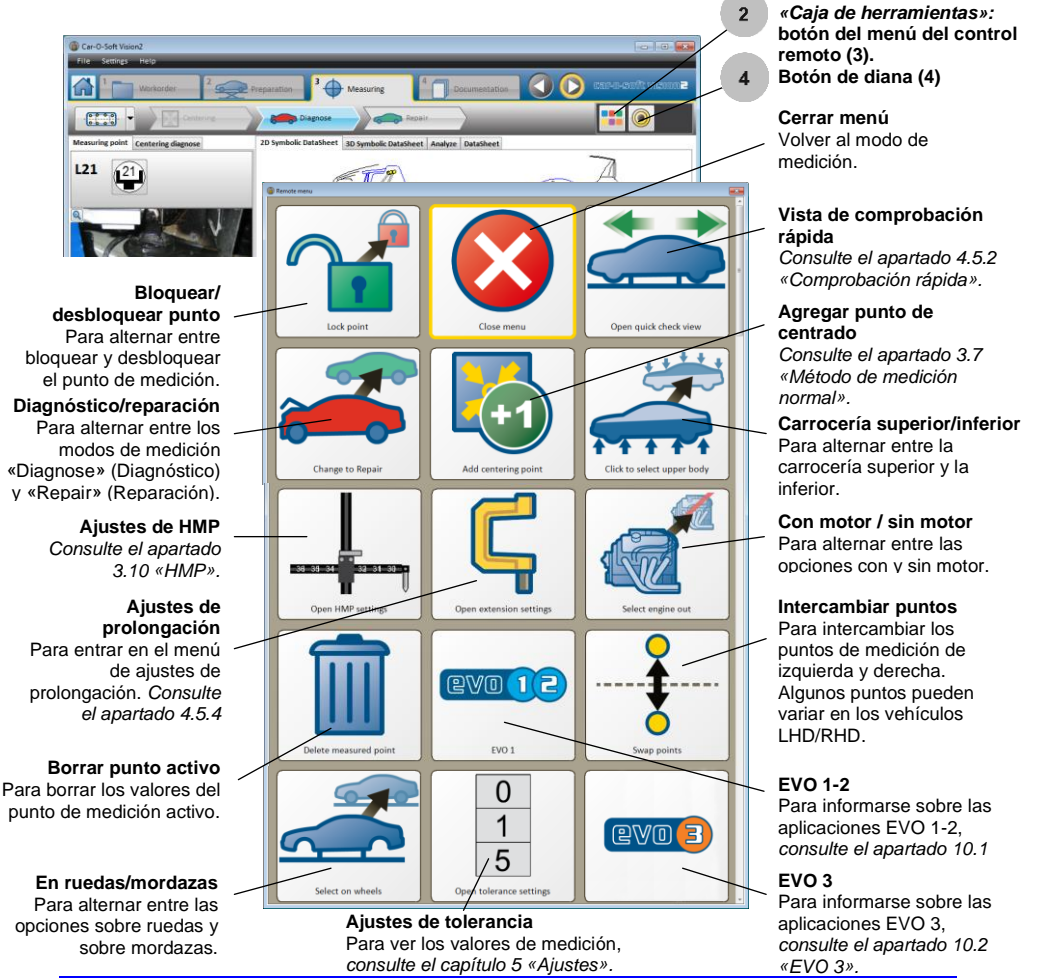

# 4.5.2 «Remote menu» (Menú del control remoto): otros métodos de medición

#### **Medición absoluta y comparativa**

Estas son las funciones de los menús de control remoto de la medición absoluta y la comparativa.

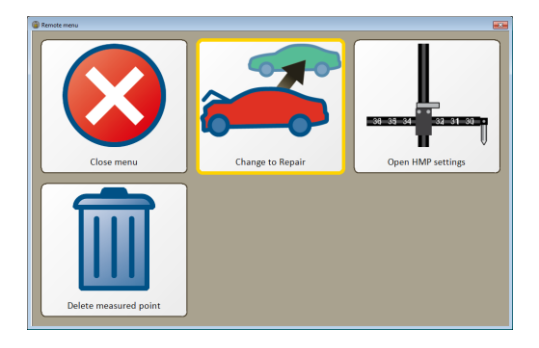

# **Medición de punto a punto (P2P)**

Estas son las funciones del menú del control remoto de la medición P2P.

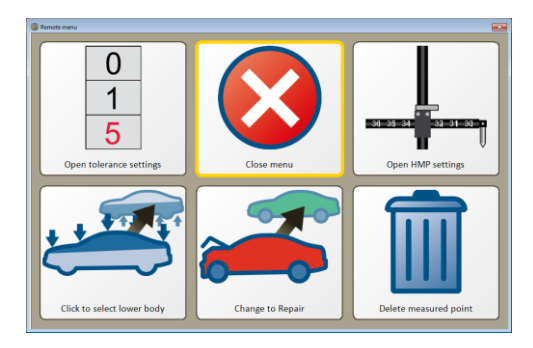

#### **Comprobación de suspensión**

Estas son las funciones del menú del control remoto correspondientes a la medición de comprobación de suspensión.

En la **medición de superficies 3D**, la única función disponible es la de los ajustes de HMP.

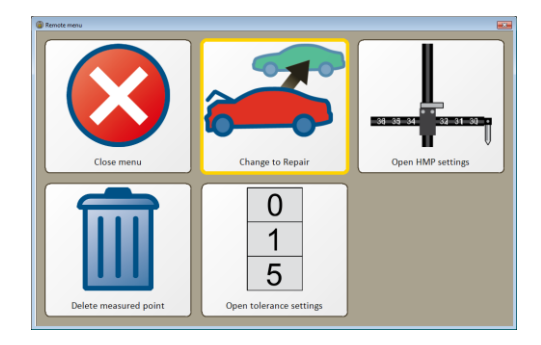

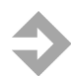

**NOTA:** El menú del control remoto no se puede usar con el control remoto Car-O-Tronic Classic.

# 4.5.3 Método de medición normal

Las principales funciones del método de medición normal se describen en los apartados del 4.5.3 al 4.5.7.

# 4.5.4 Comprobación rápida

«**Comprobación rápida**» es una función que permite comprobar fácilmente si el vehículo se ha movido en los soportes del banco desde que se completó el centrado.

La «**Comprobación rápida**» se realiza del modo siguiente:

Asegúrese de que el vehículo esté normalmente centrado. En el menú «Normal measuring» (Medición normal), haga clic en el botón «**Quick check**» (Comprobación rápida). La presentación de punto único «**Comprobación rápida**» aparecerá a continuación en la pantalla.

Seleccione el punto que desee (el «**Punto de comprobación rápida**»). El punto debe ser de fácil acceso y no debe moverse normalmente durante una tracción, por ej., un punto de medición en algún sitio entre las mordazas.

Registre el punto seleccionado con el **botón de diana** del control remoto o en la «caja de herramientas» del software. Los números a la izquierda de la «Presentación de punto único de comprobación rápida» se pondrá a cero, lo que significa que la «Comprobación rápida» está lista para comenzar.

Compruebe si el vehículo se ha movido, realizando cualquiera de los procedimientos siguientes:

- Si el sistema está desbloqueado, el Punto de comprobación rápida aparecerá cuando se le acerque de nuevo.
- Active la **Comprobación rápida.** El número situado a la izquierda de «**Quick check single point presentation**» (Presentación de punto único de comprobación rápida) le indica la distancia que hay entre la posición original del vehículo y la posición actual. Por ejemplo, «0, 0, 0» (longitud = 0, anchura = 0 y altura = 0) significa que está en la misma posición y  $\ll$ 25, 0, 0» significa que se ha movido 25 mm de longitud desde su posición original.

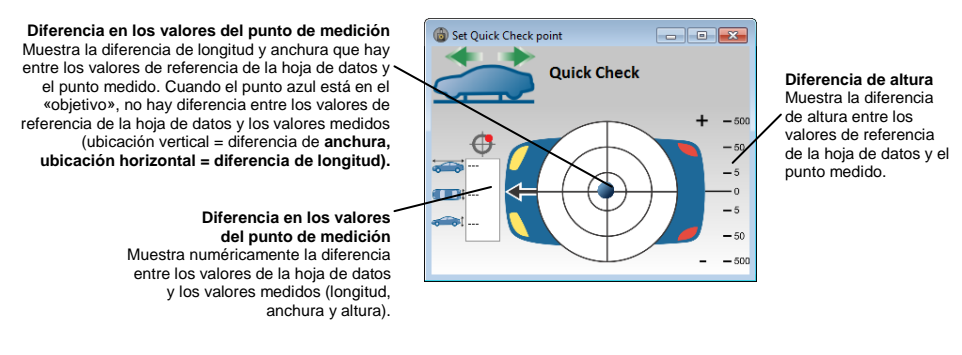
#### 4.5.5 Tolerancia

Para obtener información sobre la configuración de la tolerancia, *consulte el apartado 5 «Ajustes».*

Cuando está seleccionado el ajuste «Measuring > Presentation > Graphical presentation» (Medición > Presentación > Presentación gráfica), como se muestra en la imagen de la derecha, en la hoja de datos simbólicos aparecen flechas rojas en los valores de medición que están fuera del intervalo de tolerancia.

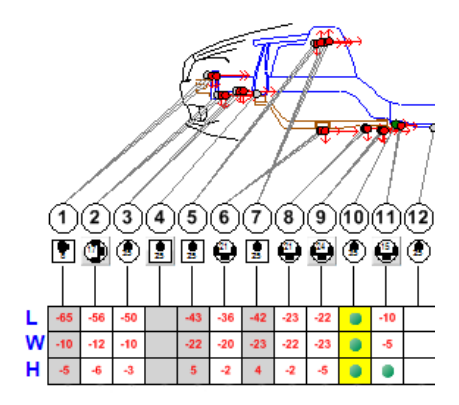

## 4.5.6 Ajustes de prolongación

Los dispositivos de prolongación M217 se pueden acoplar a la corredera de medición para sortear los obstáculos y poder llegar al punto de medición. Cuando está acoplado el M217, el punto de medición se bloquea y el valor de medición se compensa de acuerdo con la longitud del M217. Además, en la barra de estado inferior, se muestra el icono del M217. Cuando se desbloquea el punto de medición, se elimina la compensación y el icono del M217 desaparece. Para entrar en el modo de configuración de prolongaciones, haga clic en el botón «Extension settings» (Ajustes de prolongación) del «Remote menu» (Menú del control remoto).

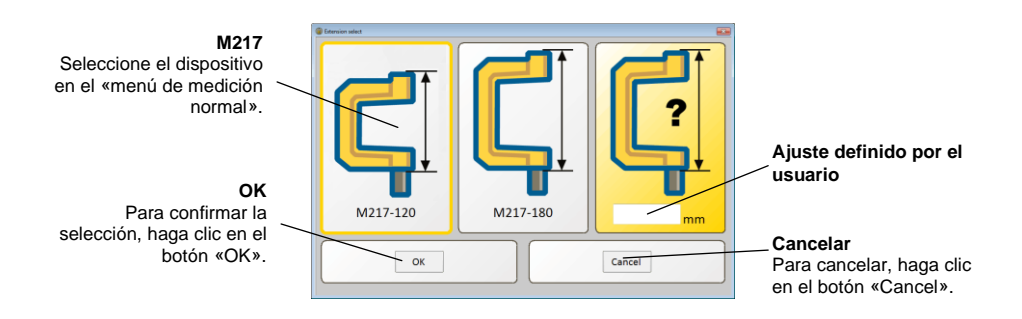

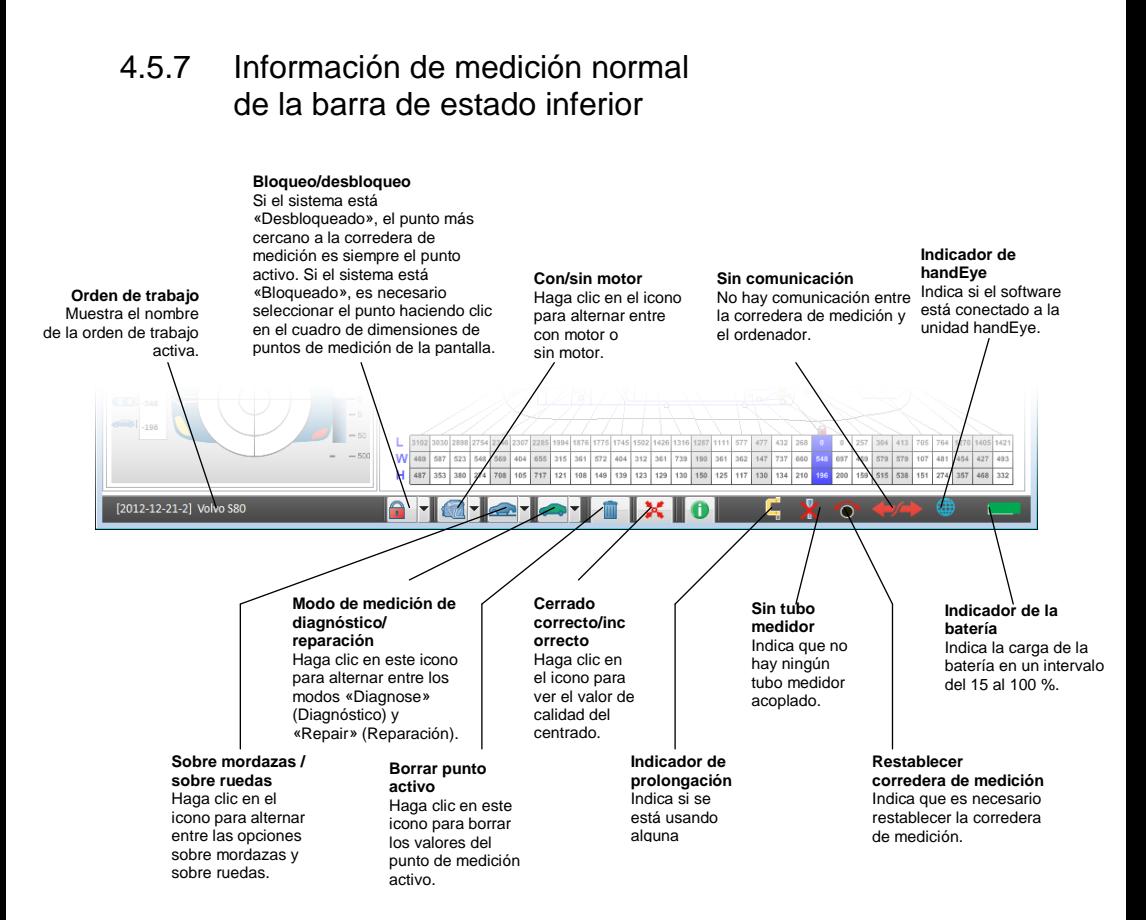

#### 4.5.8 Información de las subpestañas de medición normal

#### *Diagnóstico de centrado*

Para centrar el vehículo, registre 4 o 5 puntos no dañados. El valor de calidad del centrado se puede ver haciendo clic en el icono de calidad verde en la línea de estado inferior.

El procedimiento de centrado se describe detalladamente en el apartado 3.5 «Método de medición normal».

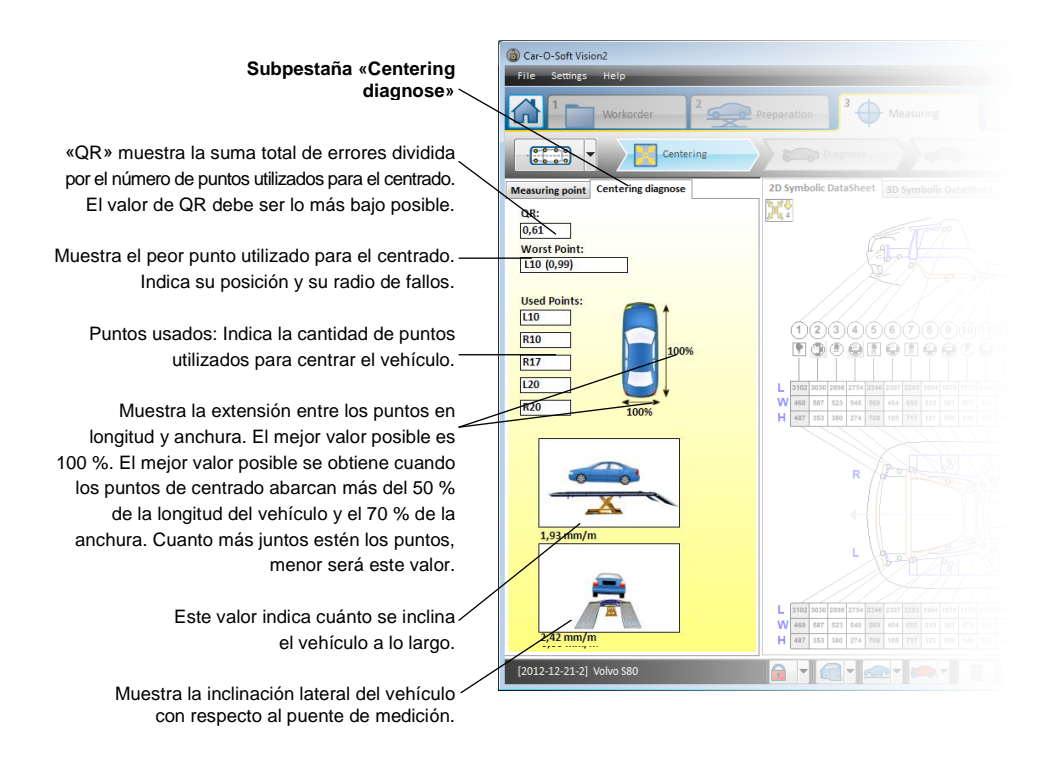

Para ajustar el número de puntos de centrado, *consulte el capítulo 5 «Ajustes».*

#### *Hoja de datos simbólicos: medición 2D*

= diferencia de longitud).

La hoja de datos simbólicos en 2D le ayuda a localizar los puntos de medición del vehículo.

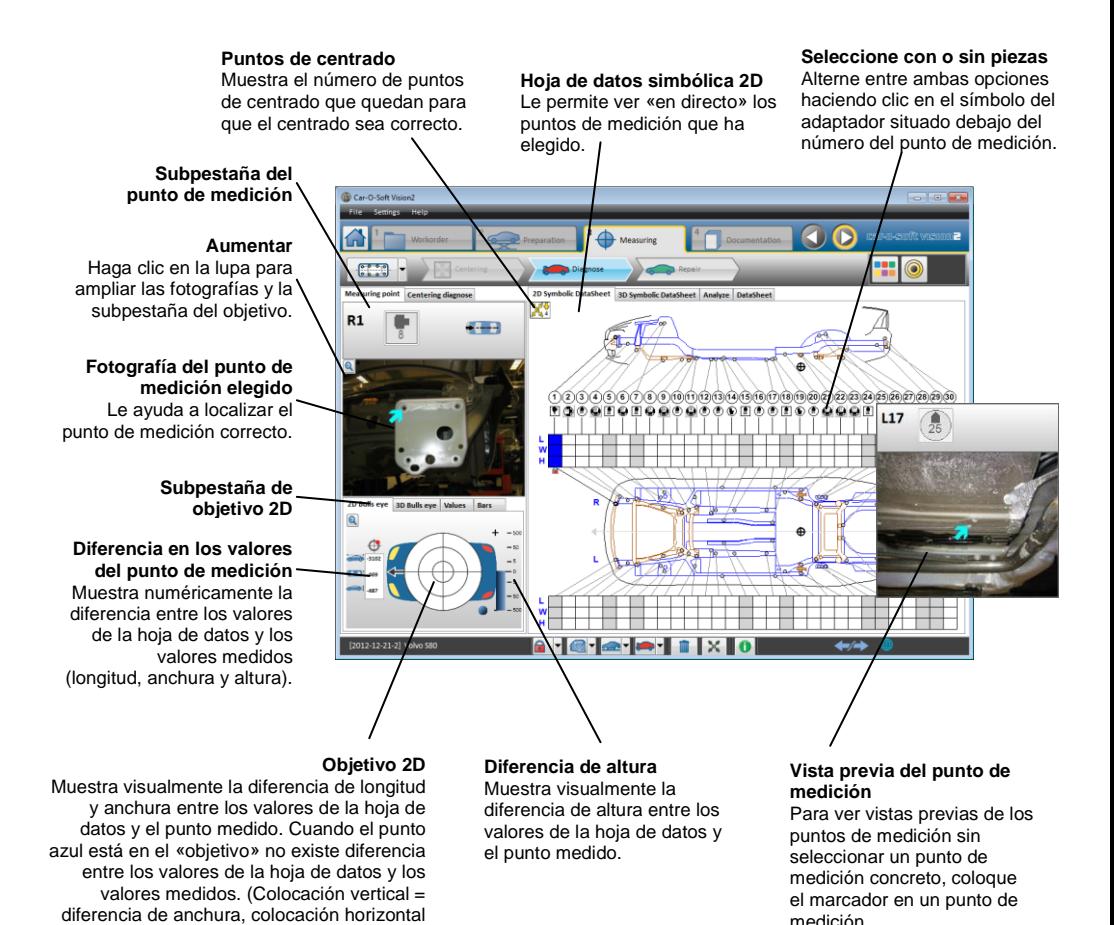

#### *Hoja de datos simbólicos: medición 3D*

La hoja de datos simbólicos en 3D le ayuda a localizar las mediciones girando la carrocería del vehículo en 3D al ángulo que desee.

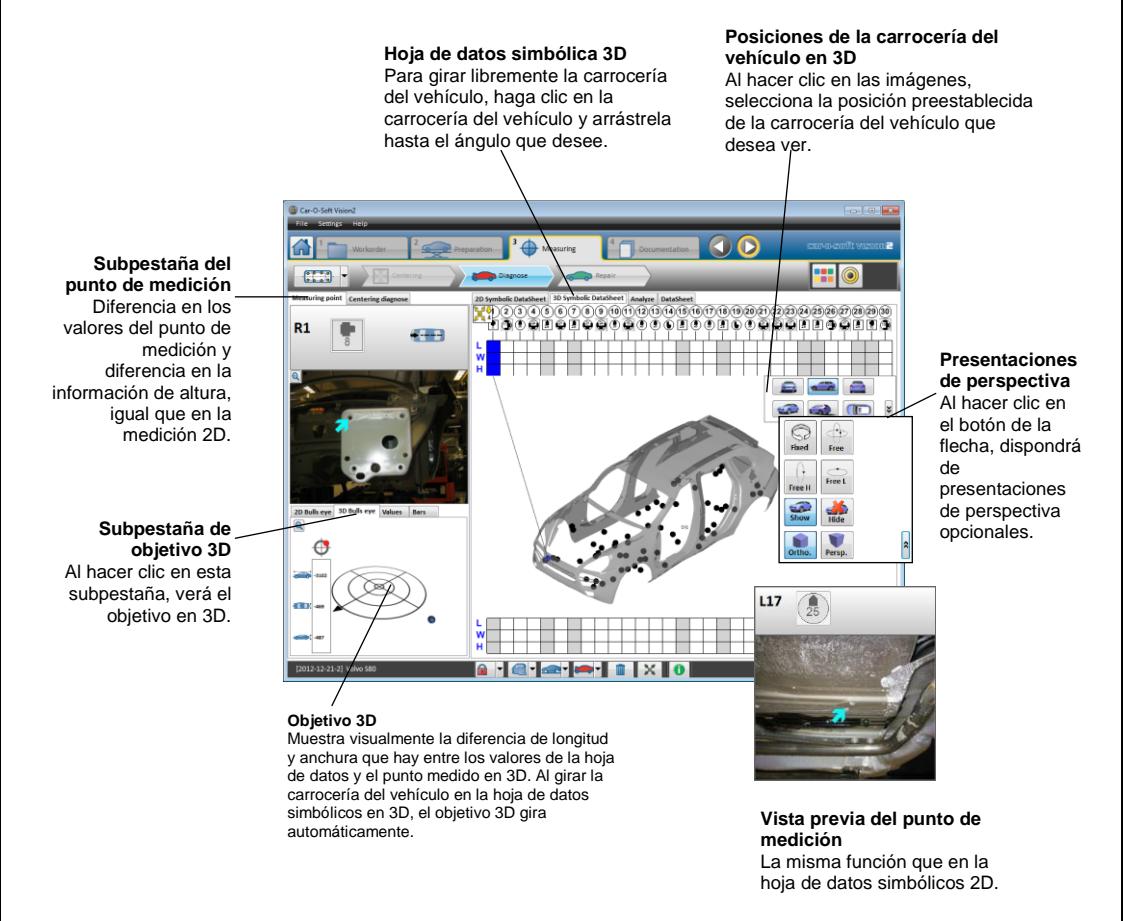

#### *Valores*

«Values» (Valores), en la subpestaña «Measuring point» (Punto de medición), muestra numéricamente la diferencia que hay entre los valores de referencia de la hoja de datos y los valores medidos de longitud, anchura y altura.

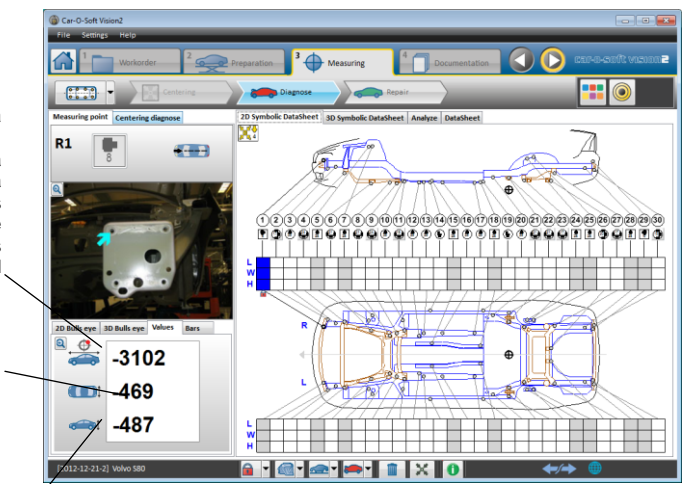

**Diferencia del valor de longitud** Muestra numéricamente la diferencia entre los valores de longitud de la hoja de datos y los valores de longitud medidos.

**Diferencia del valor de anchura** Muestra numéricamente la diferencia que hay entre los valores de anchura de la hoja de datos y los valores de anchura medidos.

**Diferencia del valor de altura** Muestra numéricamente la diferencia entre los valores de altura de la hoja de datos y los valores de altura medidos.

#### *Barras*

«Bars» (Barras), en la subpestaña «Measuring point» (Punto de medición), representa gráficamente cómo se desvían los valores del punto de medición de los valores de referencia de la hoja de datos.

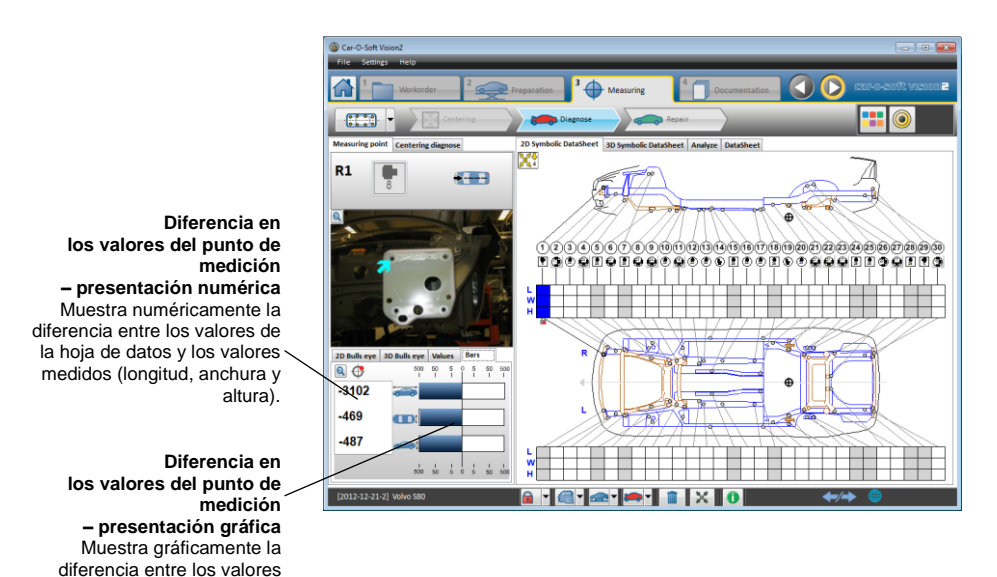

46755, ES - rev. 0, 02-2015 115

de la hoja de datos y los valores medidos (longitud, anchura y altura).

#### *Análisis*

El modo «Analyze» (Analizar) muestra una visualización gráfica simplificada de los daños del vehículo, que puede amplificar para ver más fácilmente el alcance de los daños.

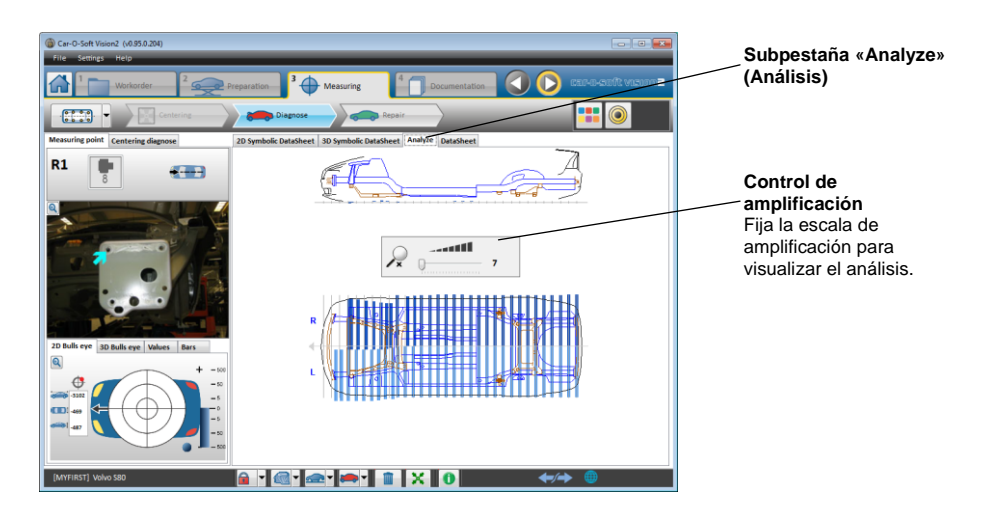

#### *DataSheet*

En el modo «DataSheet» (Hoja de datos), puede ver la hoja de datos en cuestión y consultar las fotografías para que le resulte más fácil localizar el punto de medición correcto. La hoja de datos y las fotografías se pueden imprimir.

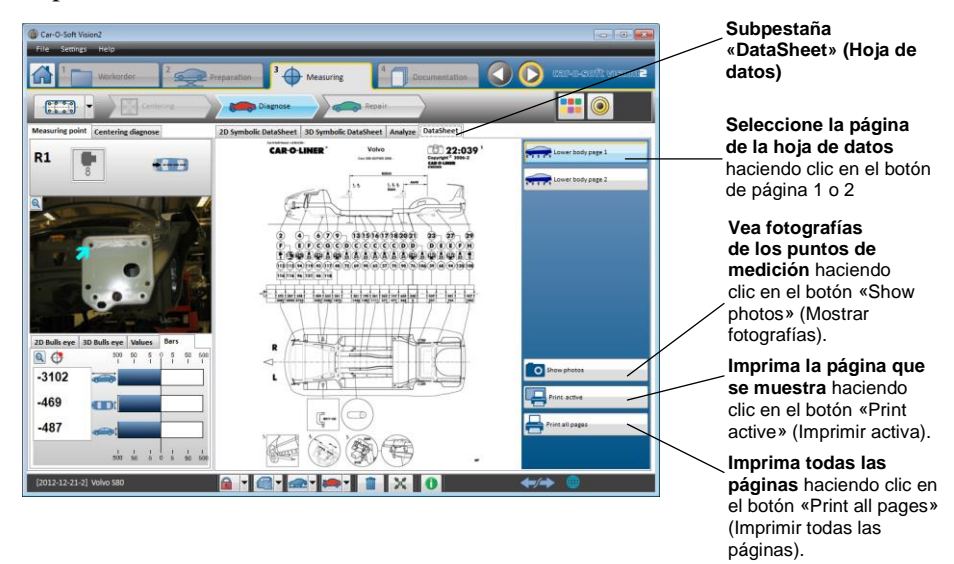

### 4.5.9 Medición absoluta

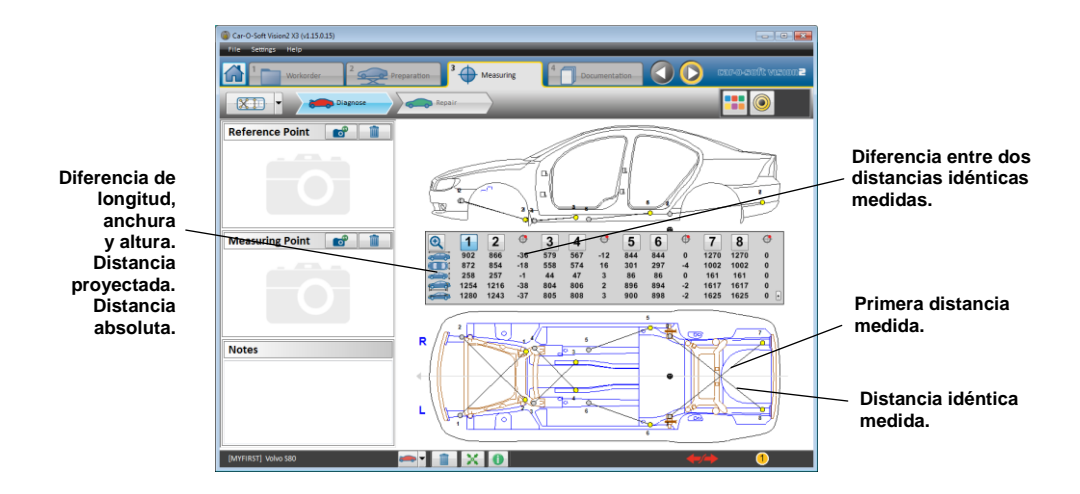

#### 4.5.10 Medición comparativa

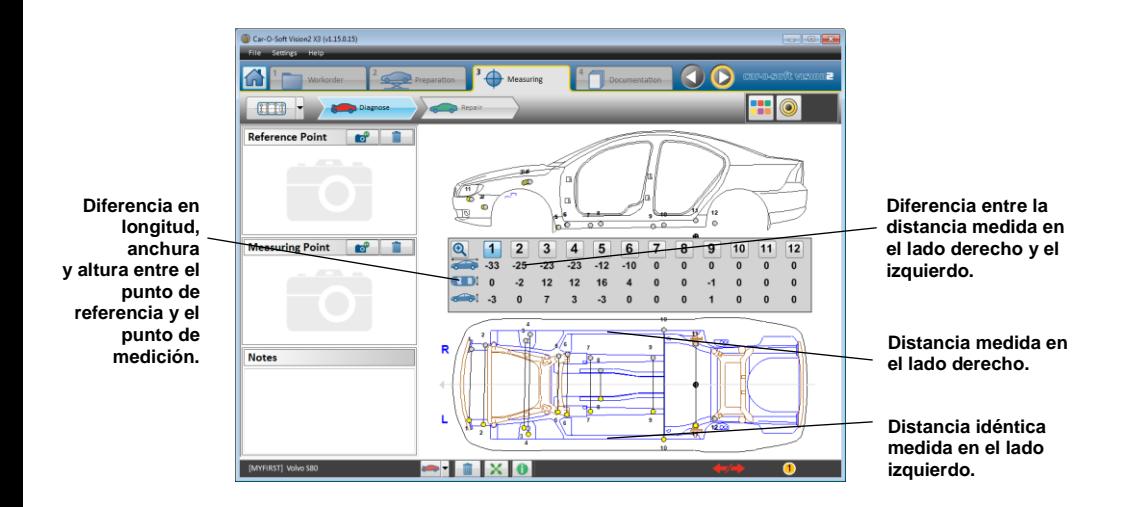

#### 4.5.11 Medición de punto a punto (P2P)

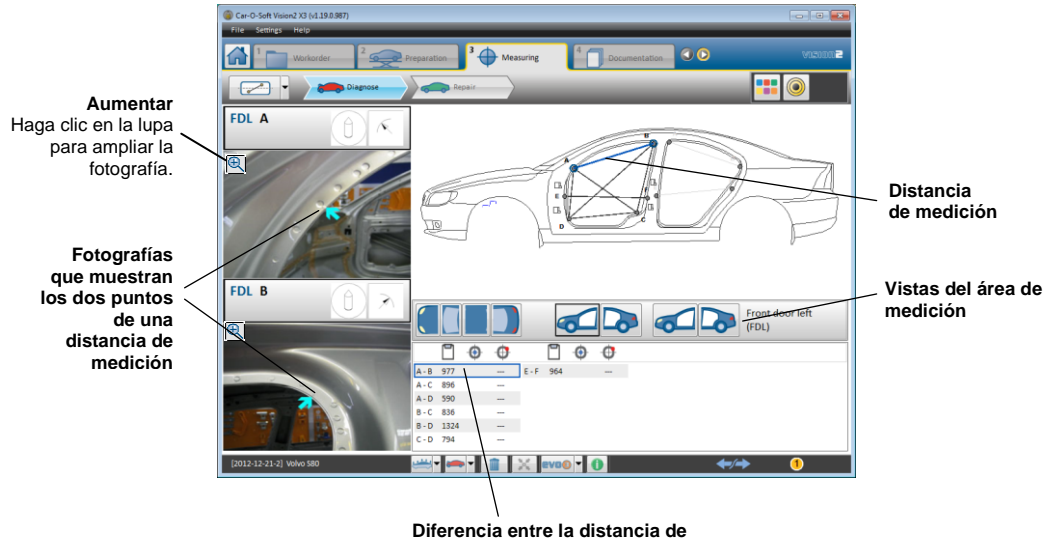

**referencia y la distancia medida**

#### 4.5.12 Comprobación de suspensión

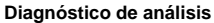

Para consultar el ángulo de la torre del puntal, la distancia entre las articulaciones de bola y el valor de retroceso del eje.

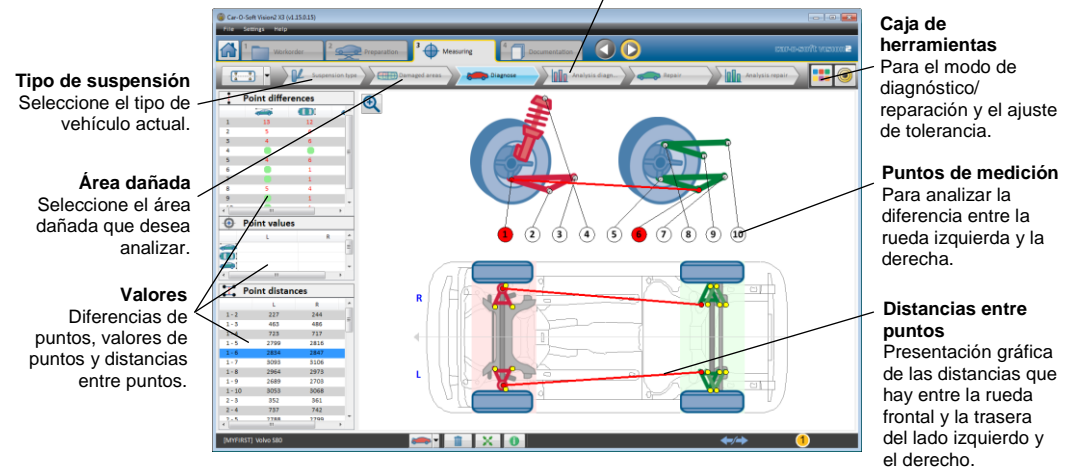

#### 4.5.13 Medición de superficies

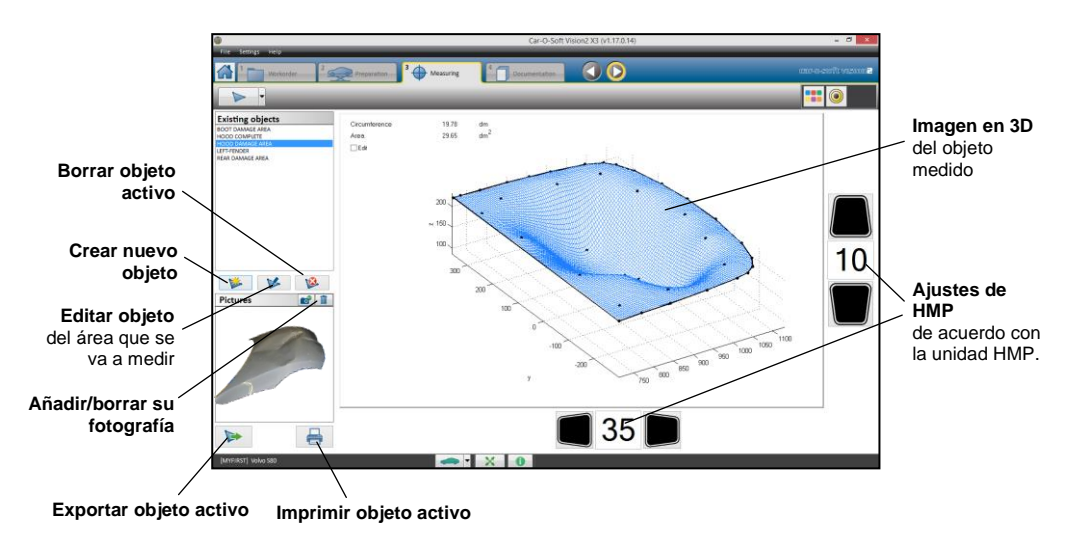

120 46755, ES - rev. 0, 02-2015

# **4.6 Pestaña «Documentation» (Documentación)**

En la pestaña «Documentation» (Documentación), encontrará la función «Print report» (Imprimir informe), que le permite imprimir los informes que desee.

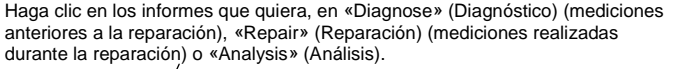

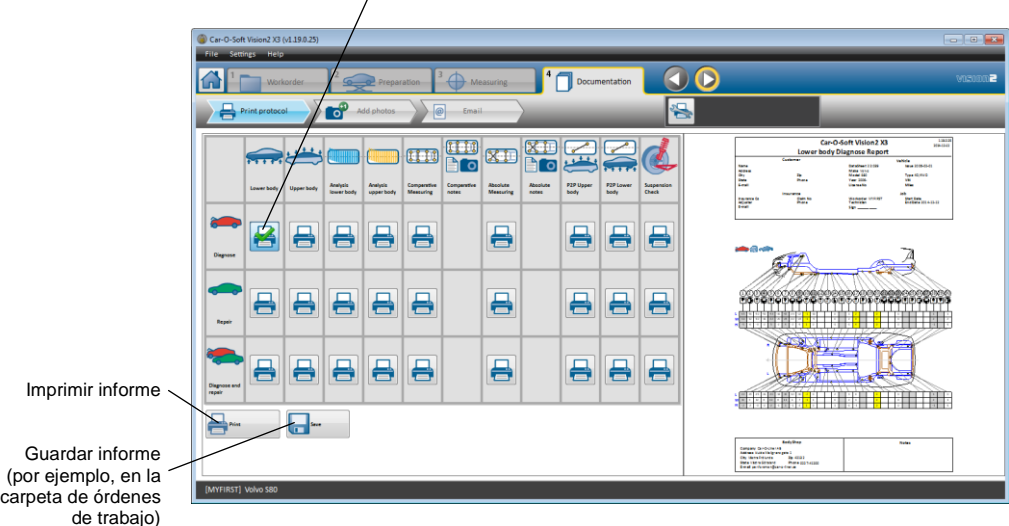

# 4.6.1 Vista previa de impresión

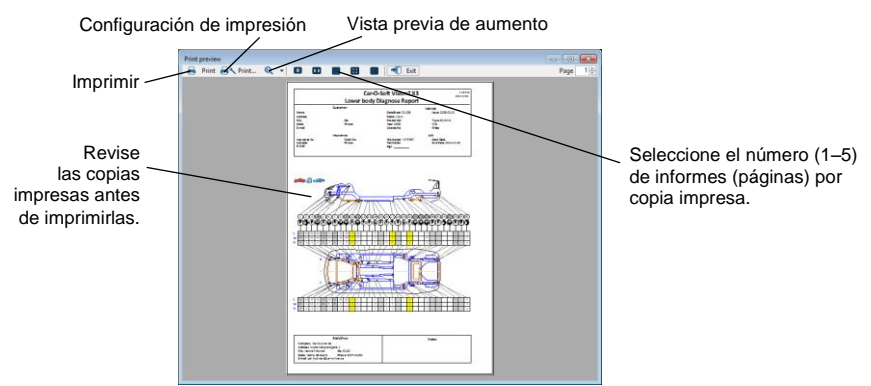

Para obtener información sobre los ajustes de la impresora, *consulte el apartado 5 «Ajustes».*

# **5 Ajustes**

En la barra negra superior, encontrará los ajustes de las funciones de Vision2 Software que se describen a continuación. Las opciones de estos ajustes están siempre disponibles (y también se encuentran en la configuración de Vision2 Software; *consulte el final de esta página).*

*System* (Sistema): para seleccionar el idioma y la conexión a Internet. *Car-O-Tronic:* puerto COM.

*Index list (Lista de índices)*: traducción de modelos

*Measuring* (Medición): para ver la vista previa del punto de medición. *Printer settings (Configuración de la impresora):* muestra la vista previa de impresión

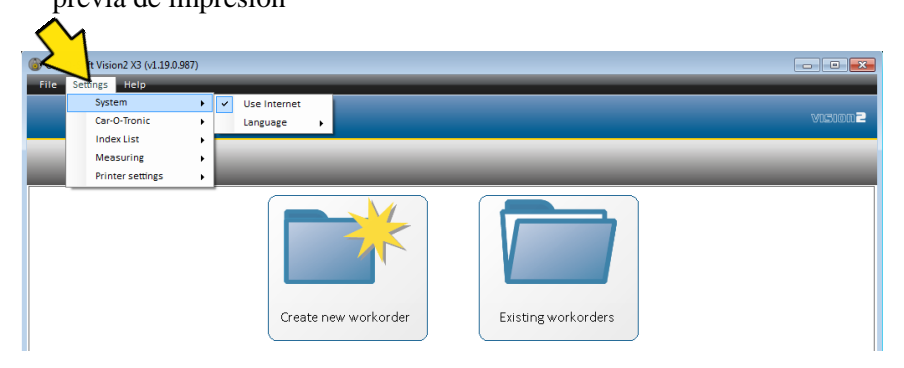

Para configurar «Centering» (Centrado), «Measuring» (Medición), «EVO», «Export» (Exportación), «Backup» (Copia de seguridad), «E-mail», «handEye» y «Network» (Red), vaya a la configuración de Vision2 Software:

**Inicio > Todos los programas > Vision2 > Utilities (Utilidades) > Vision2 Setup (Configuración de Vision2)**

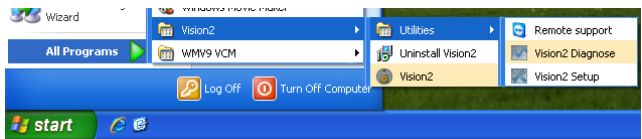

Para obtener más información sobre la configuración de Vision2 Software, *consulte la Guía de puesta en marcha de Car-O-Tronic Vision2, apartado 4.4 «Configuración de Vision2 Software»*.

# **6 Funciones de ayuda**

En «Help» (Ayuda), en la barra negra de la parte superior, encontrará todas las funciones de ayuda necesarias para usar Vision2 Software. Las funciones de ayuda están disponibles en todo momento.

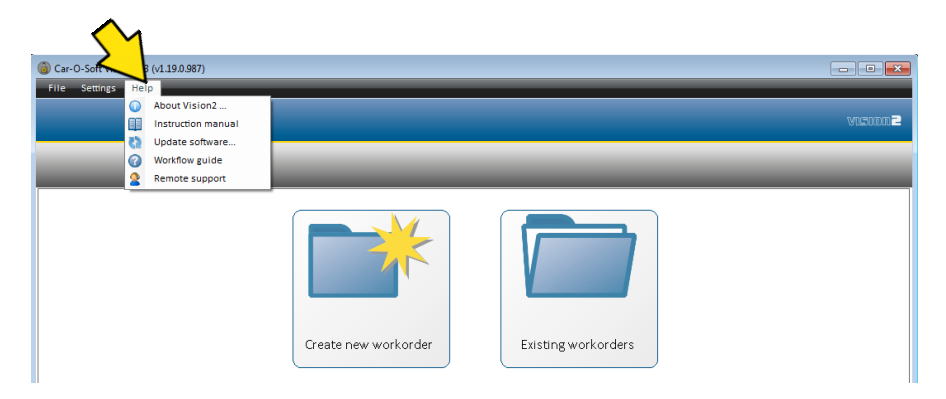

#### **Opciones de ayuda disponibles para Vision2 Software:**

*About Vision2 Software* (Acerca de Vision2 Software): clave del CD y códigos de identificación de la máquina.

*Instruction manual (Manual de instrucciones)*: pdf del manual de instrucciones

*Update software (Actualizar software)*: traducciones de textos, enlaces de los fabricantes originales y actualizaciones del índice

*Workflow guide (Guía de flujo de trabajo)*: activación de la guía de flujo de trabajo si está desactivada

*Remote support (Asistencia remota)*: recibir ayuda del soporte técnico de Car-O-Liner para solucionar problemas.

# **7 Diagnóstico del sistema de medición Vision**

El menú de «**Diagnóstico de Vision**» ayuda al usuario a diagnosticar la corredera de medición si se produce un mal funcionamiento.

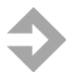

**NOTA**: Antes de iniciar el diagnóstico de Vision2, salga y cierre Vision2 Software.

Para iniciar el diagnóstico de Vision vaya a: **Inicio > Todos los programas > Vision2 > Utilities (Utilidades) > Vision2 Diagnose (Diagnóstico de Vision2).**

# **7.1 Diagnóstico del sistema de medición Vision2 > Comunicación**

El menú «**Communication**» (Comunicación) sirve para probar la comunicación entre el ordenador y la corredera de medición. Este menú también se puede utilizar para desconectar la alimentación de la corredera de medición.

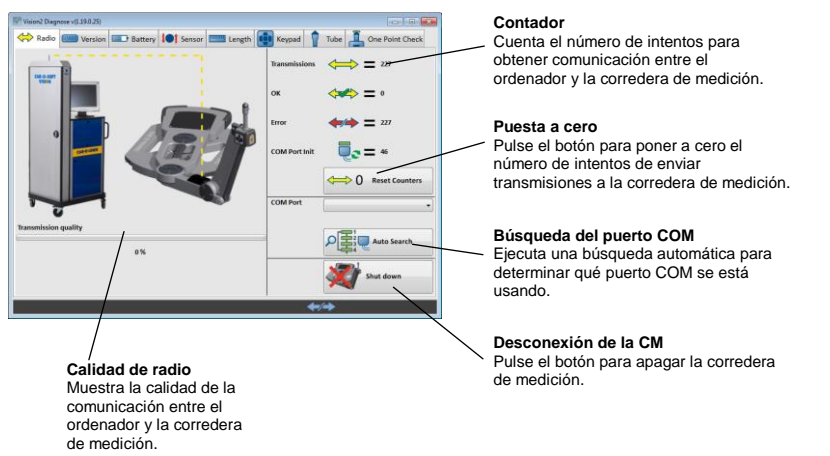

## **7.2 Diagnóstico del sistema de medición Vision2 > Versión**

El menú «**Versión**» ofrece información sobre los números de versión y los números de serie, etc.

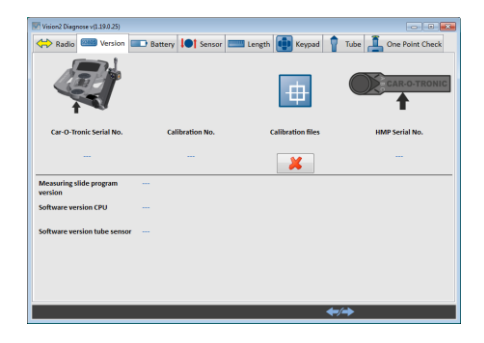

## **7.3 Diagnóstico del sistema de medición Vision2 > Batería**

El menú «**Battery**» (Batería) ofrece información sobre la tensión de la batería y otros datos.

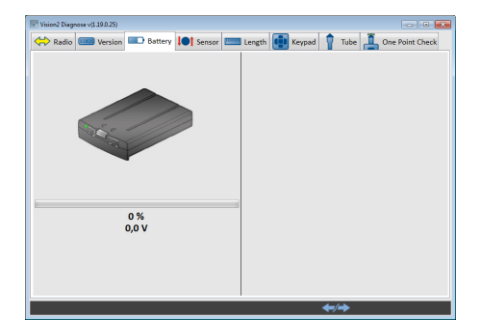

# **7.4 Diagnóstico del sistema de medición Vision2 > Sensor**

El menú «**Sensor**» ofrece información sobre los sensores de ángulo y los valores de reposición de la corredera de medición.

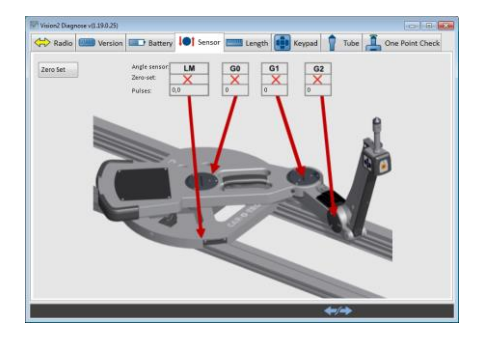

# **7.5 Diagnóstico del sistema de medición Vision2 > Longitud**

El menú «**Length**» (Longitud) ofrece información sobre la escala de longitud del puente de medición.

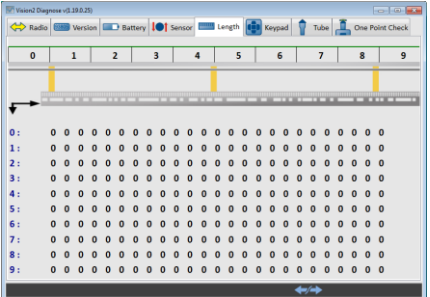

*.*

## **7.6 Diagnóstico del sistema de medición Vision2 > Teclado**

El menú «Keypad» (Teclado) sirve para probar los LED de la corredera de medición y también comprueba las comunicaciones entre la corredera de medición y el ordenador. La corredera de medición debe ponerse a cero y llevar un adaptador acoplado.

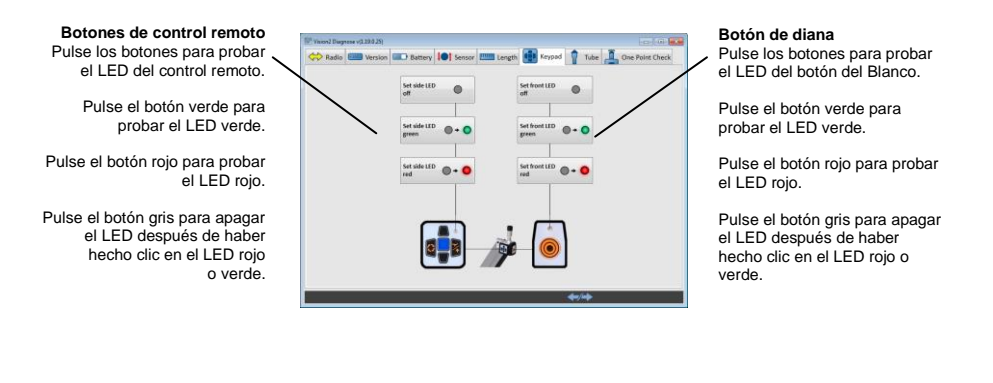

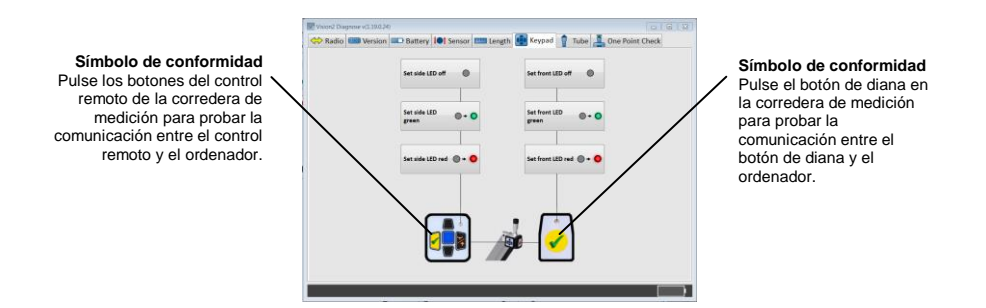

Compruebe que los botones de la corredera de medición pueden comunicar con el ordenador mediante la presión de cada botón. Si el botón está bien, aparecerá el símbolo que se indica en la ilustración superior de esta página. Si no aparece ningún símbolo, es que algo falla. Póngase en contacto con su distribuidor local de Car-O-Liner.

# **7.7 Diagnóstico del sistema de medición Vision2 > Tubos medidores**

El menú «**Measuring tube**» (Tubo medidor) ofrece información sobre los tubos.

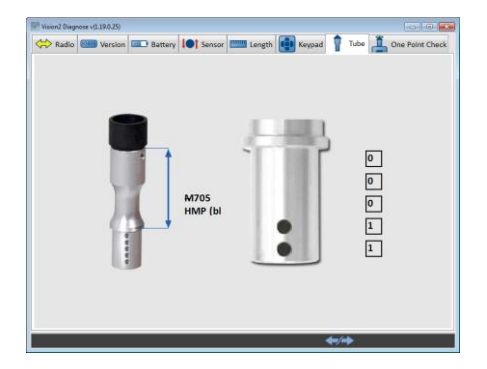

# **7.8 Diagnóstico del sistema de medición Vision2 > Comprobación de un punto**

Realice la «**comprobación de un punto**» para comprobar si la corredera de medición está midiendo correctamente. Para saber cómo realizar la «comprobación de un punto», *consulte el final de esta página.*

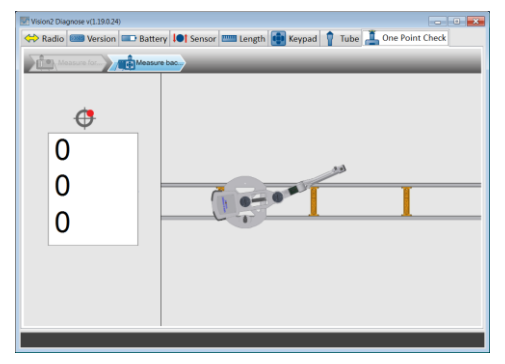

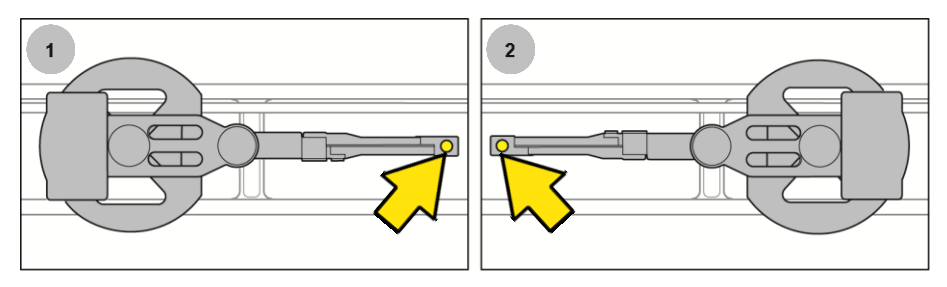

1. Registre un punto de medición. 2. Gire Car-O-Tronic 180° sobre sí mismo, registre el mismo punto de medición y compruebe si el valor de la medición es el mismo.

# **8 Cómo leer las hojas de datos**

# **8.1 Información general**

Este capítulo provee la información necesaria sobre las hojas de datos de Car-O-Liner. Los fabricantes y talleres exigen reparaciones de colisiones eficaces y rápidas. Para cumplir con estos requisitos, Car-O-Liner ha desarrollado y perfeccionado las hojas de datos a través de los años. Por esto, el aspecto de las hojas de datos ha cambiado y les hemos asignado diferentes versiones. En este capítulo, explicamos las versiones de hojas de datos más comunes. Los años indicados para cada versión indican generalmente los años en que se utilizó más comúnmente ese diseño.

Las hojas de datos proveen información sobre datos de medición para la carrocería inferior y superior de un vehículo. Las hojas de datos indican las dimensiones de altura, longitud y anchura en una serie de puntos de medición especificados del vehículo. Asimismo, proveen información sobre adaptadores y métodos para medir puntos específicos en el vehículo. Las dimensiones indicadas deben considerarse como una guía dado que las pueden variar ligeramente entre vehículos del mismo modelo, debido a las tolerancias de fabricación o trabajos de reparación anteriores. El diagrama en la parte superior de la hoja de datos muestra el lado izquierdo del vehículo, con las posiciones de las mordazas del chasis (indicadas como A y B) desde el centro del eje trasero al centro de la mordaza. Los diagramas de las mordazas del chasis indican dónde se deben acoplar los segmentos de boca dentada al ángulo de la mordaza o al soporte. El dibujo en el centro de la hoja de datos indica el vehículo visto desde arriba. Casi al final de la página encontrará unos dibujos explicativos de los puntos de medición que muestran si se necesitan mordazas o útiles de medición y configuraciones especiales (todo visualizado desde el lado izquierdo del vehículo).

## **8.2 Hojas de datos de la carrocería inferior**

#### 8.2.1 Versión 1

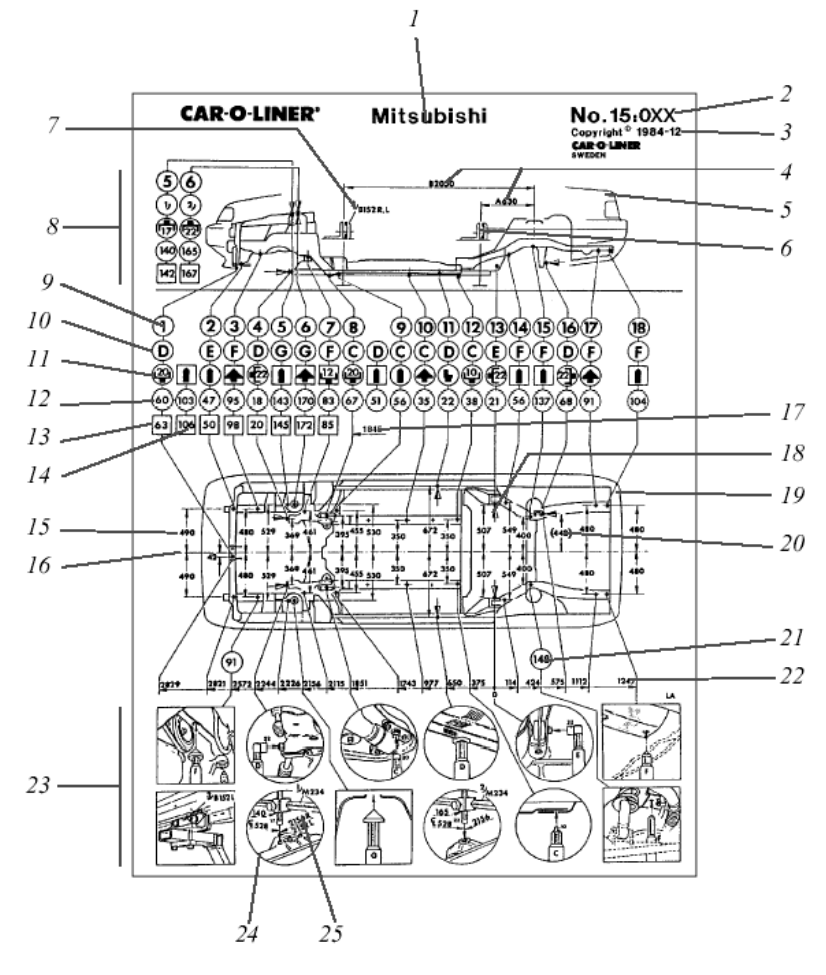

*Versión 1 – Hoja de datos de la carrocería inferior ( –1993).*

- 1 Marca
- 2 Número de la hoja de datos
- 3 Emisión de la hoja de datos<br>4 Distancia de las mordazas d
- 4 Distancia de las mordazas del centro del eje trasero
- 5 Vista lateral, lado izquierdo (el contorno puede variar)<br>6 Posición de las mordazas
- 6 Posición de las mordazas<br>7 Mordazas de chasis espec
- Mordazas de chasis especiales.  $R =$  derecha,  $L =$  izquierda
- 8 Tipo de adaptador. Altura M234 HMP (M910 HMP)<br>9 Número del punto de medición
- Número del punto de medición
- 10 Tubo de altura M40. Longitud diferente B, C, D, etc.
- 11 Tipo de adaptador de medición. Círculo = mecánica montada, Cuadrado = mecánica desmontada
- 12 Dimensión de altura
- 13 Dimensiones de altura sin el motor
- 14 Medición de punto sin mecánica
- 15 Dimensión de anchura desde la línea central
- 16 Línea central del vehículo
- 17 Dimensión de longitud lado derecho del vehículo (para longitudes asimétricas, lado derecho-lado izquierdo).
- 18 Dirección de medición (si no es desde abajo)
- 19 Vehículo visto desde arriba<br>20 Dimensión entre paréntesis
- Dimensión entre paréntesis = desviaciones importantes entre vehículos del mismo modelo
- 21 Dimensión de altura del lado izquierdo para dimensión vertical asimétrica
- 22 Dimensiones de longitud desde el punto cero
- 23 Dibujos explicativos para los puntos de medición. Círculo = mecánica montada, Cuadrado = mecánica desmontada
- 24 Dimensiones para M234 HMP (M910 HMP) en la ilustración
- 25 Dimensiones de longitud para M234 HMP (M910 HMP), R = derecha,  $L = izquierda$

*Versión 1 – Hoja de datos de la carrocería inferior ( –1993).*

#### 8.2.2 Versión 2

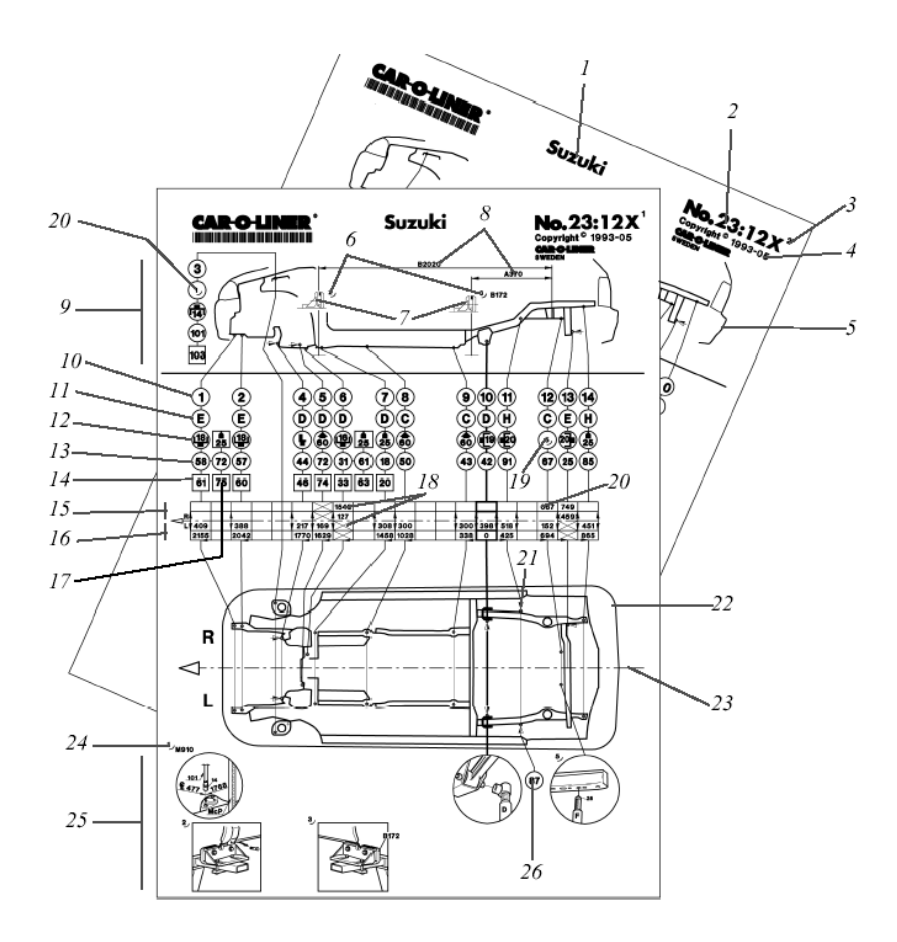

*Versión 2 – Hoja de datos de la carrocería inferior (1994– ).*

- 1 Marca
- 2 Número de la hoja de datos.
- 3 Página<br>4 Fechaio
- 4 Fecha de emisión de la hoja de datos<br>5 Vista lateral, lado izquierdo (el contorr
- 5 Vista lateral, lado izquierdo (el contorno puede variar)<br>6 Mordazas de chasis especiales. R = derecha. L = izqu
- 6 Mordazas de chasis especiales.  $R =$  derecha,  $L =$  izquierda<br>7 Posición de las mordazas
- Posición de las mordazas
- 8 Distancia de las mordazas del centro del eje trasero
- 9 Puntos de medición medidos desde arriba con M910 HMP (M234 HMP)
- 10 Número del punto de medición
- 11 Tubo de altura M40. Longitud diferente B, C, D, etc.
- 12 Tipo de adaptador de medición. Círculo = mecánica montada, Cuadrado = mecánica desmontada
- 13 Dimensión de altura
- 14 Dimensiones de altura sin el motor
- 15 Longitud derecha y anchura (si no son simétricas)
- 16 Longitudes izquierda y derecha y anchura (si son simétricas)
- 17 Medición de punto sin mecánica
- 18 El punto existe únicamente en el lado derecho
- 19 Consulte el dibujo explicativo
- 20 Longitudes diferentes pero igual anchura<br>21 Dirección de medición (si no es desde ab
- Dirección de medición (si no es desde abajo)
- 22 Vehículo visto desde arriba<br>23 Línea central del vehículo
- 23 Línea central del vehículo
- 24 Dimensiones para M910 HMP
- 25 Dibujos explicativos para los puntos de medición.
- Círculo = mecánica montada, Cuadrado = mecánica desmontada
- 26 Dimensión de altura lado izquierdo para dimensión de altura asimétrica

*Versión 2 – Hoja de datos de la carrocería inferior (1994– ).*

### 8.2.3 Versión 3

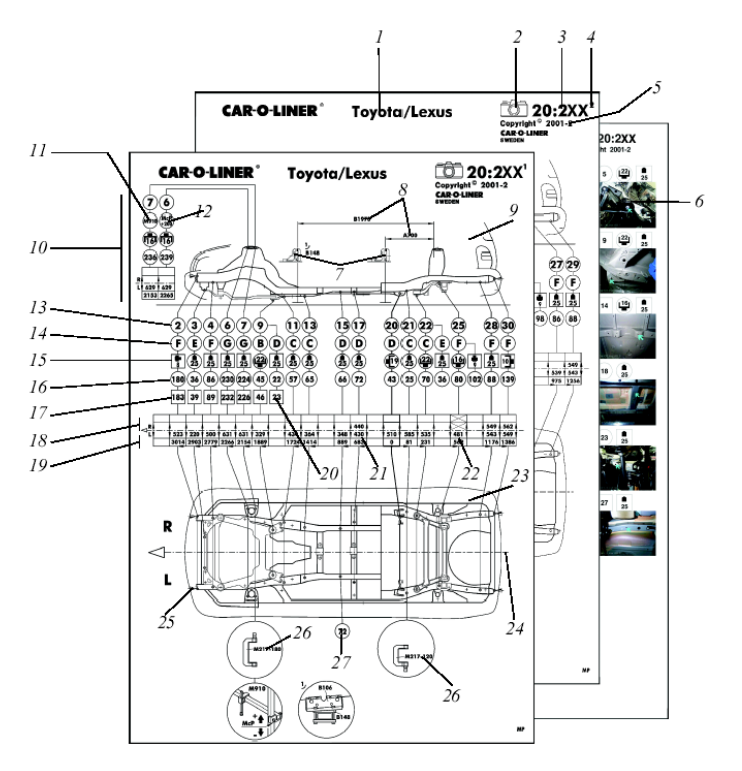

*Versión 3 – Hoja de datos con fotografías de la carrocería inferior ( 1999– ).*

- 1 Marca
- 2 Símbolo para la versión 3 (Hoja de datos con fotografía)
- 3 Número de la hoja de datos.<br>4 Página
- 4 Página<br>5 Fechaio
- 5 Fecha de emisión de la hoja de datos<br>6 La página 3, con fotografías explicativ
- La página 3, con fotografías explicativas, solo está disponible si se imprimen las fotografías desde la ventana «View Photo» (Ver fotografía) de Vision2 Software.
- 7 Posición de las mordazas
- 8 Distancia de las mordazas del centro del eje trasero
- 9 Vista lateral, lado izquierdo (el contorno puede variar)
- 10 Puntos medidos desde arriba con M910 HMP
- 11 Un símbolo para el sistema de medición M910 HMP
- 12 Este símbolo se usa cuando es necesario bajar (-) o subir (+) el medidor de cotas superiores. La dimensión de la medición aparece en el símbolo y también como un dibujo estándar (M910, HMP)
- 13 Número del punto de medición
- 14 Tubo de altura M40. Longitudes diferentes B, C, D, etc.
- 15 Tipo de adaptador de medición. Círculo = mecánica montada, Cuadrado = mecánica desmontada
- 16 Dimensión de altura<br>17 Dimensiones de altu
- Dimensiones de altura sin el motor
- 18 Longitud derecha y anchura (si no son simétricas)<br>19 Longitudes izquierda y derecha y anchura (si son s
- Longitudes izquierda y derecha y anchura (si son simétricas)
- 20 Medición de punto sin mecánica
- 21 Dimensiones de anchura diferentes pero iguales dimensiones de longitud
- 22 El punto existe únicamente en el lado izquierdo
- 23 Vehículo visto desde arriba
- 24 Línea central del vehículo
- 25 Dirección de medición (si no es desde abajo)
- 26 Dibujo explicativo para adaptador de medida poco común (accesorio). Círculo = mecánica montada, Cuadrado = mecánica desmontada
- 27 Dimensión de altura, lado izquierdo para dimensión de altura asimétrica

*Versión 3 – Hoja de datos con fotografías de la carrocería inferior ( 1999– ).*

# **8.3 Símbolos de adaptador**

En las hojas de datos, los adaptadores siguientes se indican solamente con un símbolo. Por lo tanto, los adaptadores no se presentan en ningún dibujo explicativo en las hojas de datos. Los símbolos a la izquierda simbolizan los adaptadores requeridos que se indican a la derecha. Si el símbolo es

girado 90°<sup>( $\overline{R}$ </sup>, el adaptador está equipado con M104 (como se indica en la página 114).

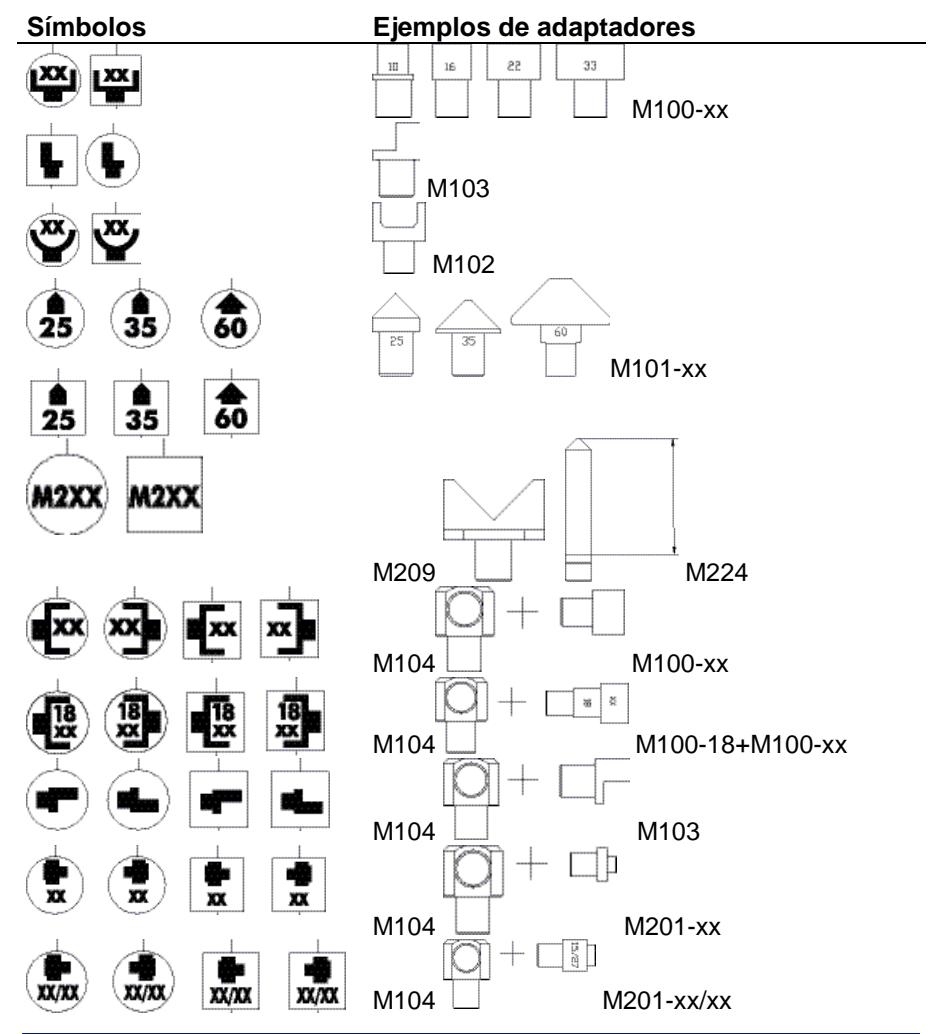

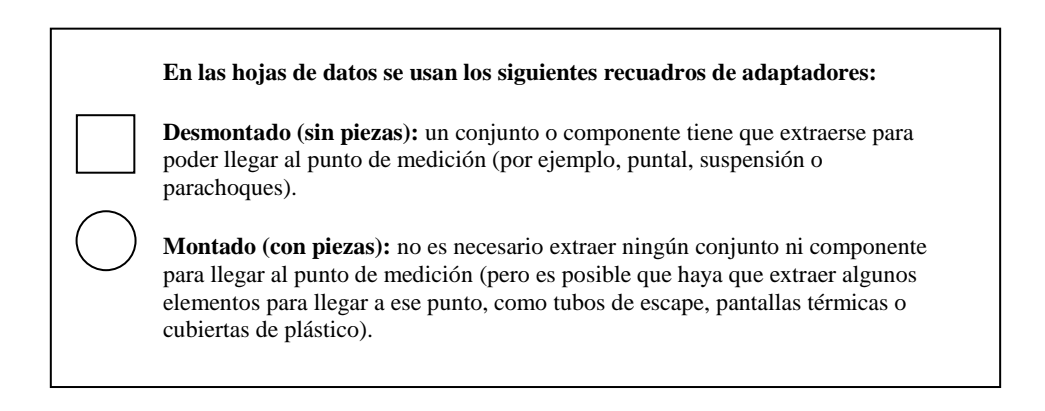

#### **Tabla de sustituciones de mordazas**

La siguiente tabla indica cómo las nuevas mordazas sustituyen o reemplazan a las mordazas anteriores.

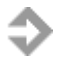

**NOTA:** las mordazas antiguas pueden no servir en el lugar de las nuevas.

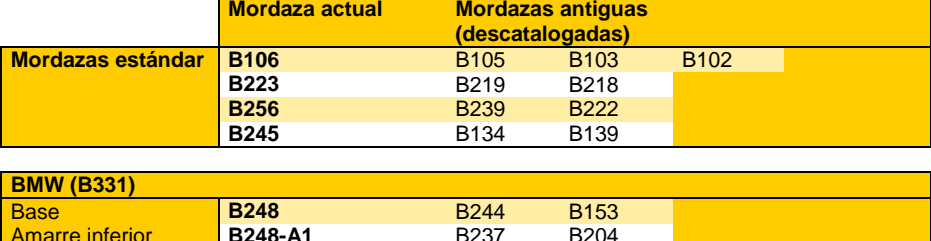

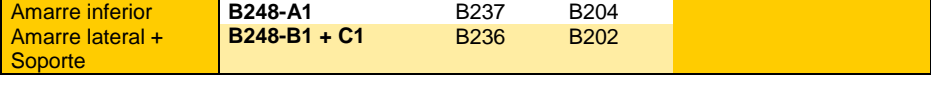

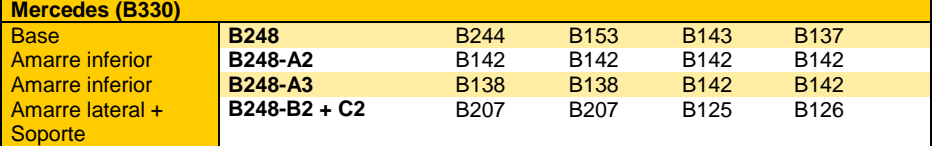

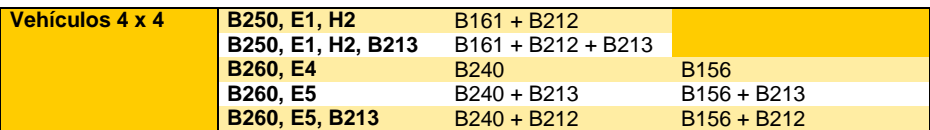

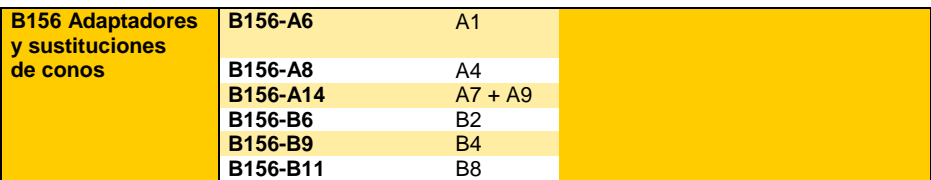

*Tabla de sustituciones de mordazas*

# **9 handEye** *Vision2 X3*

## **9.1 Modo de configuración / sincronización**

9.1.1 Iniciar handEye

Para iniciar handEye, pulse el icono del objetivo  $\bigcirc$ .

## 9.1.2 Seleccionar una estación Vision

Para seleccionar una estación Vision2, haga clic en el icono del servidor (marcado con un «3») o vuelva a la vista de orden de trabajo pulsando el botón «Cancel» (Cancelar).

# 9.1.3 Conectarse a Vision2 Software

A continuación, pulse el botón «OK» para conectarse a Vision2 Software y vaya a la vista «Workorder» (Orden de trabaio).

# 9.1.4 Vista Orden de trabajo

- 1. Para ir a la vista de medición. El botón estará en color verde y activado si Vision2 está en el modo de medición. Si Vision2 no está en el modo de medición pero sí está conectado, estará en color amarillo y desactivado. Si está desconectado, será de color rojo.
- 2. Alternar entre carrocería superior e inferior.
- 3. Alternar entre motor dentro o fuera.
- 4. Cambiar la estación Vision2. También le mostrará a qué estación está conectado y si hay conexión.
- 5. Para ir a la función de Ayuda con información detallada sobre vistas, funciones e iconos.

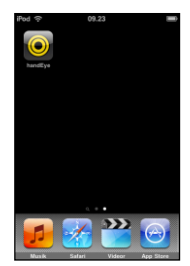

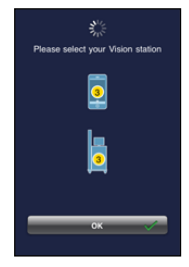

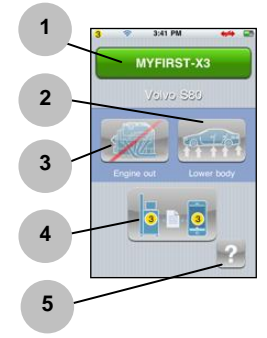

#### 9.1.5 Transferencia de archivos de órdenes de trabajo a handEye

Este diálogo aparece cuando Vision2 está transfiriendo los archivos de órdenes de trabajo necesarios al handEye.

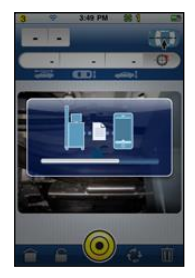

# **9.2 Modo Usuario**

#### 9.2.1 Vista Hoja de datos

Muestra el número de los puntos, de 1 a 30, correspondientes a la hoja de datos de carrocería inferior o superior actual. **Gris:** punto de referencia normal, sin valor almacenado.

**Amarillo:** punto medido, tolerancia desactivada.

**Verde:** punto medido, tolerancia activada; los tres valores se encuentran dentro del intervalo de tolerancia.

**Rojo:** punto medido, tolerancia activada; algunos o todos los valores se encuentran fuera del intervalo de tolerancia. **Azul:** punto activo.

**Un cuadrado amarillo** detrás de un punto indica un punto de centrado.

**Un punto objetivo Car-O-Tronic** (1) indica la posición actual de Car-O-Tronic.

#### 9.2.2 Vista Hoja de datos ampliada

Para ampliar, haga doble clic en la vista desde arriba o lateral del vehículo. Para reducir, vuelva a hacer doble clic.

En la vista ampliada: pulse con el dedo sobre la pantalla para desplazar el vehículo hacia la izquierda o hacia la derecha.

#### 9.2.3 Vista Valores de medición

- 1. Valores de referencia de la hoja de datos.
- 2. Valores Car-O-Tronic.
- 3. Valores diferenciales.
- 4. Valores almacenados / guardados.

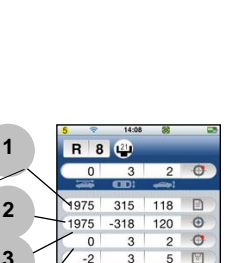

**4**

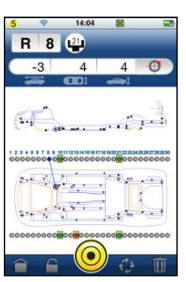

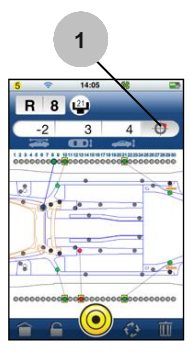
### 9.2.4 Vista Diana

Su función es la misma que en Vision2 Software.

### 9.2.5 Vista Punto de medición actual

Para abrir la vista Punto activo, pulse el botón (que en este caso aparece como «R8»). En determinados puntos, también es posible seleccionar el icono del adaptador situado junto a los mismos. Los tres números que se encuentran debajo de esta fila indican los valores diferenciales (de longitud, anchura y altura).

1. Fotografía en la que se muestra el punto activo.

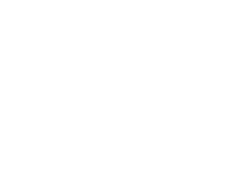

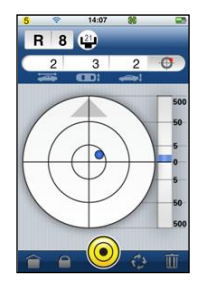

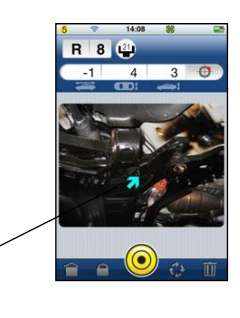

**1**

### 9.2.6 Vista Punto activo

Aquí puede definir (bloquear) el punto activo.

- 1. El botón superior izquierdo le permite cambiar entre el lado izquierdo (L) y el derecho (R).
- 2. El botón que está junto al anterior cambia entre los puntos de medición bajos (L) y altos (H).

En esta vista se muestra el número de puntos de la carrocería inferior o superior. Si hay puntos ya medidos, en los botones correspondientes aparecerán puntos de colores. Si se pulsa el botón del lado derecho, solo se muestran los puntos del lado derecho, y viceversa.

Para bloquear un punto deseado, pulse un botón de número y luego haga clic en «OK». Si pulsa el botón «Cancelar», no se aplicarán los cambios realizados y se volverá a mostrar la vista de medición por defecto. **Fondo azul:** selección actual.

**Fondo amarillo:** punto de centrado.

**Fondo amarillo con borde azul:** punto de centrado seleccionado actualmente.

**Punto amarillo:** punto medido, tolerancia desactivada.

**Punto verde:** punto medido, tolerancia activada; los tres valores se encuentran dentro del intervalo de tolerancia.

**Punto rojo:** punto medido, tolerancia activada; algunos de los valores o todos ellos se encuentran fuera del intervalo de tolerancia.

9.2.7 Vista Puntos de medición elevados (HMP)

Muestra los ajustes actuales de los puntos de medición elevados. La selección activa está marcada con un borde azul. Haga clic en cualquiera de las cinco imágenes para editar el ajuste que desee. El nuevo valor está visible de inmediato. Haga clic en «OK» para confirmar los ajustes actuales, o en «Cancelar» para anular los cambios realizados.

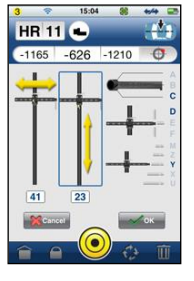

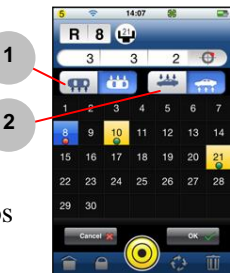

# **10Sistema EVO** *Vision2 X3*

Vision2 Software *X3* es compatible con EVO, el sistema universal de anclaje y sujeción.

# **10.1 EVO 1 y EVO 2**

EVO 1 es un kit de anclaje básico y EVO 2 es el kit de ampliación de EVO 1.

 $^{\prime}$  !  $^{\prime}$ 

IMPORTANTE: Durante la tracción, el vehículo debe estar sujeto al banco al usar EVO en los puntos de anclaje.

### **Funcionamiento:** *en la lista de índices*

Para obtener información sobre EVO y ver la presentación de un vehículo en particular, seleccione la hoja de datos correspondiente en la lista de índices.

- 1. Haga clic en una hoja de datos descargada en la lista de índices.
- 2. Haga clic en la subpestaña EVO del centro de información.
- 3. Se presentará la información de EVO.

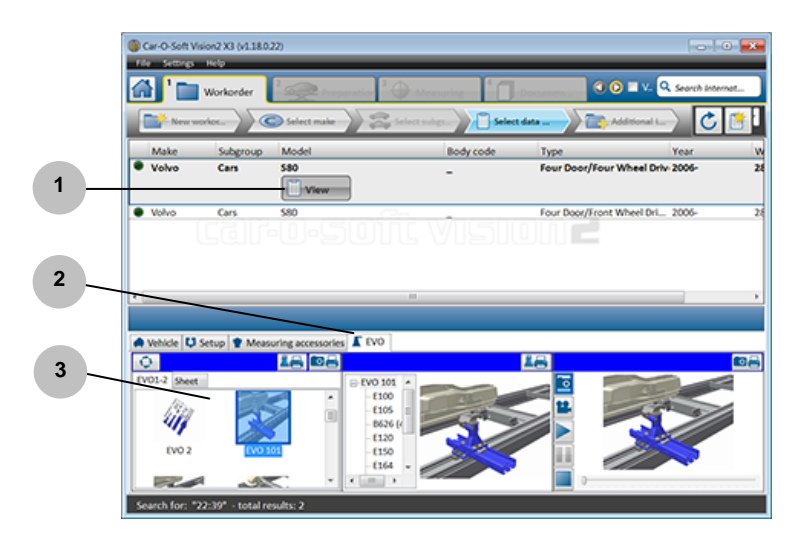

### **Funcionamiento:** *puntos de anclaje EVO de la hoja de datos*

- 1. Los puntos de anclaje EVO 1-2 recomendados están marcados en azul, y se pueden utilizar en función del tipo de daño.
- 2. Los puntos de anclaje EVO 1-2 obligatorios están marcados en azul con un círculo rojo. Estos puntos de anclaje deben utilizarse para sujetar la carrocería en el sentido Z en función del tipo de daño. Se trata de anclar la carrocería cuando no se utilice la mordaza B106. Al hacer clic en un número marcado en azul, las ventanas de presentación de EVO se abren en el lado izquierdo (para obtener más información sobre las ventanas de presentación de EVO, *consulte el apartado «Ventanas de presentación de EVO»*).

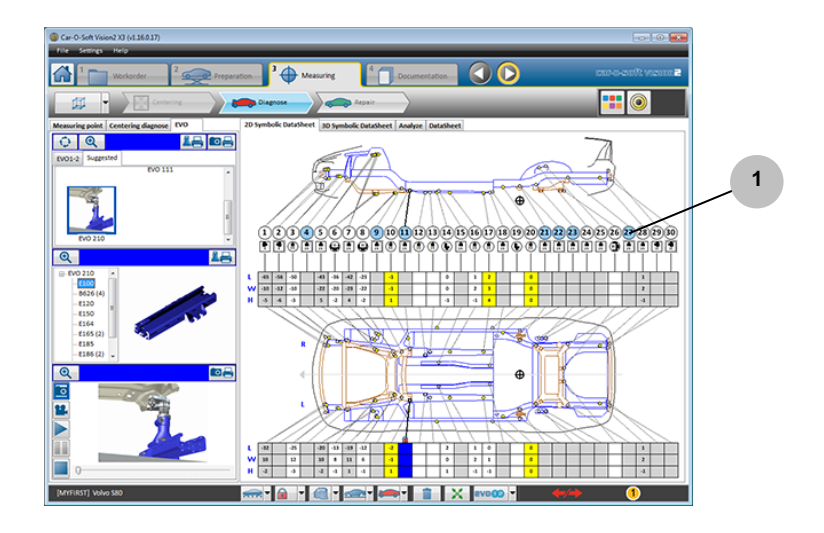

3. Los puntos marcados en gris incluyen información de EVO recomendada. Para obtener información sobre los puntos EVO, debe cambiar el ajuste «**Parts in / parts out**» (Con/sin piezas). También puede hacer clic con el botón derecho del ratón.

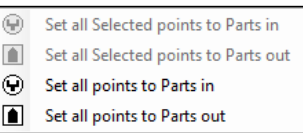

4. Puede seleccionar «Parts in / parts out» (Con/sin piezas) en determinadas áreas del vehículo utilizando el ratón. manténgalo pulsado, muévalo y suéltelo para resaltar el área cuyos ajustes quiere cambiar. Elija «Set all Selected points to Parts in» (Establecer con piezas en todos los puntos seleccionados) o «Set all Selected points to Parts out» (Establecer sin piezas en todos los puntos seleccionados).

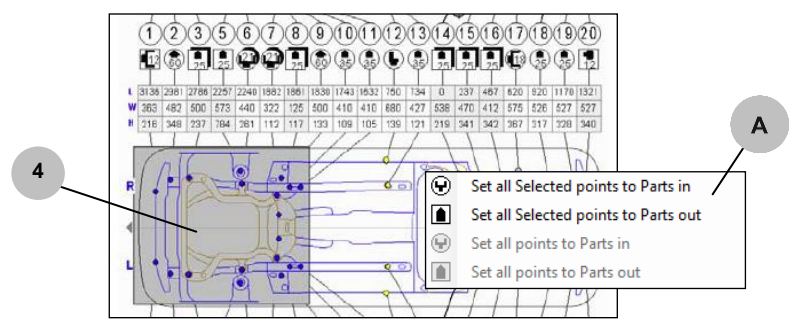

Es posible activar la información de EVO y navegar por ella utilizando los botones del *control remoto* de la corredera de medición de Car-O-Tronic Vision2.

### **Funcionamiento:** *ventanas de presentación de EVO*

- 1. Para ver la presentación de EVO 1-2, haga clic en el icono «EVO 1-2» en la barra de estado inferior.
- 2. En la ventana superior, hay dos modos de visualización: la pestaña «EVO 1-2» muestra toda la biblioteca de aplicaciones EVO, y la pestaña «Suggested» (Sugerida) muestra la aplicación EVO sugerida para un punto de medición seleccionado.
- 3. La ventana central muestra una lista de piezas incluidas en la aplicación EVO seleccionada. Haga clic en un *número de pieza* de la lista para ver la pieza correspondiente.
- 4. Para imprimir la aplicación seleccionada, incluidas todas las piezas, haga clic en el botón correspondiente.
- 5. En la ventana inferior, se presentan imágenes y vídeos que indican cómo montar la aplicación seleccionada.
- 6. Haga clic en el icono de la lupa para acceder al modo de pantalla completa de cada ventana de EVO.
- 7. Haga clic en este botón para imprimir la presentación de una aplicación, incluidas todas las imágenes.
- 8. Puede cerrar el modo EVO haciendo clic en el icono de cierre situado en la esquina superior izquierda de la ventana superior. Entonces, se le transferirá automáticamente al modo «Measuring point» (Punto de medición) en la ventana de presentación.

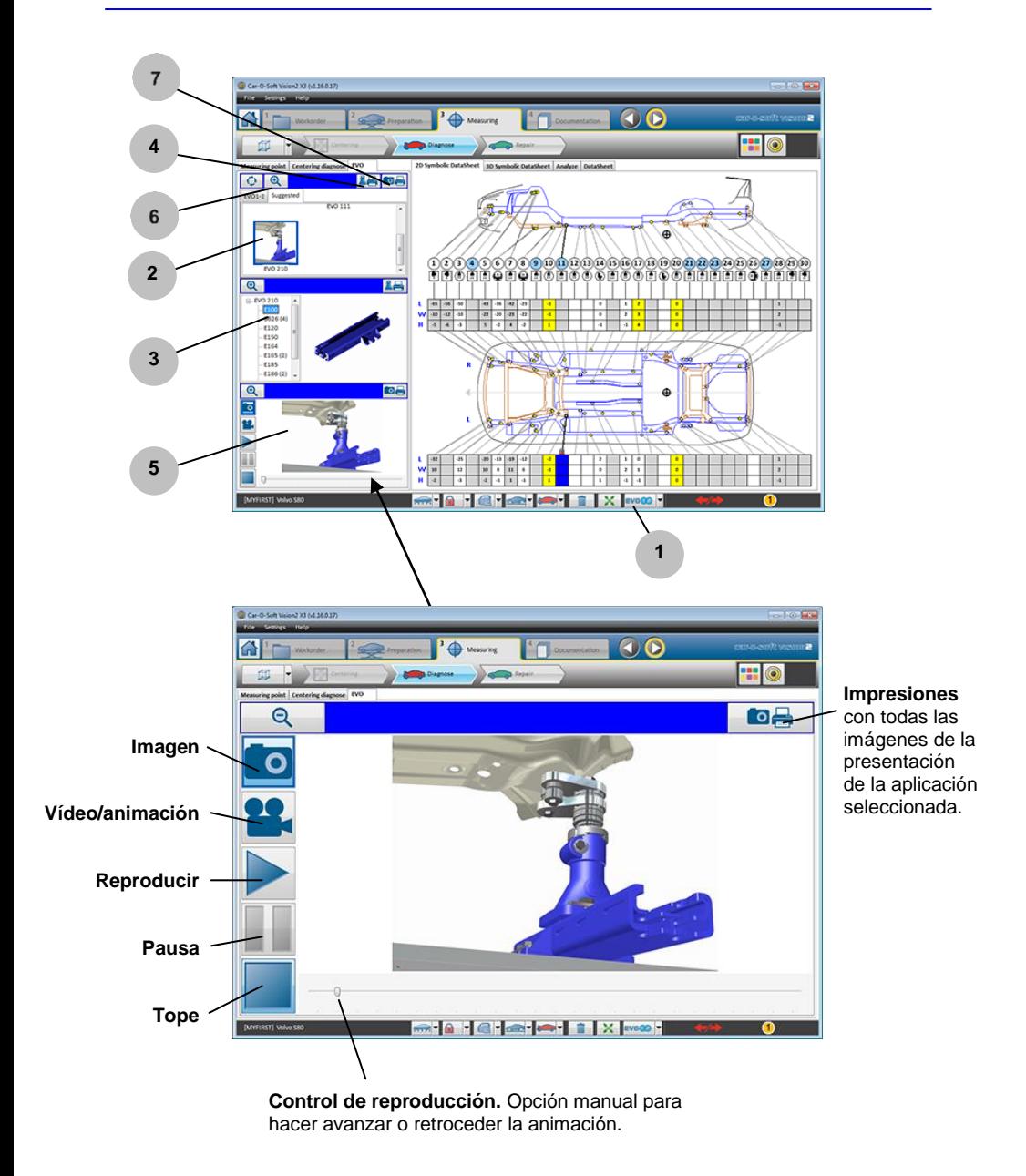

## **10.2 EVO 3**

EVO 3 es un kit universal de sujeción e instalación.

### **Funcionamiento**

Las funciones de la aplicación EVO 3 son similares a las de EVO 1 y 2, pero los puntos, los iconos y la barra se marcan en color naranja.

### **Para activar una aplicación EVO 3:**

- 1. Para alternar entre las presentaciones EVO 1-2 y EVO 3. El color de EVO 3 es el naranja.
- 2. Otra manera de alternar entre EVO 1-2 y EVO 3.
- 3. Haga clic en un punto naranja recomendado. La ventana de presentación EVO 3, a la izquierda, muestra la información de EVO 3 correspondiente al punto número 9.
- 4. Si hay un *recuadro azul* alrededor de la imagen de la aplicación, significa que la aplicación está preseleccionada pero NO está activa. Para activarla, haga clic de nuevo en la imagen de la aplicación. La ventana de presentación EVO vuelve a cambiar a la presentación de medición.

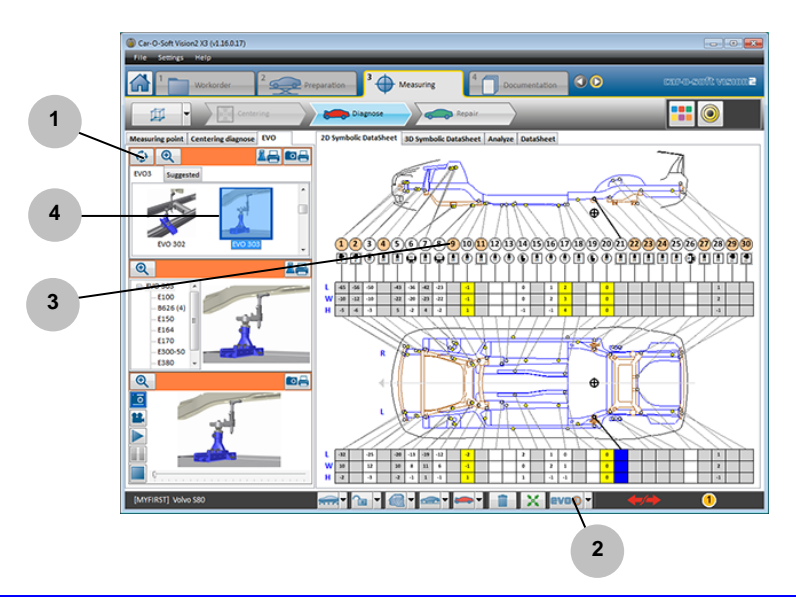

- 1. La aplicación EVO 3 fija la nueva pieza de la carrocería en la posición correcta.
- 2. Coloque el adaptador de medición Car-O-Tronic en la ranura situada debajo del primer punto de medición.

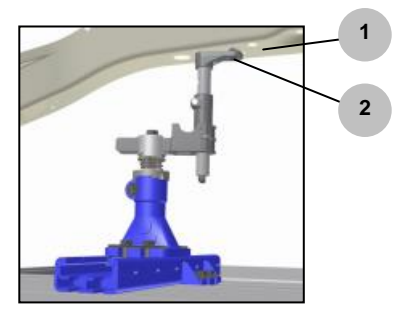

- 3. Si la aplicación EVO 3 afecta al valor de referencia de la hoja de datos, el panel de medición pasa al color naranja.
- 4. El panel de medición naranja indica que el valor de referencia de la hoja de datos cambia a los datos EVO. El software compensa automáticamente el desplazamiento de los puntos de EVO 3 provocado por la aplicación EVO.
- 5. En este ejemplo se observa una variación de 10 mm en la altura. El número del punto está resaltado. Para desactivar el punto de EVO 3 resaltado, haga clic en el número del punto.

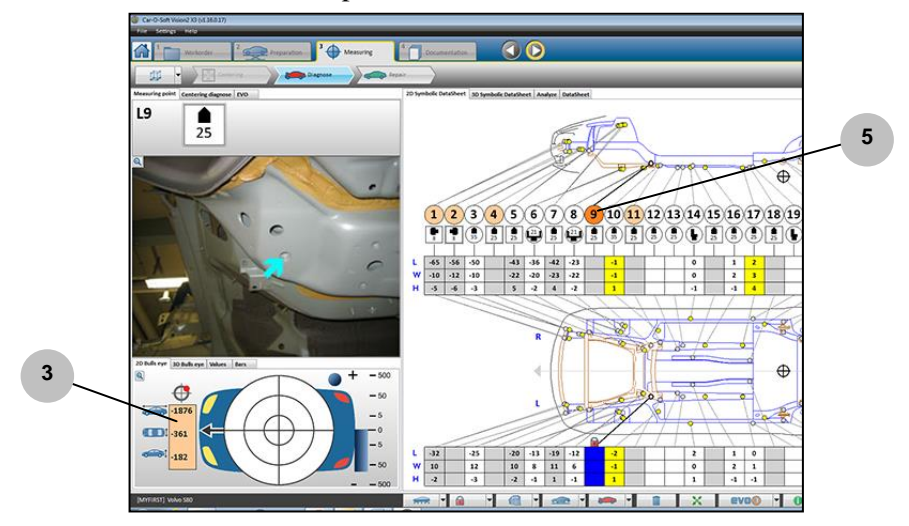

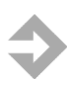

**NOTA:** Desactive el punto cuando haya finalizado y retirado la aplicación EVO 3.

# **11 Mantenimiento**

**ATENCIÓN:** Todas las conexiones eléctricas deben ser realizadas por un electricista cualificado. Peligro de descarga eléctrica.

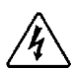

**ATENCIÓN:** La mayor parte del mantenimiento debe ser realizado por el personal de mantenimiento o de soporte técnico de Car-O-Liner. Peligro de descarga eléctrica.

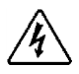

**ATENCIÓN:** Nunca quite las cubiertas ni realice trabajos en el equipo sin haberlo desenchufado antes de la toma de pared. Peligro de descarga eléctrica.

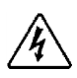

**ATENCIÓN:** Desenchufe el equipo de la toma de pared antes de efectuar trabajos de reparación, limpieza o mantenimiento. Peligro de descarga eléctrica.

# **11.1 Hardware de Car-O-Tronic Vision2**

### 11.1.1 Carga de la batería de la corredera de medición

La batería utilizada con Car-O-Tronic es de litio-ion. Para garantizar una prolongada vida útil de la batería, se requieren procedimientos especiales de carga. Se debe extraer la batería de la corredera de medición antes de cargarla debido a la acumulación de calor. Una vez que la batería se haya descargado, pasarán varias horas antes de alcanzar suficiente capacidad y de 6 a 8 horas para la carga completa. (La carga de la batería se indica continuamente en la *barra de estado inferior* de Vision2 Software. El campo mostrado es 15-100 %.)

No tiene ningún objeto cargar la batería durante 1 hora solamente y luego otra ya que esto acorta la vida útil de la batería. Lo mejor es tener dos baterías para asegurarse de que siempre tendrá una batería totalmente cargada y lista para usar.

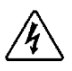

**ATENCIÓN:** No desmonte ni ponga en cortocircuito la batería. No la sobrecargue ni la acerque al fuego. Peligro de daños personales.

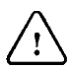

**IMPORTANTE:** La batería no debe exponerse a un calor excesivo. En particular durante la carga, la batería debe protegerse del calor excesivo, ya que afecta negativamente a su capacidad para absorber la carga.

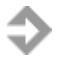

**NOTA:** Las cargas breves acortarán el tiempo de uso y la vida útil de la batería. Por lo tanto, es importante cargarla durante un tiempo breve únicamente cuando es absolutamente necesario.

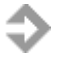

**NOTA:** Se recomienda descargar completamente la batería semanalmente.

Consulte la carga de la batería en la esquina inferior derecha de Vision2 Software (A).

Extraiga la batería de la corredera de medición del modo siguiente:

1. Presione hacia abajo el botón situado en la parte posterior de la batería para liberar el cierre.

2. Tire de la batería hacia fuera.

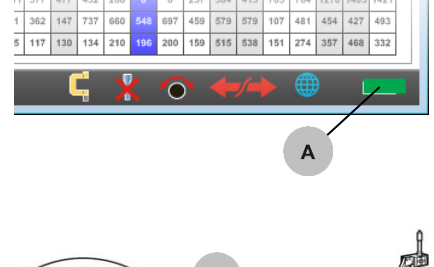

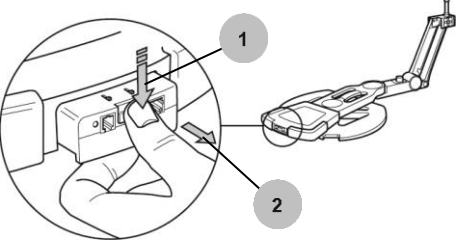

Cuando el cargador está conectado, el diodo empieza a parpadear rápidamente. Durante la carga, el LED verde de la corredera de medición brillará con una luz fija.

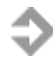

**NOTA:** Durante la carga, el LED verde del cargador parpadeará. Cuando la batería está totalmente cargada, el LED brilla con una luz fija.

### 11.1.2 Limpieza

Car-O-Tronic es una herramienta de medición precisa y debe tratarse como tal. Por ello, hay que tener cuidado cuando se proceda a la limpieza de Car-O-Tronic.

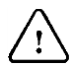

**IMPORTANTE:** No se deben utilizar disolventes fuertes ni en la corredera de medición ni en el puente de medición.

Debe utilizarse aire comprimido limpio a baja presión para eliminar el polvo del sensor electrónico de la corredera de medición.

También hay que extremar el cuidado en el mantenimiento del ordenador del sistema. Asegúrese de mantener tanto el ordenador como la impresora lo más limpios posible.

El equipo se puede limpiar usando aire. Se puede adquirir aire envasado en cualquier tienda de suministro de material de oficina.

#### 156 46755, ES - rev. 0, 02-2015

11.1.3 Limpieza de la corredera de medición

Para obtener siempre los datos de medición correctos, de vez en cuando hay que limpiar el «cabezal medidor de longitud» y el soporte del tubo medidor.

- Limpie el «**cabezal medidor de longitud**» pasando un trapo limpio doblado hacia delante y hacia atrás (véase la ilustración a la derecha).
- Limpie el «**soporte del tubo medidor**» con un bastoncillo limpio (véase la ilustración a la derecha).
	- **NOTA:** No utilice agua ni ningún tipo de disolvente cuando limpie el soporte del tubo medidor.

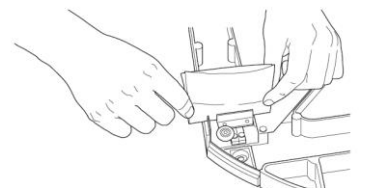

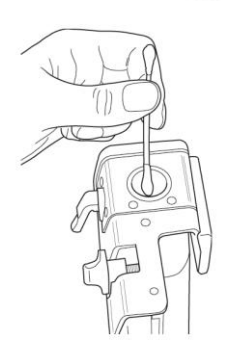

# **12Localización de fallos**

Las instrucciones de localización de fallos de este capítulo le ayudarán a encontrar rápidamente y corregir los fallos más comunes que pueden producirse al utilizar Car-O-Tronic y Vision2 Software.

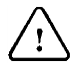

**ATENCIÓN:** Todas las modificaciones eléctricas deben ser realizadas por un electricista cualificado. Peligro de descarga eléctrica.

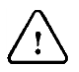

**ATENCIÓN:** Desenchufe el equipo de la toma de pared antes de efectuar trabajos de reparación, limpieza o mantenimiento. Peligro de descarga eléctrica.

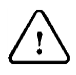

**ATENCIÓN:** Nunca quite las cubiertas ni realice trabajos en el equipo antes de haberlo sin desenchufarlo de la toma de pared. Peligro de descarga eléctrica.

El esquema de localización de fallos es útil para rastrear problemas con **Car-O-Tronic**, **Vision2 Software** y **Car-O-Data**. El esquema presenta los fallos más comunes y sus posibles causas.

Cuando aparece esta advertencia, es hora de actualizar **Vision2 Software** o **Car-O-Data.**

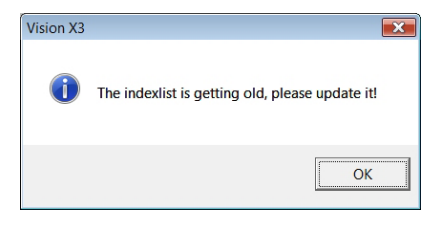

## **12.1 Lista de comprobación**

Si las instrucciones de la siguiente lista de comprobación le parecen insuficientes, póngase en contacto con su distribuidor de Car-O-Liner.

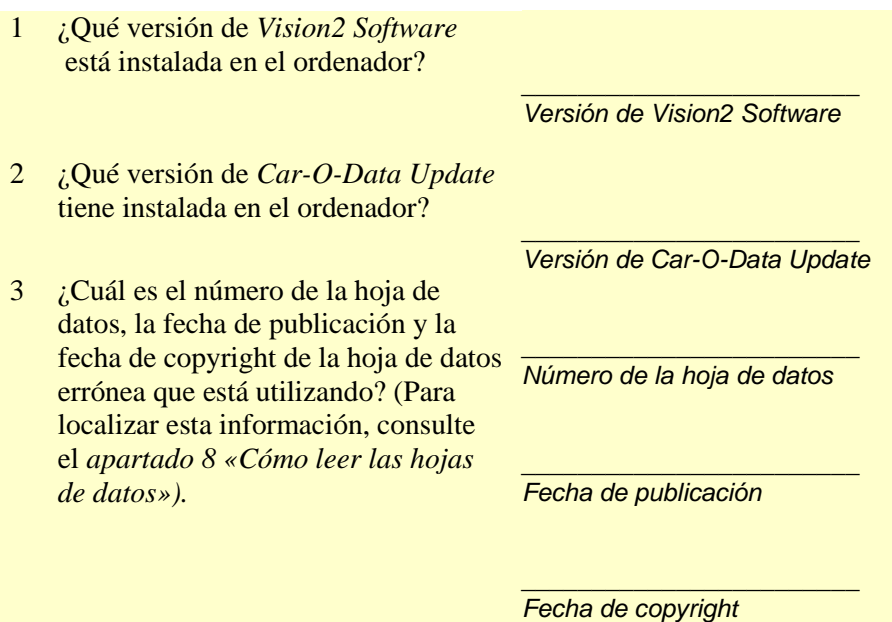

158 46755, ES - rev. 0, 02-2015

La información en los apartados 4 a 9 se requiere solamente si el problema atañe a valores de medición erróneos.

4 ¿Qué puntos de medición no son correctos? *\_\_\_\_\_\_\_\_\_\_\_\_\_\_\_\_\_\_\_\_\_\_\_\_ Puntos de medición erróneos* 5 ¿Cuál es la diferencia en altura, longitud y ancho entre los puntos de medición de la hoja de datos correctos y los puntos erróneos que se están midiendo? *\_\_\_\_\_\_\_\_\_\_\_\_\_\_\_\_\_\_\_\_\_\_\_\_ Altura \_\_\_\_\_\_\_\_\_\_\_\_\_\_\_\_\_\_\_\_\_\_\_\_ Longitud \_\_\_\_\_\_\_\_\_\_\_\_\_\_\_\_\_\_\_\_\_\_\_\_ Ancho*  $\overline{6}$  *i* Oué puntos de centrado ha utilizado? *\_\_\_\_\_\_\_\_\_\_\_\_\_\_\_\_\_\_\_\_\_\_\_\_ Puntos de centrado* 7 ¿Cuál es la marca y el modelo del automóvil? *\_\_\_\_\_\_\_\_\_\_\_\_\_\_\_\_\_\_\_\_\_\_\_\_ Marca del automóvil \_\_\_\_\_\_\_\_\_\_\_\_\_\_\_\_\_\_\_\_\_\_\_\_ Modelo* 8 ¿Cuál es el año de fabricación del vehículo? *\_\_\_\_\_\_\_\_\_\_\_\_\_\_\_\_\_\_\_\_\_\_\_\_ Año de fabricación* 9 ¿Cuál es la distancia entre ejes (distancia del centro de la rueda delantera al centro de la rueda trasera) del vehículo? *\_\_\_\_\_\_\_\_\_\_\_\_\_\_\_\_\_\_\_\_\_\_\_\_ Distancia entre ejes*

### **12.2 Error de los parámetros de comunicación del ordenador - Corredera de medición**

Si tiene problemas de comunicación entre el ordenador y la corredera de medición, compruebe el puerto de comunicación.

 Abra **Vision2 Software Diagnose** y haga clic en «**Radio**» para comprobar que **Vision2 Software** está configurado para comunicarse con el mismo puerto COM al que está conectada la unidad de radio. Haga clic en el botón «**Search**» (Buscar) para que Vision2 Software realice la búsqueda del puerto COM correcto.

## **12.3 Esquema de localización de fallos**

El esquema de localización de fallos es útil para rastrear problemas con Car-O-Tronic, Vision2 Software y Car-O-Data. El esquema presenta los fallos más comunes y sus posibles causas.

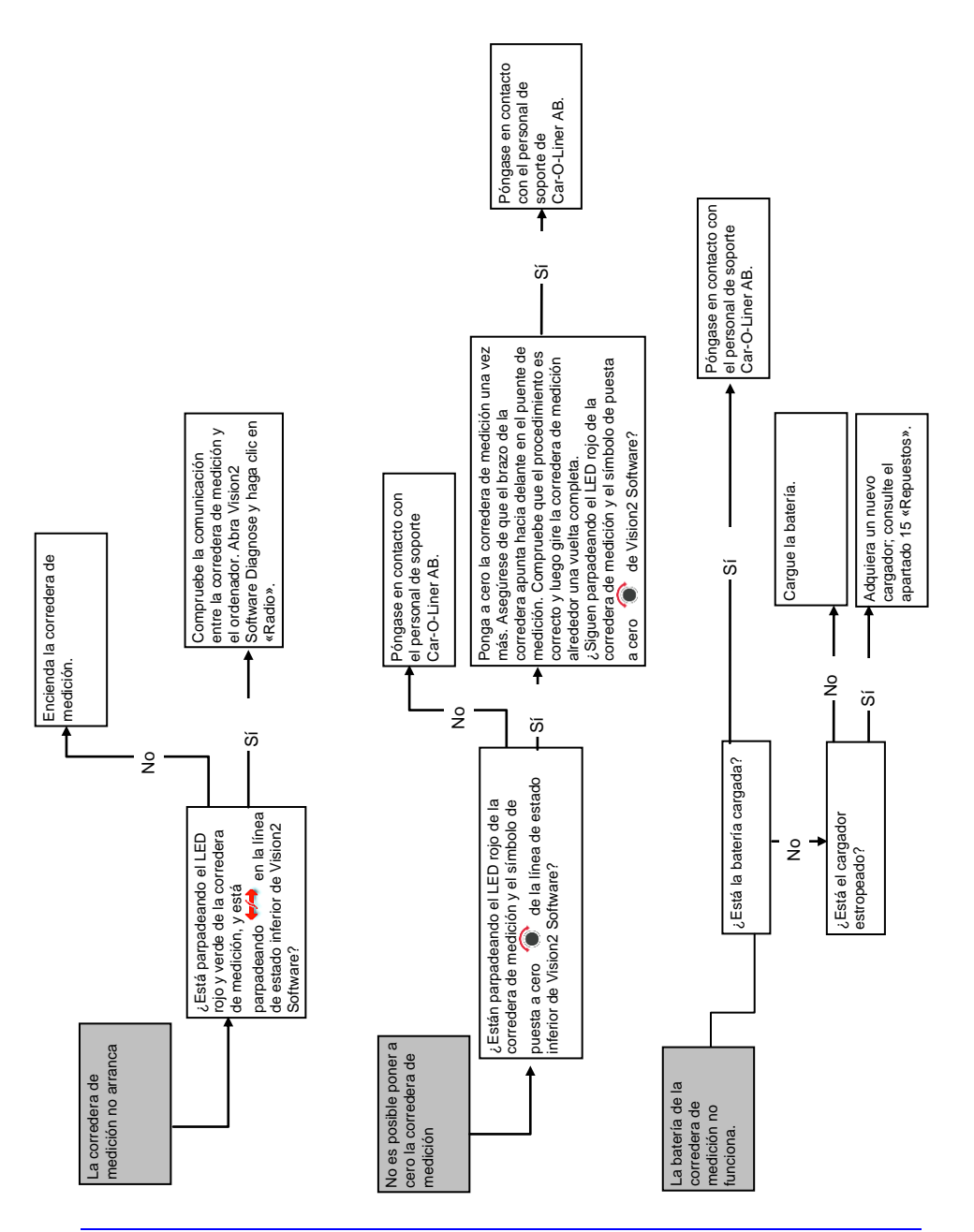

#### **Problemas con el hardware**

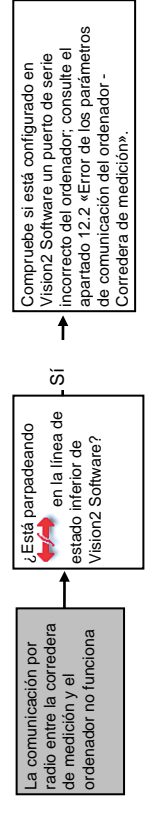

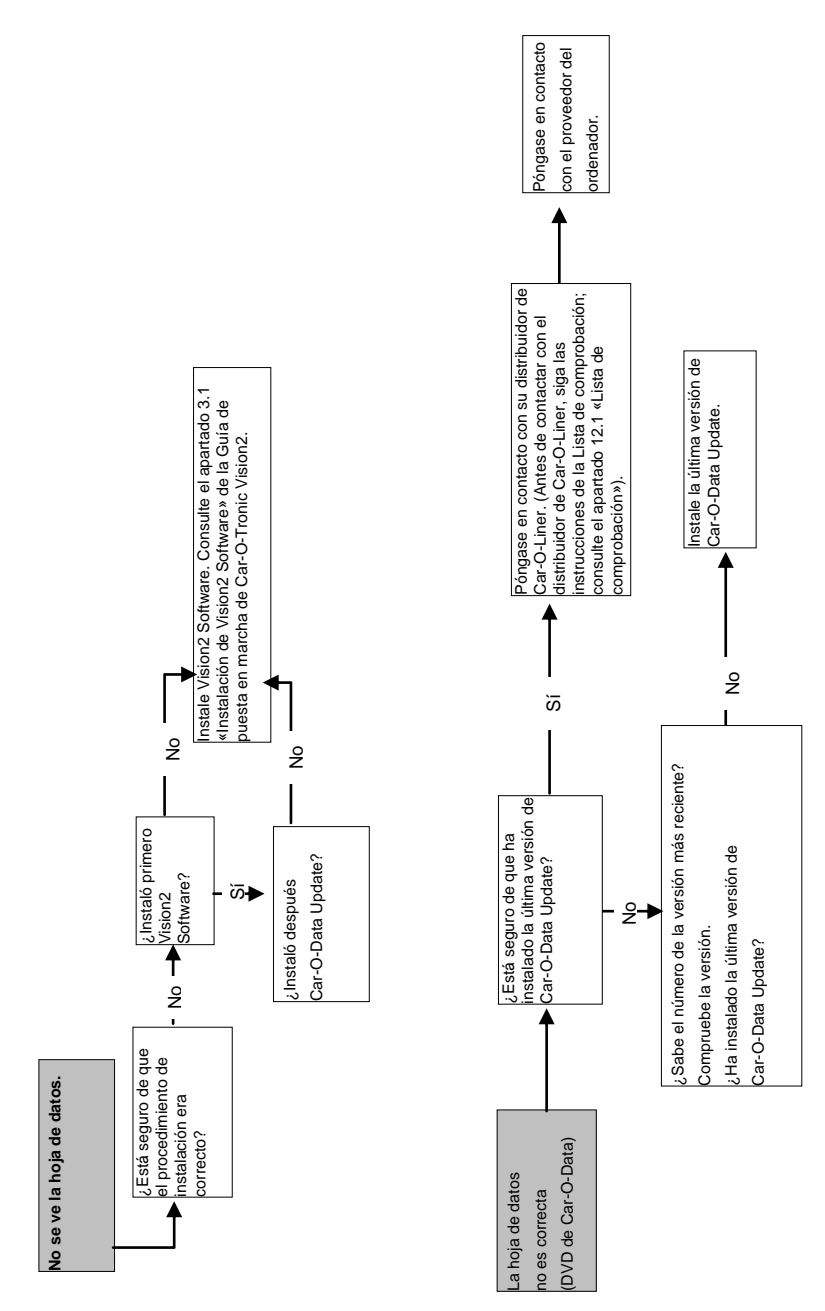

#### **Problemas con el software**

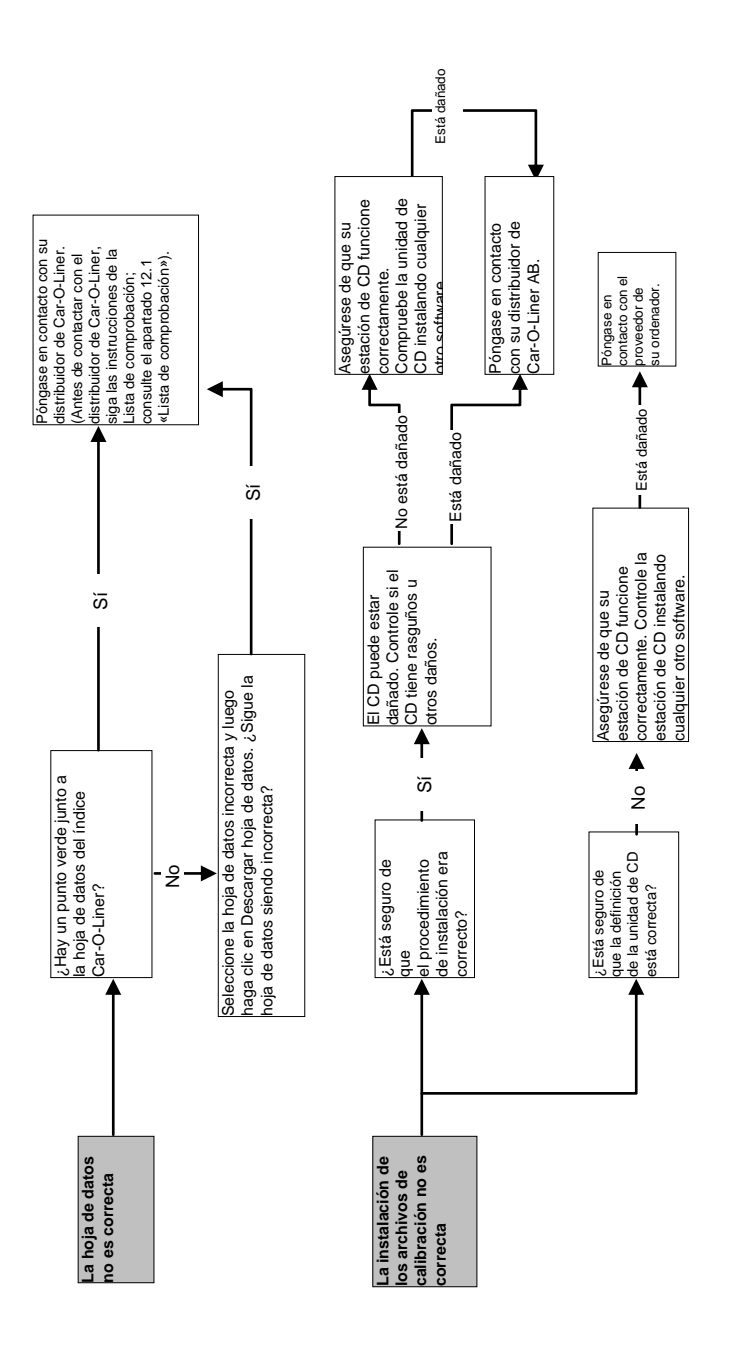

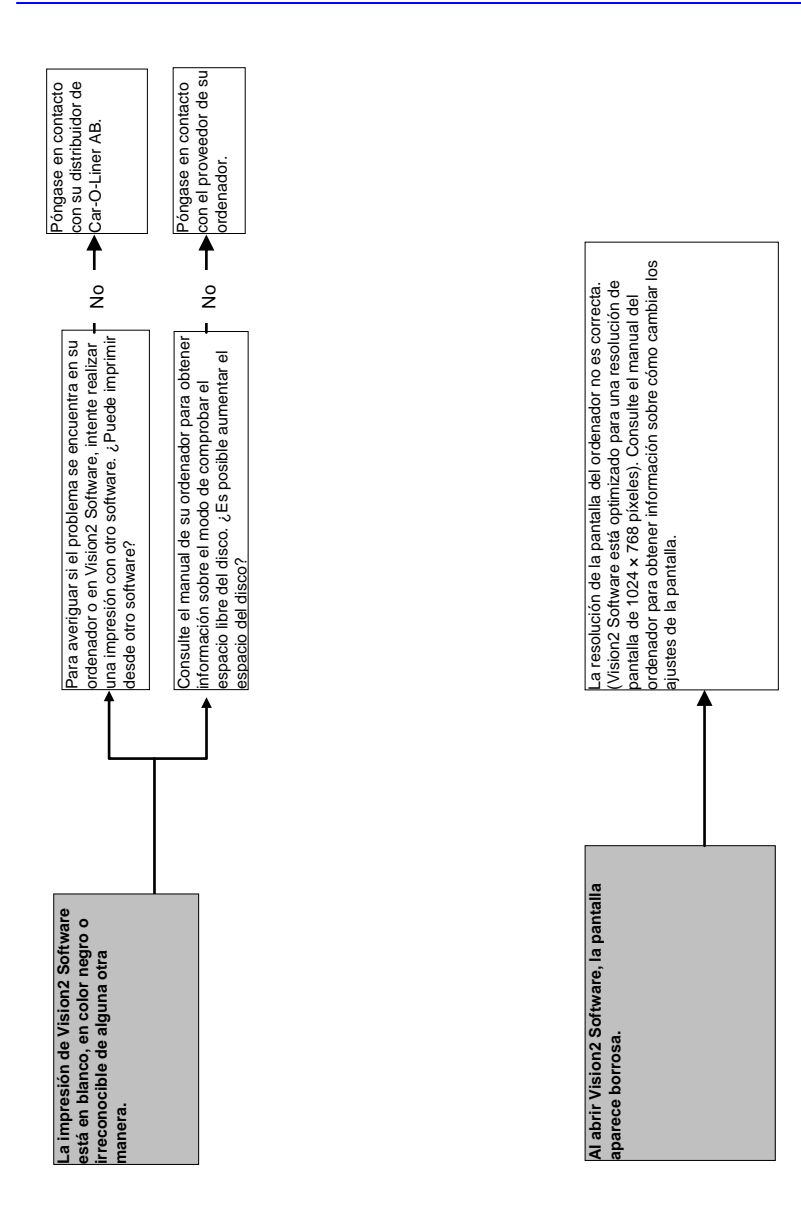

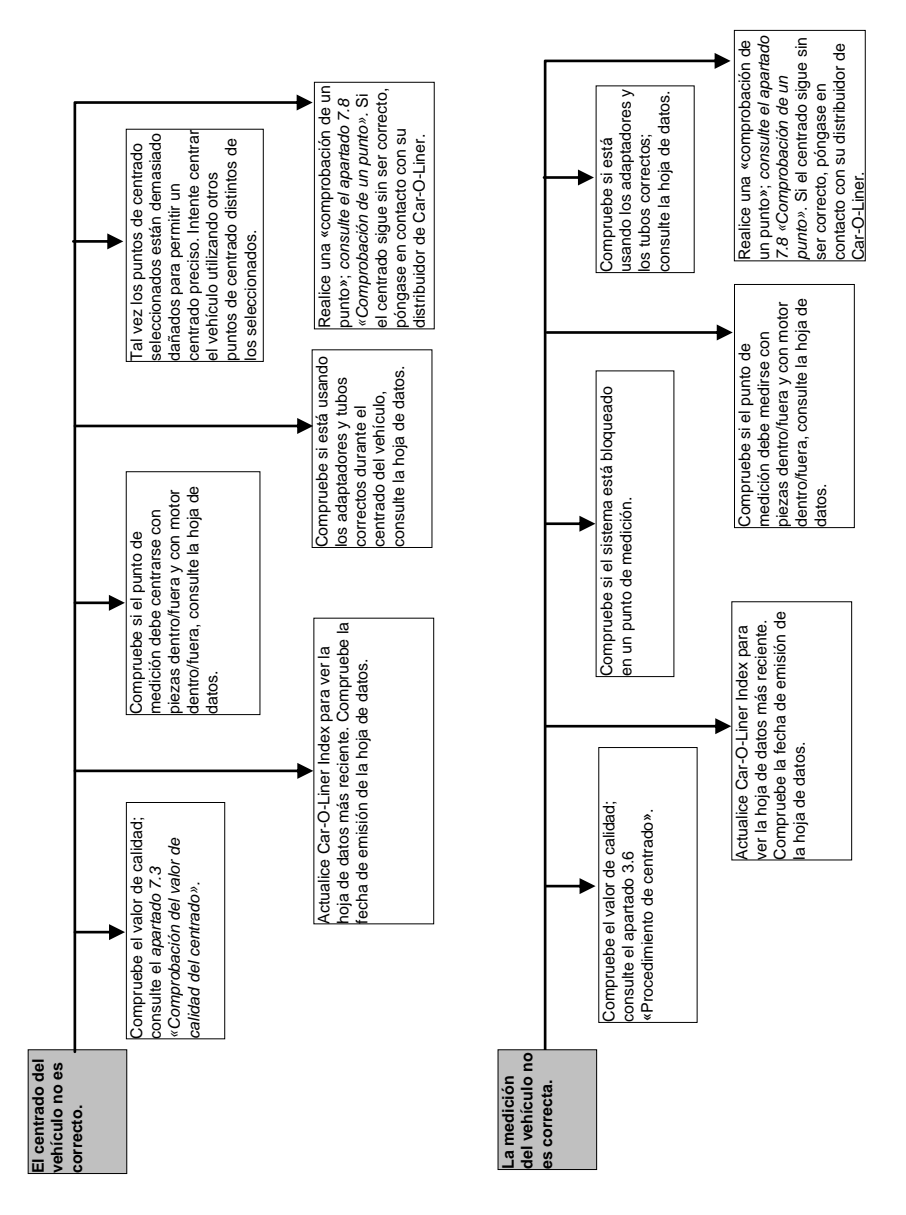

#### **Problemas con el centrado o con la medición del vehículo**

# **13Desmantelamiento y recuperación**

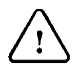

**IMPORTANTE:** Para preservar el medio ambiente, es importante que el desmontaje del equipo se realice de una manera respetuosa con el medio ambiente.

Para limitar el impacto sobre el medio ambiente y sus recursos naturales, es importante reciclar las diferentes piezas del equipo.

Los componentes mecánicos, los componentes eléctricos, las mangueras de plástico, y las piezas de acero y de aluminio se deben clasificar para su reciclaje.

## **13.1 Pilas**

La batería de la corredera de medición se debe reciclar o desechar adecuadamente.

# **14Especificaciones técnicas**

## **14.1 Requisitos del ordenador**

Los requisitos mínimos del sistema de Vision2 Software son:

- Intel® Pentium® 4 (procesador de 2,4 GHz), procesador Intel Core<sup>™</sup> Duo o superior, AMD XP2500+ o procesador AMD más reciente
- $\bullet$  1 GB de RAM (32 bits) o 2 GB de RAM (64 bits)
- 20 GB de espacio disponible en disco duro (se requiere espacio libre adicional durante la instalación)
- Monitor con resolución de 1024 x 768 y tarjeta de vídeo de 32 bits
- Ratón Microsoft o dispositivo apuntador compatible
- Altavoces
- Puertos USB
- Unidad de CD/DVD-ROM para la instalación del software y Car-O-Data
- Conexión a Internet (recomendada)
- Sistema operativo
	- Microsoft® Windows XP SP3 Professional (32 bits)
	- Microsoft® Windows Vista Premium, Business, Ultimate o Enterprise (32 y 64 bits)
	- Microsoft® Windows 7 Professional o Ultimate (32 y 64 bits)
	- Microsoft® Windows 8, Windows 8 Pro o Windows 8 Enterprise (32 y 64 bits)

# **14.2 Vision2 Software**

Características del software:

- Centrado autocomprobador (hasta 5 puntos)
- Medición con hoja de datos (carrocería inferior)
- Presentación en 3D de los puntos de medición
- Análisis de daños
- Impresiones de múltiples funciones

## **14.3 Versiones de software**

### 14.3.1 Vision2 Software

El CD de **Vision2 Software** contiene el software original. Las actualizaciones de **Vision2 Software** se incluyen en los DVD denominados **Car-O-Data Update.** Cada vez que se actualiza el software (mediante Car-O-Data Update o VisionData), el número de versión de **Vision2 Software** aumenta.

La versión de Vision2 Software se puede consultar en «About Vision2 Software» (Acerca de Vision2 Software); *consulte el apartado 6 «Ayuda».*

### 14.3.2 Car-O-Data

Los suscriptores del DVD obtienen sus actualizaciones de **Car-O-Data** (lista de índices y hojas de datos) con el DVD de Car-O-Data Update que se envía cuatro veces al año.

Los suscriptores de **Car-O-Data** pueden descargar la lista de índices y las hojas de datos actualizadas a través de Internet justo después de su publicación.

Cada vez que se actualiza **Car-O-Data** (con el **DVD de Car-O-Data Update** o por **Internet**), cambia la fecha de la lista de índices de **Car-O-Data.**

La fecha de la lista de índices de **Car-O-Data** instalada se puede consultar en «Update software» (Software de actualización); *consulte el apartado 6 «Ayuda».*

# **14.4 Car-O-Tronic (y Car-O-Tronic Classic)**

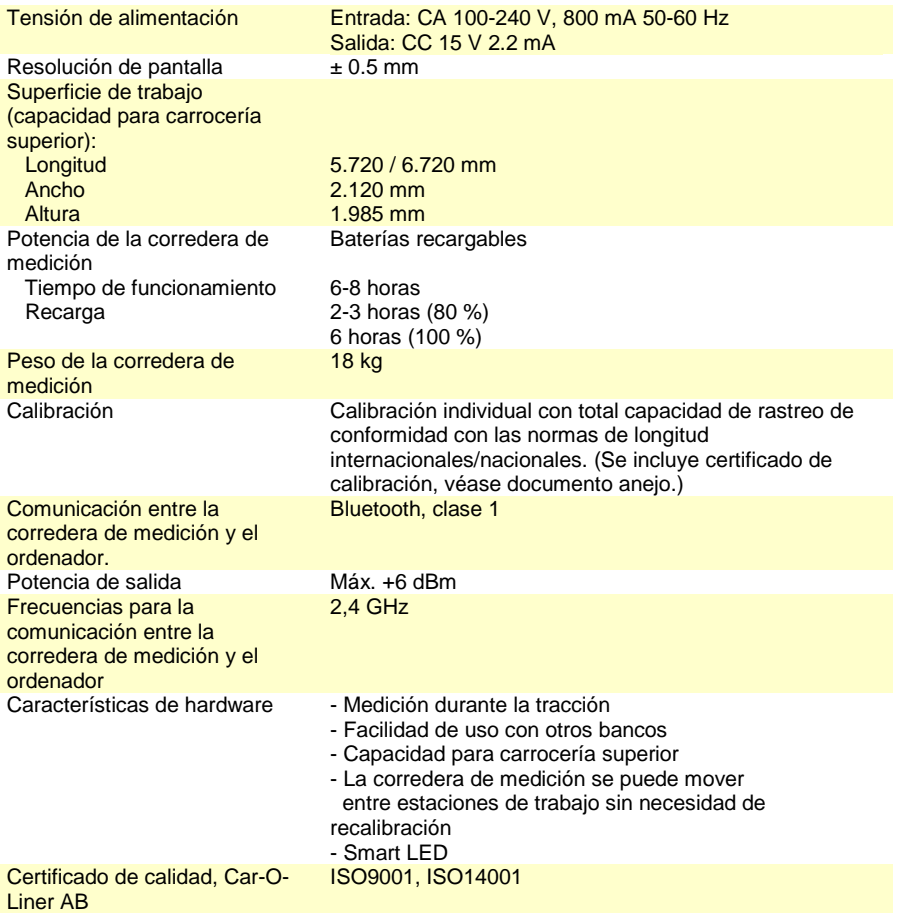

# **15Repuestos**

Los repuestos necesarios para el mantenimiento de Car-O-Tronic Vision2 se indican en las siguientes tablas.

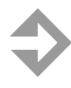

**NOTA**: use exclusivamente repuestos originales de Car-O-Liner AB. Para hacer un pedido, póngase en contacto con su distribuidor local de Car-O-Liner.

## **15.1 Tubos medidores**

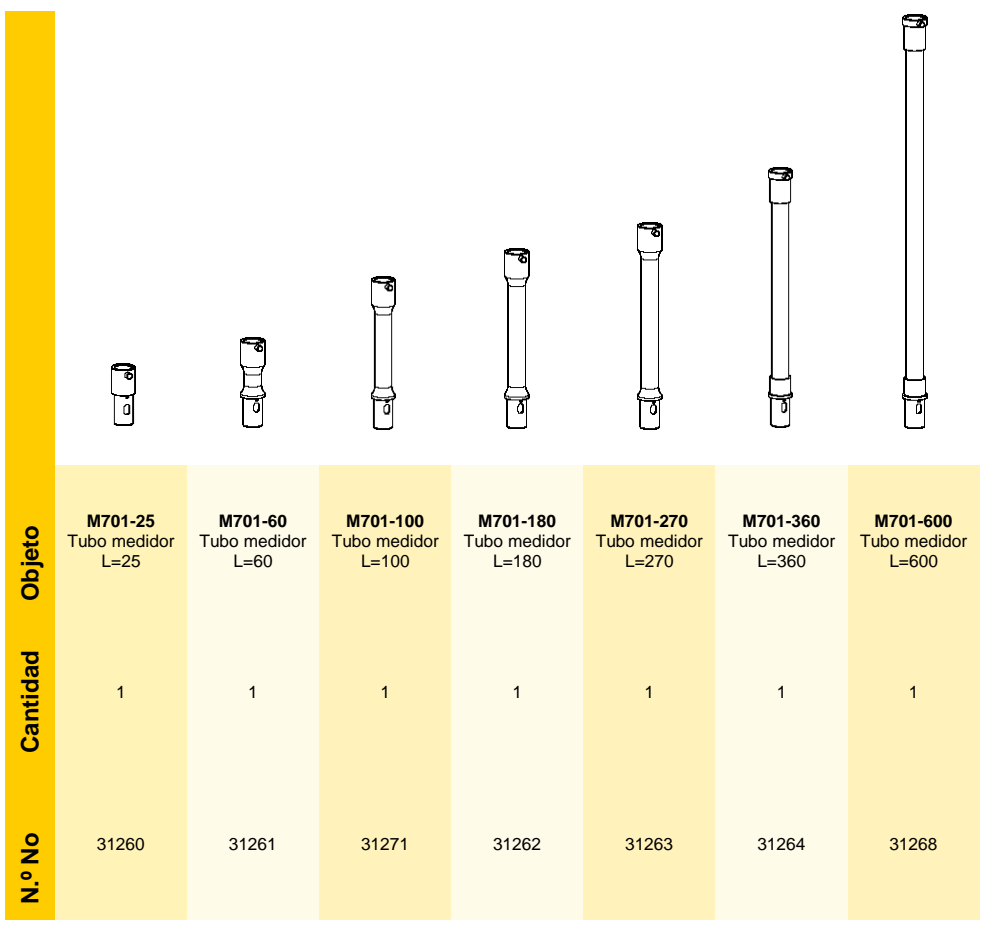

### **15.2 Adaptadores de medida**

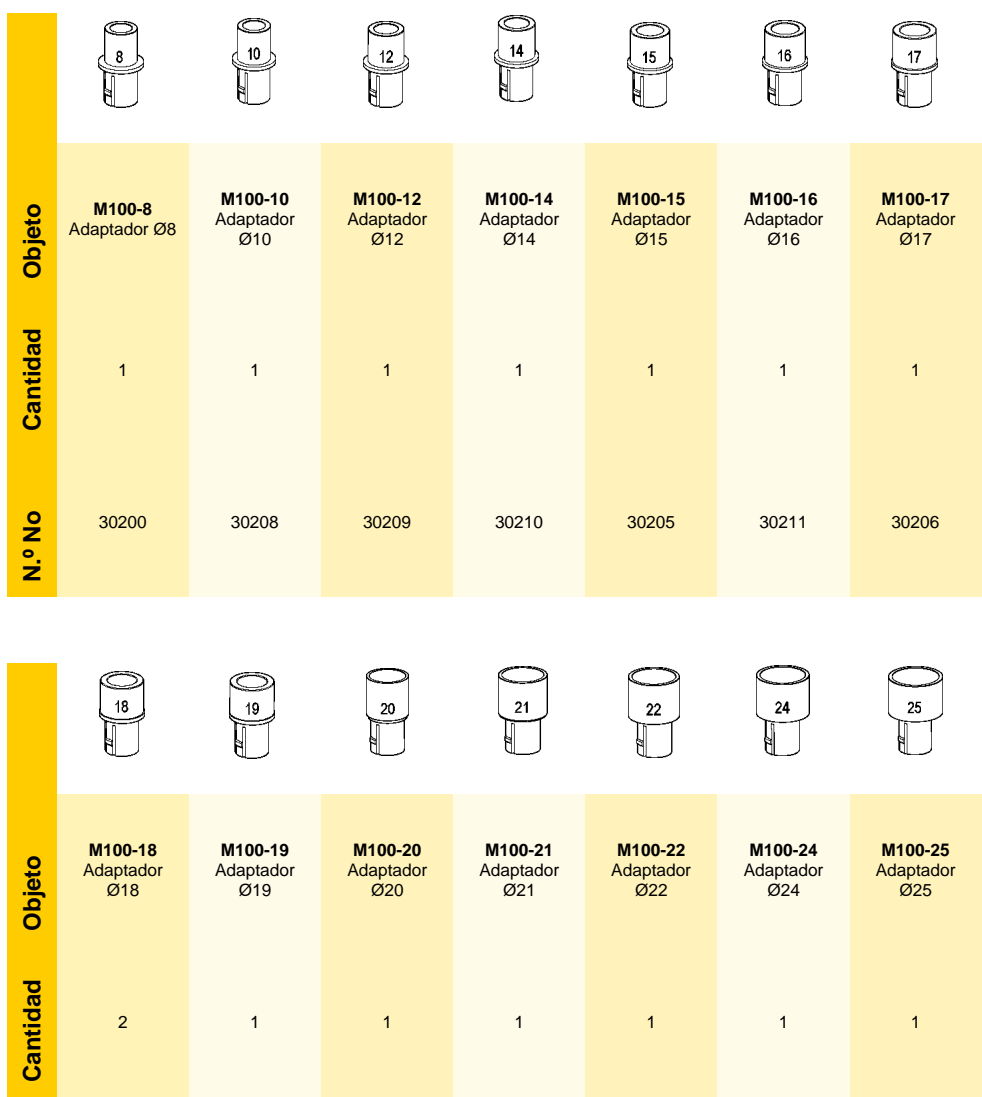

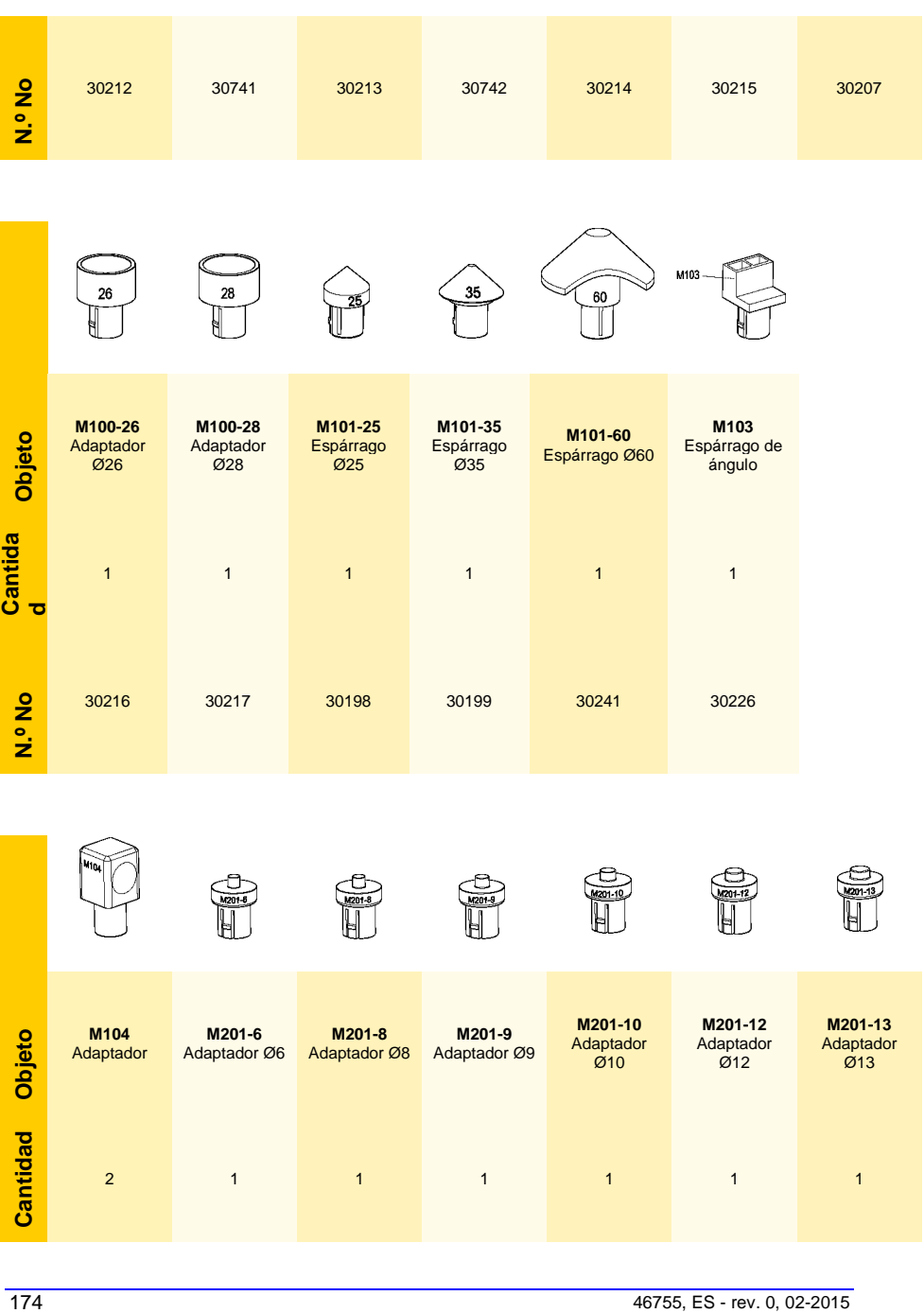

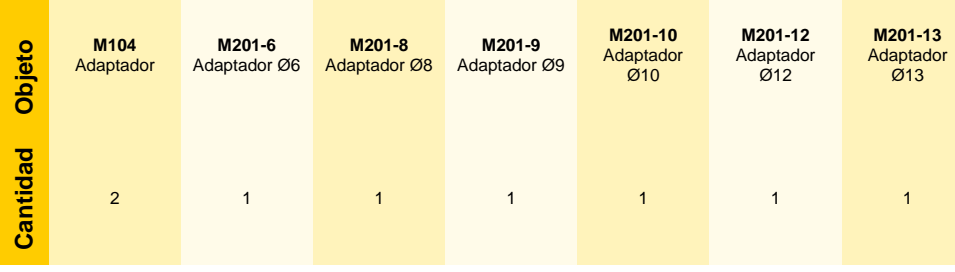

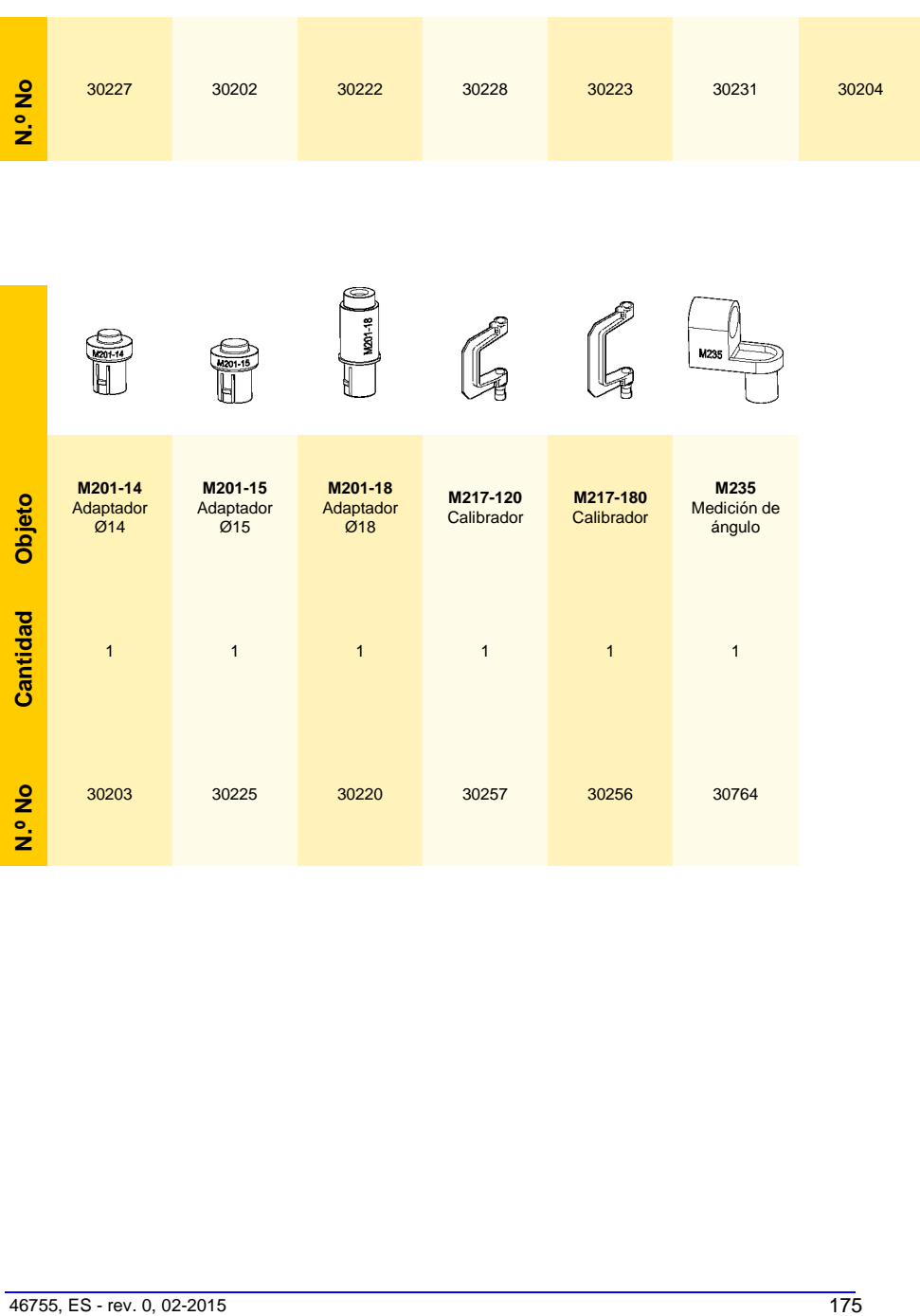

# **15.3 Car-O-Tronic, varios**

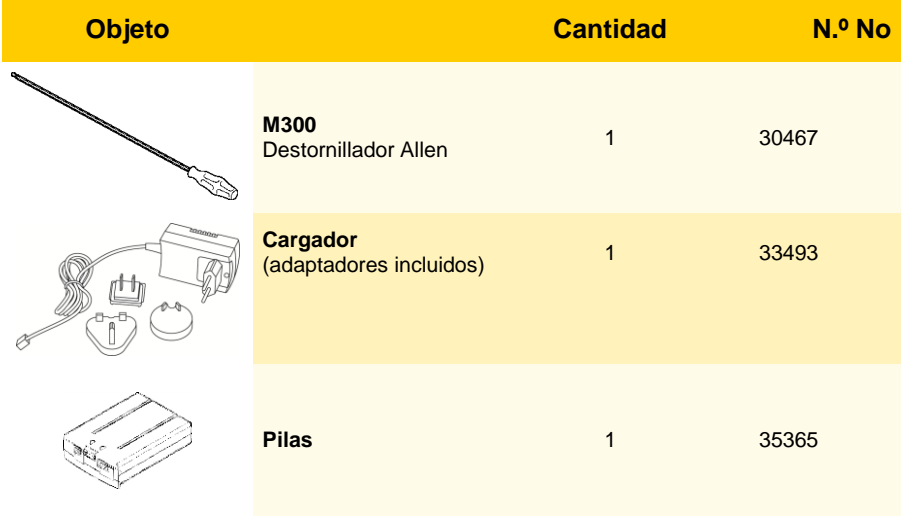

# **15.4 Soporte del puente de medición**

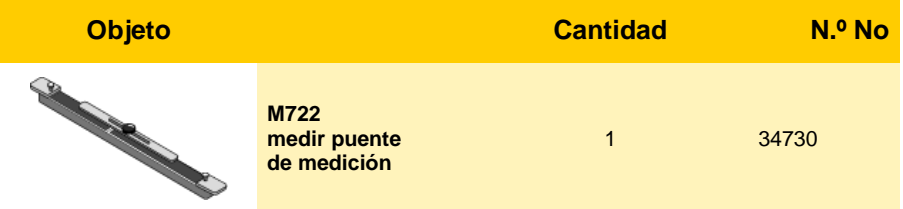

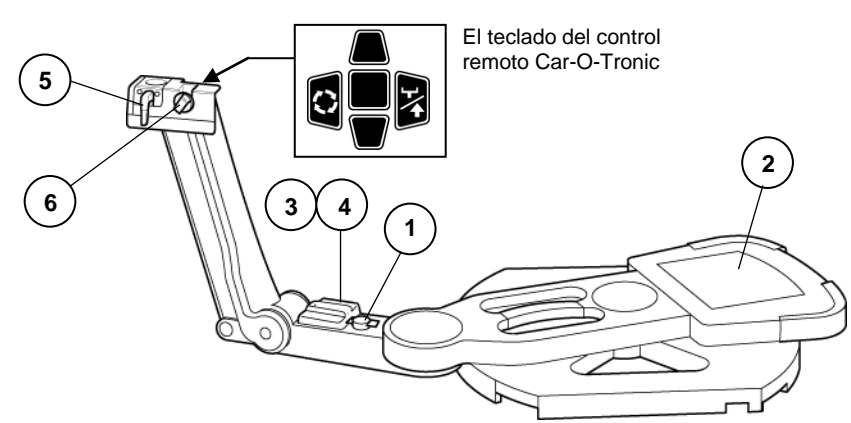

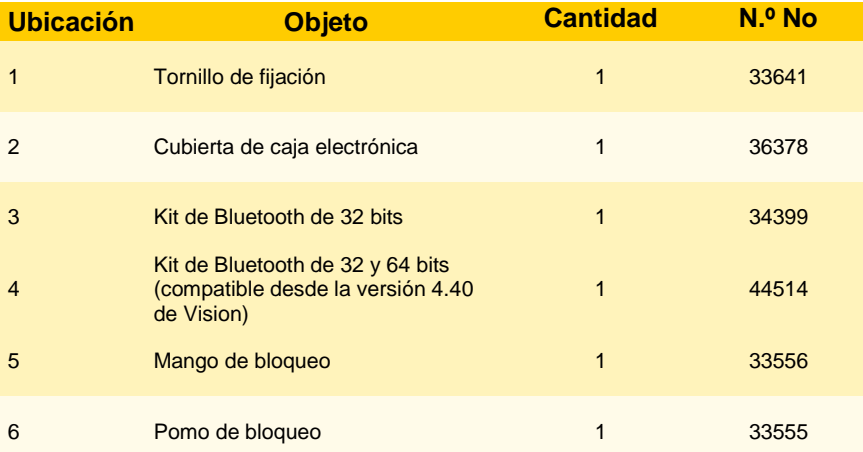

### **15.5 Corredera de medición Car-O-Tronic (II M90)**

### **15.6 Corredera de medición Car-O-Tronic Classic (II)**

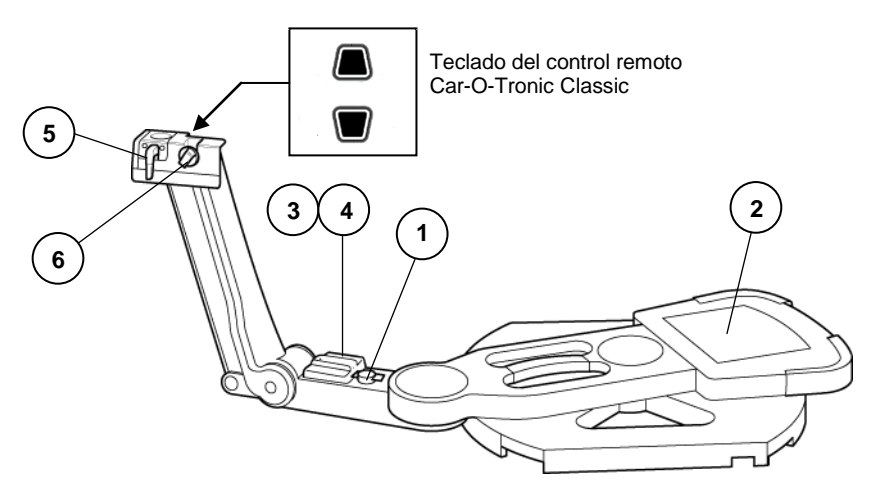

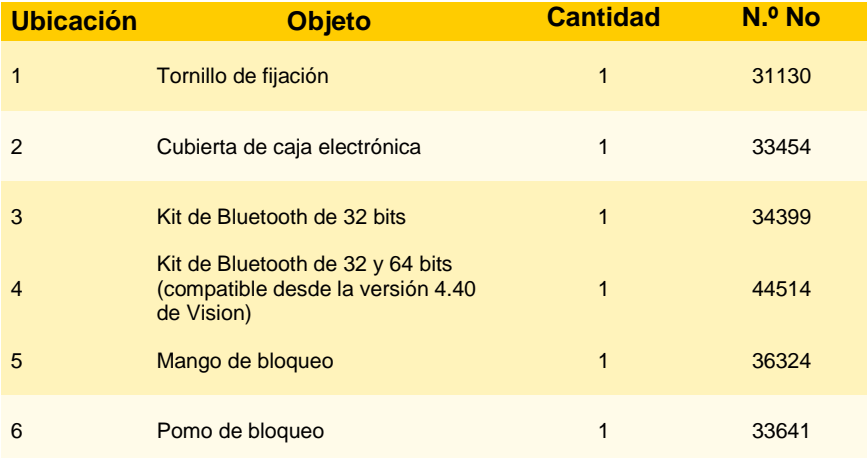
## **15.7 Repuestos para el armario M81.**

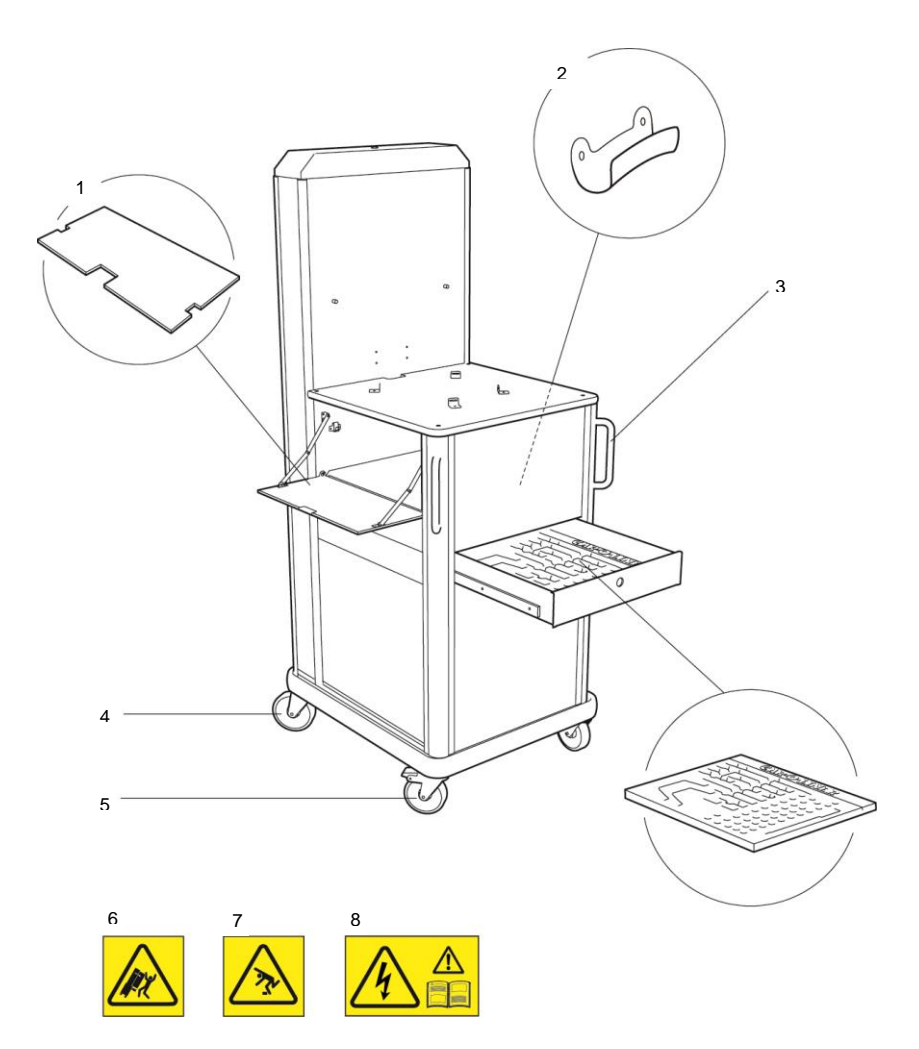

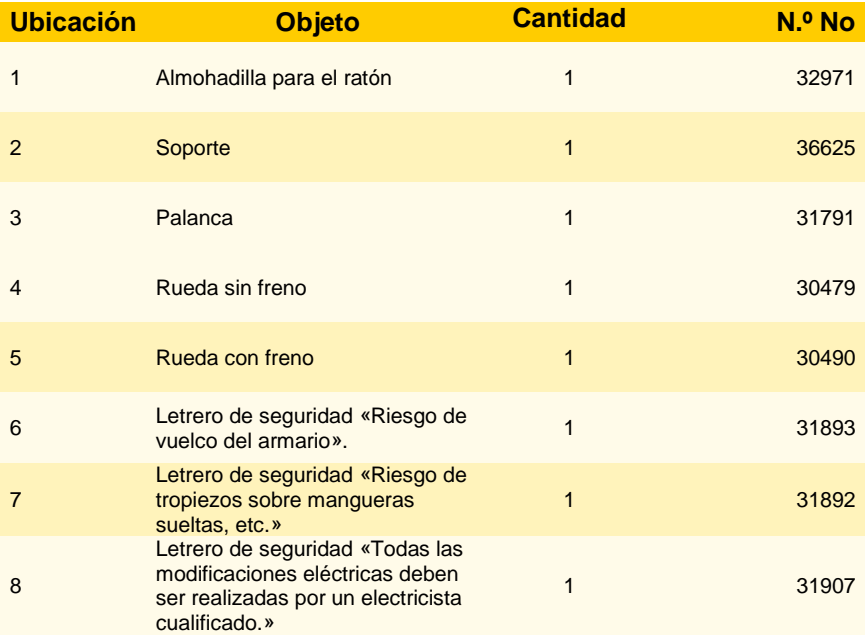

**Car-O-Liner® es un proveedor internacional líder en procesos de alineación fiables y rentables para el sector de la automoción, que incluye servicios de desarrollo técnico, formación y reparación. En el mundo se utilizan más de 55 000 sistemas de reparación de colisiones Car-O-Liner. Car-O-Liner está presente en Escandinavia, Estados Unidos, Reino Unido, Francia, Alemania, Singapur, India y China y ofrece sus productos a través de distribuidores locales en más de 60 países.** 

**Los productos de Car-O-Liner son conocidos por su alta calidad, su tecnología avanzada y su diseño ergonómico.**

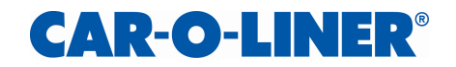